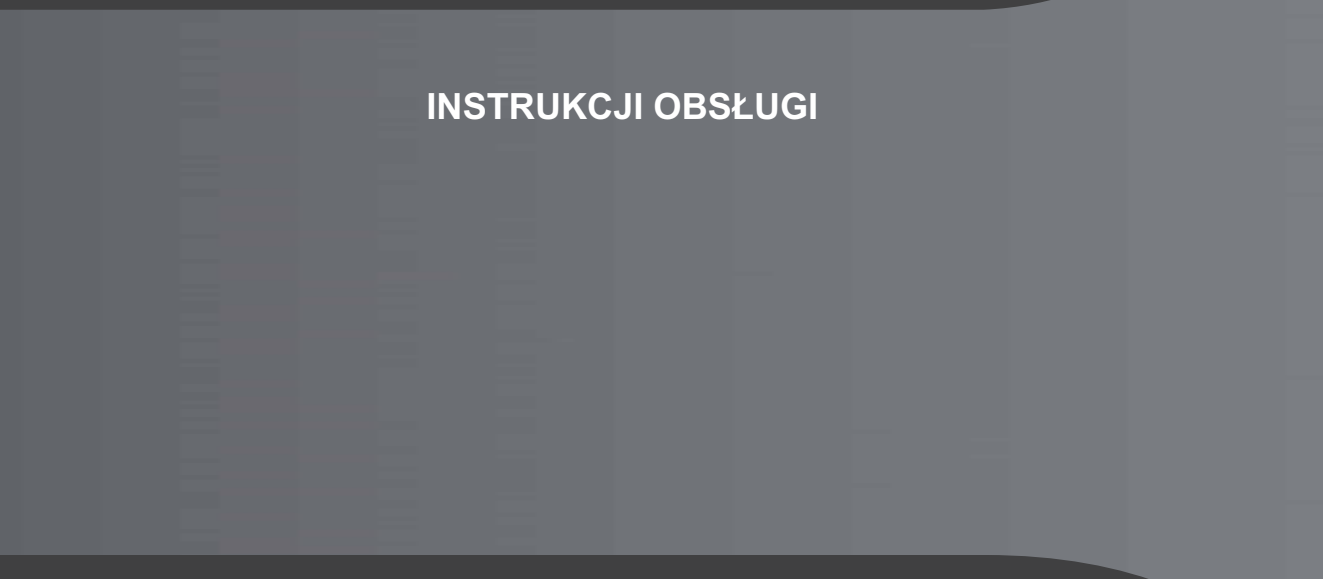

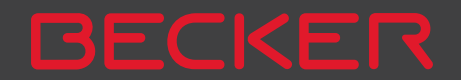

#### >>>> SPIS TREŚCI

 $>$  $>$ 

 $>$ 

 $>$ 

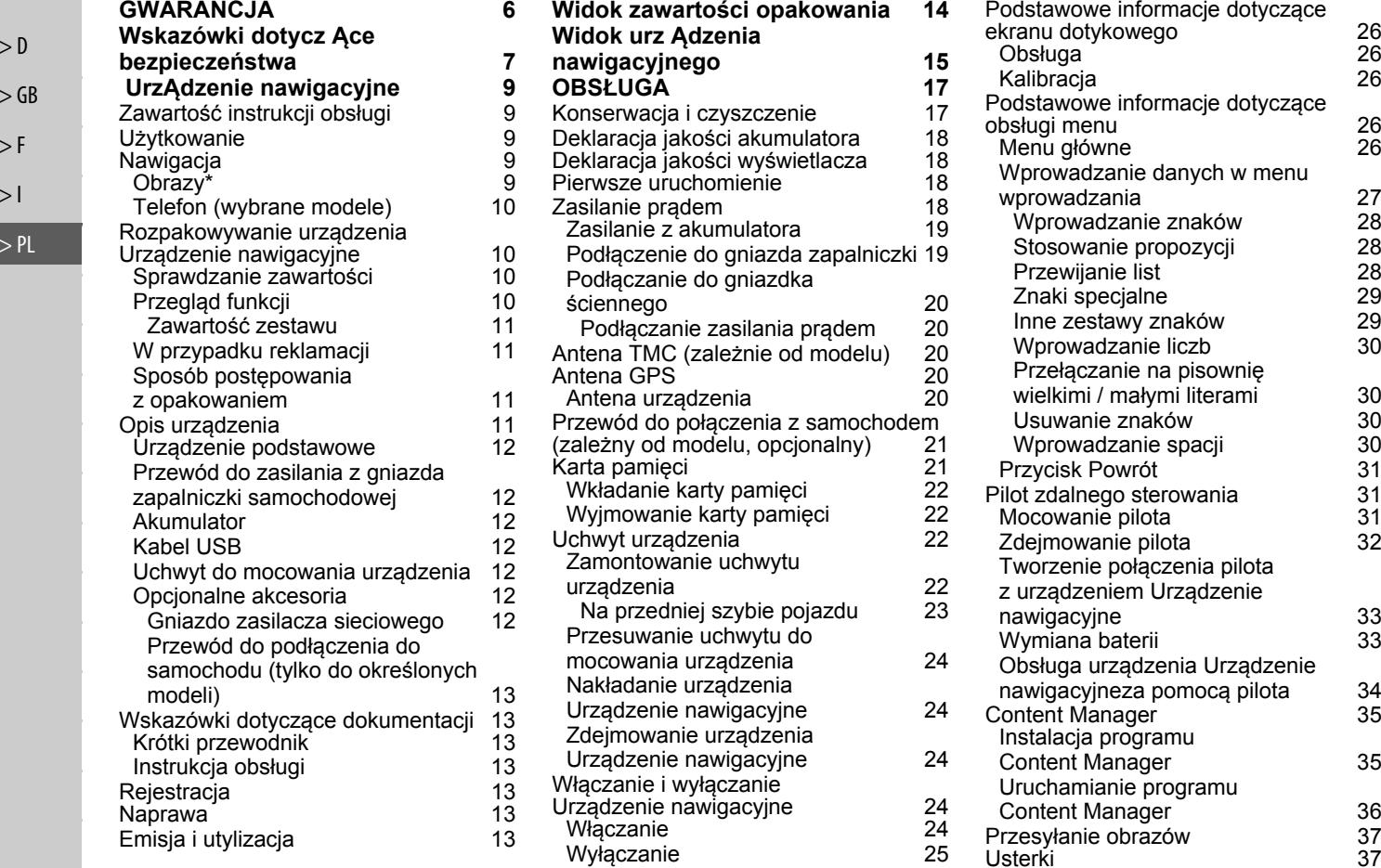

 $\begin{array}{c} 30 \\ 30 \end{array}$ 

36<br>37<br>37

SPIS TREŚCI

>>>

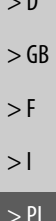

 $\sim$  D

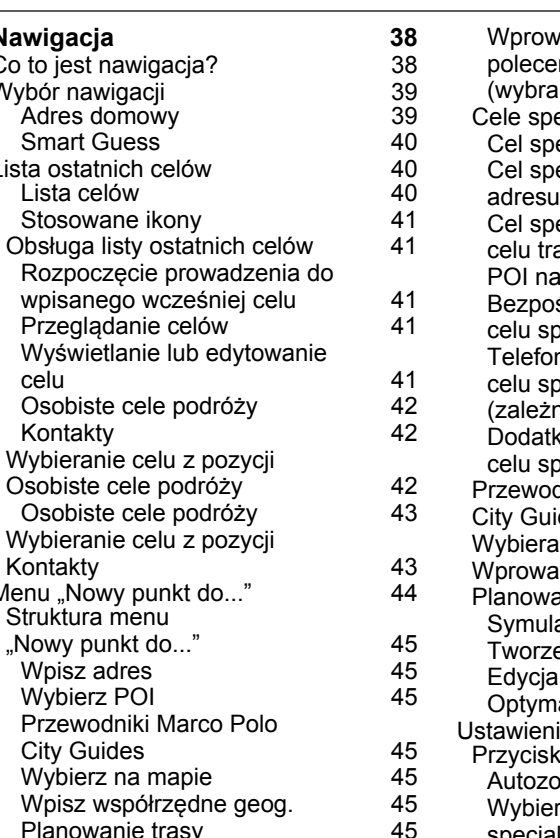

**[Nawigacja](#page-37-0)** 

celu

[Kontakty](#page-41-1)

Kontakty

**City Guides** [Wybierz na mapie](#page-44-4)

[Wybór kraju](#page-45-0)

[Co to jest nawigacja?](#page-37-1) [Wybór nawigacji](#page-38-0) [Adres domowy](#page-38-1) **[Smart Guess](#page-39-0)** [Lista ostatnich celów](#page-39-1) 40[Lista celów](#page-39-2) 40[Stosowane ikony](#page-40-0)

Przeglą[danie celów](#page-40-3) 41

[Osobiste cele podró](#page-41-0)ży 42

[Wybieranie celu z pozycji](#page-41-2)  Osobiste cele podróży 42 [Osobiste cele podró](#page-42-0)ży 43 [Wybieranie celu z pozycji](#page-42-1) 

[Menu "Nowy punkt do..."](#page-43-0) Struktura menu "[Nowy punkt do..."](#page-44-0) 45 [Wpisz adres](#page-44-1) [Wybierz POI](#page-44-2)

[Przewodniki Marco Polo](#page-44-3) 

[Wprowadzanie adresu](#page-44-7) 145<br>Wybór kraiu 146

prowadzenia do celu 46

[Wybór adresu i rozpocz](#page-45-1)ęcie

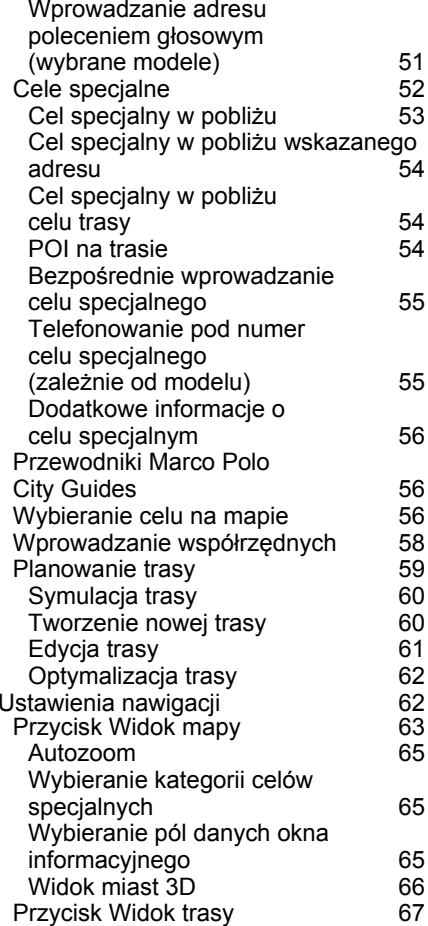

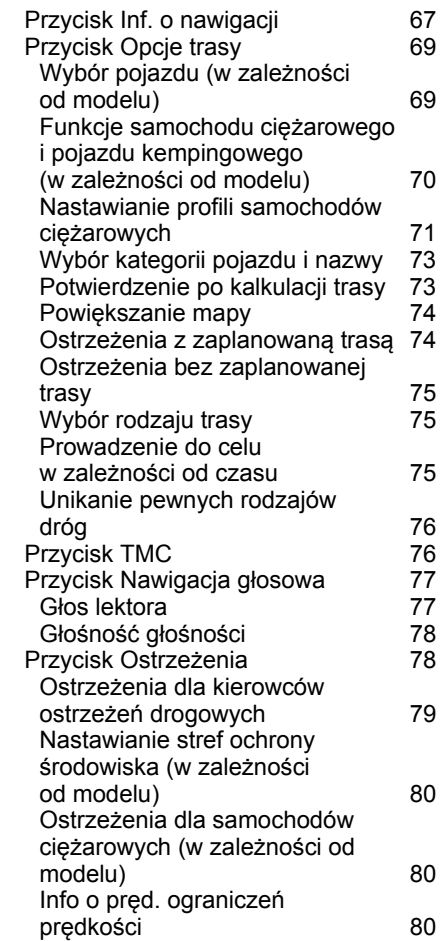

#### >>>> SPIS TREŚCI

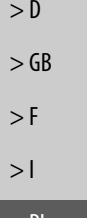

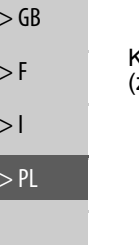

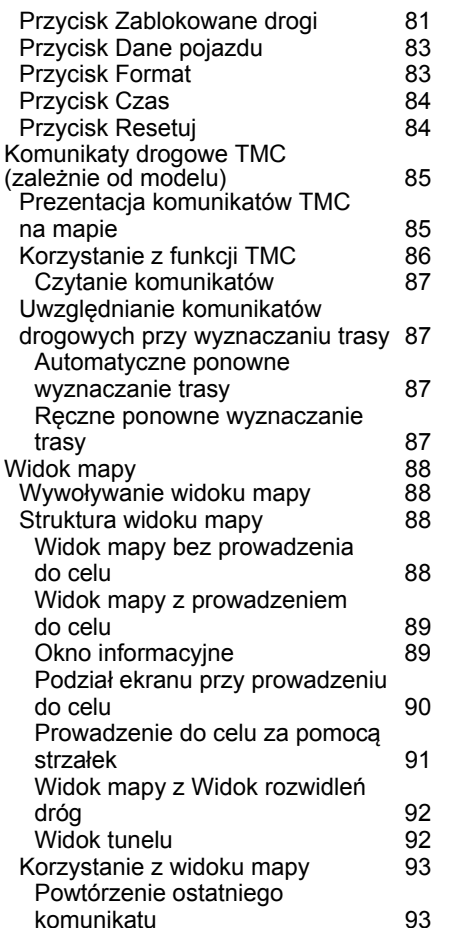

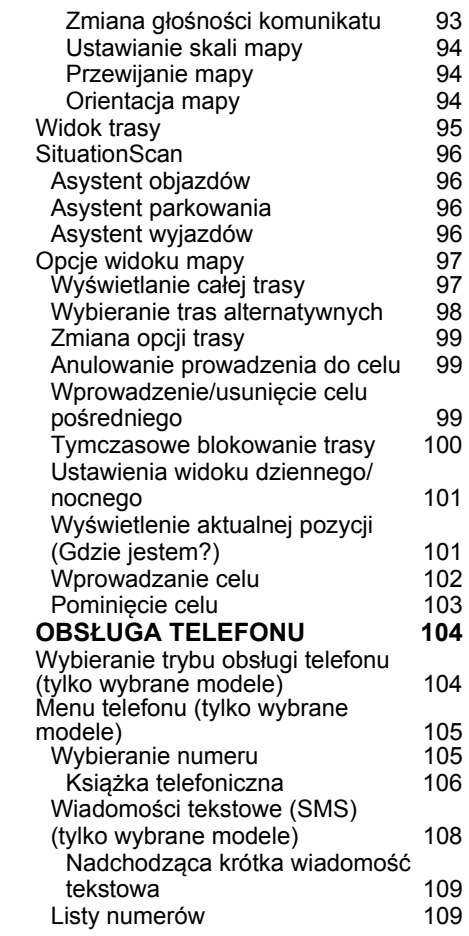

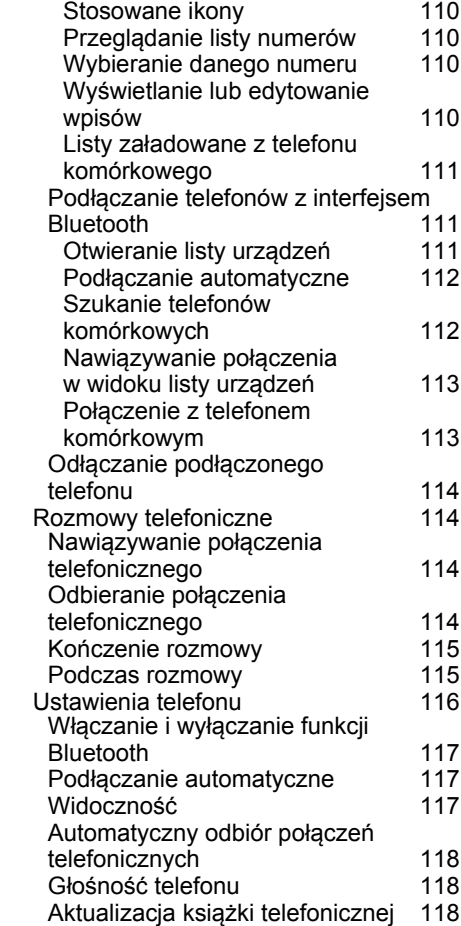

SPIS TREŚCI

>>>

 $> 0$  $>$  GB

 $>$  $F$  $> 1$ 

> PL

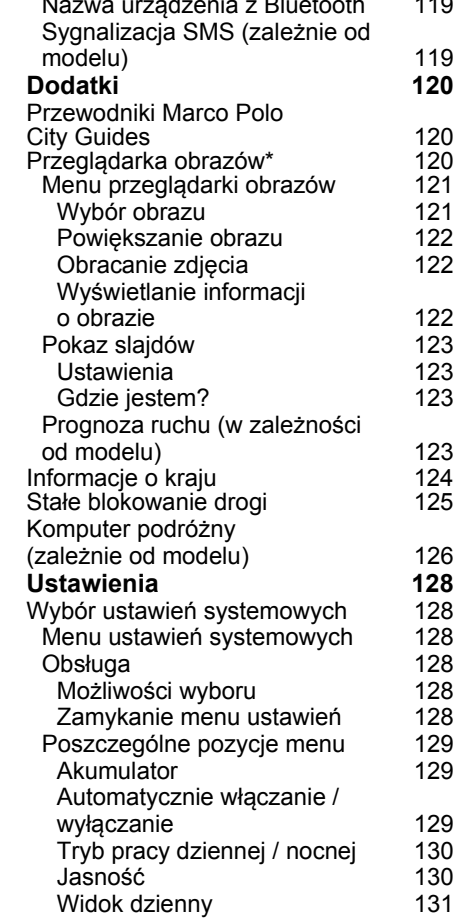

Nazwa urzą[dzenia z Bluetooth](#page-117-0) 119

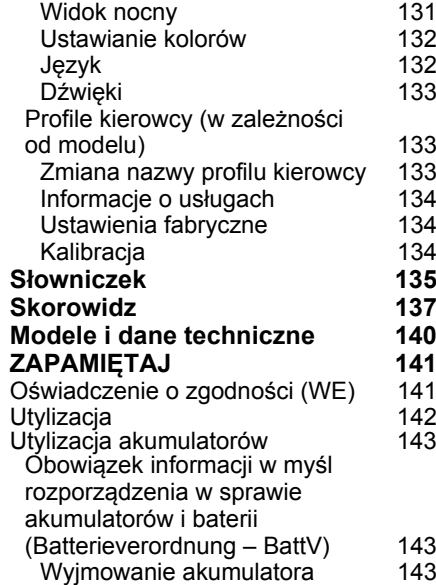

Informacje i dane podane w tej dokumentacji mog ą ulec zmianie bez powiadomienia.

Żadna część tej dokumentacji nie może być w żadnym celu powielana ani przenoszona bez wyraźnego, pisemnego zezwolenia firmy United Navigation GmbH. Wszystkie dane techniczne, rysunki itd. s ą chronione prawem autorskim.

©Copyright 2012, UnitedNavigation GmbH Wszelkie prawa zastrzeżone.

#### >>>GWARANCJA

#### **Gwarancja 24-miesi ęczna**

**Firma United Navigation GmbH, Marco-Polo-Str. 1, 73760 Ostfildern, Deutschland udziela nieograniczonej miejscowo gwarancji na okres 24 miesi ęcy (w przypadku akumulatora: 6 miesi ęcy) na urz ądzenia marki BECKER, poczynaj ąc od dnia dostarczenia urządzenia odbiorcy końcowemu (nabywcy).**

W ramach gwarancji zostana bezpłatnie usunięte usterki w działaniu urządzenia, które wynikaj ą z wad materiałowych lub produkcyjnych. Nast ąpi to według naszego uznania albo przez usuni ęcie tych usterek, albo przez dostarczenie nowego urz ądzenia.

Przy reklamacji nabywca przedstawia umowę kupna przez pierwszego nabywc ę. Reklamacj ę należy zgłosić natychmiast po stwierdzeniu usterki.

Gwarancja wygasa po 24 miesi ącach (w przypadku akumulatora: 6 miesięcy) i nie jest przedłużana ani w wyniku zgłoszenia reklamacji, ani wykonania naprawy.

Gwarancja nie obejmuje usterek wynikłych z nieprawidłowej obsługi, nieprawidłowego montażu urz ądzenia, nieprawidłowo wykonanej ochrony

<span id="page-5-0"></span>przeciwzakłóceniowej samochodu, szkód spowodowanych ładunkiem elektrostatycznym lub uszkodzeniem mechanicznym.

W wypadku dokonywania napraw lub modyfikacji przez nabywc ę lub nieupoważnione osoby trzecie gwarancja traci ważność.

Naprawy mog ą wykonywać tylko upoważnione przez producenta osoby i punkty serwisowe lub sam producent.

**W wypadku usterek niezależnie od niniejszej gwarancji nabywcy przysługuj ą ustawowo okre ślone roszczenia, których ta gwarancje nie ogranicza.**

 $> 0$ 

# ¤ **Wskazówki dotycz ące bezpiecze ństwa**

- <span id="page-6-0"></span>• Obsługa urz ądzenia jest dozwolona wyłącznie wówczas, gdy sytuacja drogowa na to pozwala oraz po upewnieniu si ę, że nie spowoduje to zagrożenia lub utrudnienia dla kierowcy, podróżnych i innych uczestników ruchu drogowego. W każdym wypadku należy przede wszystkim przestrzegać przepisów ruchu drogowego. Dane o miejscu docelowym można wprowadzać wyłącznie po uprzednim zatrzymaniu pojazdu.
- Układ nawigacyjny jest jedynie narz ędziem pomocniczym, nie można wykluczyć w nim przypadków błędów <sup>w</sup> zakresie danych i informacji. Kierowca musi sam zdecydować, czy skorzysta z informacji układu nawigacyjnego, czy też je zignoruje. Wszelkie roszczenia wynikające z podawania nieprawidłowych danych są wykluczone. Z uwagi na zmieniaj ące si ę warunki drogowe lub niespójne dane może zdarzyć si ę, że układ nawigacyjny b ędzie przekazywał niedokładne lub błędne informacje. Z tego względu należy zawsze zwracać uwagę na znaki drogowe i tablice informacyjne. W szczególności układ nawigacyjny nie może służyć jako pomoc w ustalaniu lokalizacji przy złej widoczności.
- Urz ądzenie można wykorzystywać wyłącznie zgodnie z jego przeznaczeniem. Głośność urz ądzenia nawigacyjnego należy ustawiać w takim zakresie, aby do wn ętrza samochodu dobrze dochodziły odgłosy z zewn ątrz.
- W przypadku usterki (np. dym lub zapach spalenizny) należy natychmiast wyłączyć urz ądzenie.
- Z uwagi na bezpieczeństwo urządzenie może otwierać wyłącznie osoba posiadająca odpowiednie kwalifikacje. W sprawach dotycz ących naprawy należy skontaktować si ę z punktem sprzedaży.

> PL

>>>

#### >>>WSKAZÓWKI DOTYCZĄCE BEZPIECZEŃSTWA

- $>$  GB • Nie wolno przekraczać napięcia znamionowego (V) podanego odpowiednio na wtyczce zasilacza sieciowego, przystawce ładowarki samochodowej oraz na samym urządzeniu. Nieprzestrzeganie tego może spowodować zniszczenie urządzenia, ładowarki lub eksplozję akumulatora.
	- W żadnym wypadku nie wolno otwierać urządzenia ani akumulatora. Wszelkie zmiany w urządzeniu są niedozwolone i spowodują utratę pozwolenia na użytkowanie.
	- Należy stosować tylko oryginalne akcesoria firmy BECKER, aby mieć pewność, że wszystkie wymagane warunki <sup>s</sup>ą spełnione, i aby uniknąć uszczerbku dla zdrowia lub szkód materialnych. Zużyte urządzenia i akumulatory należy utylizować zgodnie z obowiązującymi przepisami.
		- Niewłaściwe użytkowanie urządzenia spowoduje utratę wszelkich gwarancji! Powyższe wskazówki dotyczące bezpieczeństwa odnoszą się także do oryginalnych akcesoriów firmy BECKER.
		- Dopuszczalne zakresy temperatur: -20–60°C przechowywanie / 0–45°C eksploatacja

 $> 0$ 

 $>$  $F$ 

 $> 1$ > PL

### <span id="page-8-1"></span><span id="page-8-0"></span>UrzĄdzenie nawigacyjne **Zawartość instrukcji obsługi**

W niniejszej instrukcji opisano urządzenie nawigacyjne Becker. W jednej instrukcji opisano różne modele urządzeń. Dlatego niektórych opisanych w instrukcji funkcji może nie być w Państwa urządzeniu.

### <span id="page-8-2"></span>**Użytkowanie**

Urządzenie nawigacyjne jest funkcjonalnym urządzeniem PND (**P**ersonal **N**avigation **D**evice) przeznaczonym do stosowania w pojazdach. Urządzenie i jego akcesoria należy chronić przed wilgocią i zabrudzeniem.

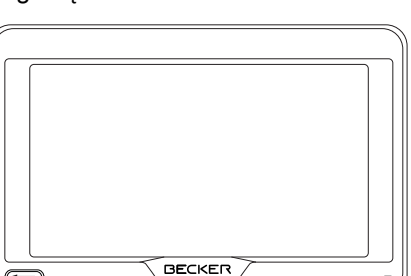

## <span id="page-8-3"></span>**Nawigacja**

Dzięki GPS (**G**lobal **P**ositioning **S**ystem) można zaoszczędzić sobie żmudnego szukania na mapach.

Dzięki wbudowanej antenie odbiorczej urządzenie umożliwia stały dostęp do funkcji nawigacyjnych na zewnątrz budynków. Ze względu na słaby odbiór sygnału wewnątrz budynków korzystanie z funkcji nawigacji jest niemożliwe. W pojazdach odbiór danych GPS, zależący od pozycji zamontowania Urządzenie nawigacyjne, może być niewystarczający.

### <span id="page-8-4"></span>**Obrazy\***

Urządzenie nawigacyjne jest wyposażone w przeglądarkę obrazów z wieloma funkcjami prezentacji obrazów.

9

 $> 0$  $>$  GB  $>$  $F$ 

 $> 1$ 

#### >>>URZĄDZENIE NAWIGACYJNE

#### <span id="page-9-0"></span>**Telefon (wybrane modele)**

Urządzenie Urządzenie nawigacyjne jest wyposażone w technologię bezprzewodową Bluetooth®. Przez ten interfejs można je połączyć z telefonem komórkowym wyposażonym również w technologię bezprzewodową Bluetooth®.

#### <span id="page-9-3"></span>**Przegląd funkcji**

- : standardowa
- : niedostępna
- 

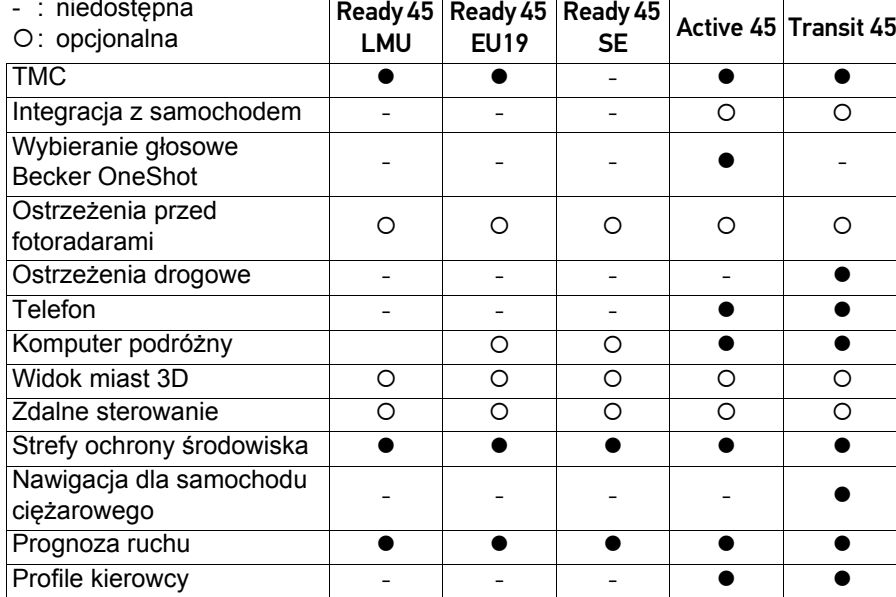

Urządzenie Urządzenie nawigacyjne <sup>s</sup>łuży wtedy jako bardzo wygodny zestaw głośnomówiący. Dodatkowo istnieje możliwość odczytywania wpisów z książki adresowej lub telefonicznej telefonu komórkowego i czytania odebranych krótkich wiadomości tekstowych.

**System nawigacji**

## <span id="page-9-1"></span>**Rozpakowywanie urządzenia Urządzenie nawigacyjne**

#### **Wskazówka:**

Urządzenie Urządzenie nawigacyjne dostarczane jest w trwałym opakowaniu. Jeśli opakowanie lub jego zawartość noszą ślady poważnych uszkodzeń, urządzenia nie należy dalej wypakowywać. W takim wypadku należy zwrócić się do punktu sprzedaży.

### <span id="page-9-2"></span>**Sprawdzanie zawartości**

Przed przystąpieniem do użytkowania Urządzenie nawigacyjne należy sprawdzić zawartość opakowania pod względem kompletności oraz stanu [\(zob. na str. 14\)](#page-13-1).

> Ostrożnie wypakować i sprawdzić zawartość.

 $>$  $F$  $> 1$ > PL

### <span id="page-10-0"></span>**Zawartość zestawu**

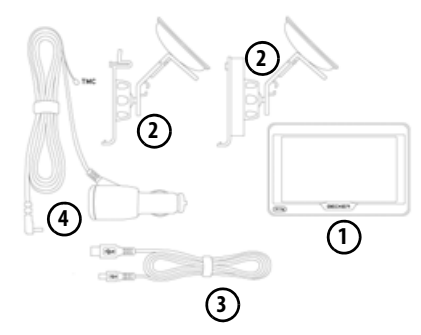

Urz ądzenie nawigacyjne 1)

Uchwyt do mocowania urz ądzenia z płytk ą nośną (w zależności od modelu) 2

Przewód USB(3)

Przystawka zasilacza samochodowego 12/24 V do gniazda zapalniczki, z wbudowan ą anten ą TMC (zależnie od modelu) 4

### <span id="page-10-1"></span>**W przypadku reklamacji**

W przypadku reklamacji należy skontaktować si ę z punktem sprzedaży. Urz ądzenie można również przesłać w oryginalnym opakowaniu bezpośrednio do firmy United Navigation.

### <span id="page-10-2"></span>**Sposób post ępowania <sup>z</sup> opakowaniem**

Oryginalne opakowanie należy przechowywać w suchym miejscu przynajmniej przez okres obowi ązywania gwarancji.

#### **Wskazówka:**

Utylizacji należy dokonać w prawidłowy sposób, zgodnie z obowi ązuj ącymi w kraju przepisami. Nie wolno spalać opakowania. W zależności od kraju dostawy opakowanie można zwrócić w punkcie sprzedaży.

# <span id="page-10-3"></span>**Opis urz ądzenia**

Urządzenie nawigacyjne składa się z urzadzenia podstawowego oraz akcesoriów załączonych do zestawu. Rysunki poszczególnych elementów znaleźć można w podrozdziale:

• "[Übersicht zawarto](#page-13-1)ści opakowania" [na s.14](#page-13-1)

#### **Wskazówka:**

**Urzadzenia** podstawowego oraz akcesoriów nie wolno otwierać ani wżaden sposób modyfikować.

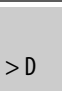

 $>$  $F$ 

 $> 1$ > PL

# URZĄDZENIE NAWIGACYJNE

### <span id="page-11-0"></span>**Urządzenie podstawowe**

- $> 0$  $>$  GB Urządzenie podstawowe zawiera cały układ elektroniczny:
	- zintegrowaną antenę,
	- odbiornik TMC, do odbioru komunikatów drogowych (zależnie od modelu),
	- ekran dotykowy,
	- wbudowany głośnik,
	- mikrofon (zależnie od modelu).

Oprócz tego z boku urządzenia znajdują się różne przyłącza i złącza. Szczegółowe dane na temat urządzenia, zob. punkt:

• "[Modele i dane techniczne" na s.140](#page-138-1)

### <span id="page-11-1"></span>**Przewód do zasilania z gniazda zapalniczki samochodowej**

Przewód ten umożliwia podłączenie do zapalniczki samochodowej. Wymagania odnośnie zasilania napięciem:

• prąd stały12/24 V 0,3 A

#### <span id="page-11-2"></span>**Akumulator**

Wbudowany akumulator po rozładowaniu można ponownie naładować, podłączając Urządzenie nawigacyjne do zasilania napięciem.

W tym celu należy podłączyć urządzenie przez przystawkę zasilacza samochodowego do gniazda 12/24 V w samochodzie lub przez opcjonalny zasilacz sieciowy do sieci 230 V.

#### **Wskazówka:**

Urządzenie nawigacyjne można ładować przez znajdującą się w zestawie przystawkę zasilacza samochodowego lub przez opcjonalny zasilacz sieciowy z sieci 230 V.

Gdy Urządzenie nawigacyjne jest połączone z komputerem PC, zasilanie urządzenia jest dostarczane przez komputer, a nie z akumulatora.

### <span id="page-11-3"></span>**Kabel USB**

Za pomocą dostarczonego kabla USB urządzenie Urządzenie nawigacyjne można podłączyć do każdego dostępnego w sprzedaży komputera wyposażonego w gniazdo USB. Dostęp do zintegrowanej pamięci flash urządzenia nawigacyjnego i ewentualnie włożonej karty Micro SD można uzyskać za pośrednictwem komputera osobistego, podobnie jak w przypadku dostępu do zwykłego nośnika danych.

### <span id="page-11-4"></span>**Uchwyt do mocowania urządzenia**

Za pomocą uchwytu mocującego można zamocować Urządzenie nawigacyjne w pojeździe.

### <span id="page-11-5"></span>**Opcjonalne akcesoria**

#### <span id="page-11-6"></span>**Gniazdo zasilacza sieciowego**

Zasilacz sieciowy umożliwia podłączenie Urządzenie nawigacyjne do gniazdka elektrycznego.

Wymagania odnośnie zasilania napięciem:

• prąd przemienny 100–240 V 0,3 A

50–60 Hz

 $> 0$  $>$  GB

 $> F$  $>$  $\vert$ 

> PL

<span id="page-12-0"></span>**Przewód do podłączenia do samochodu (tylko do określonych modeli)**

Za pomocą opcjonalnego przewodu <sup>z</sup> czterostykowym wtykiem typu jack 2,5 mm Urządzenie nawigacyjne można optymalnie podłączyć do samochodu. Wskazówki dotyczące podłączenia, zobacz ["Przewód do](#page-20-2) połączenia z [samochodem \(zale](#page-20-2)żny [od modelu, opcjonalny\)" na s.21](#page-20-2).

## <span id="page-12-1"></span>**Wskazówki dotyczące dokumentacji**

### <span id="page-12-2"></span>**Krótki przewodnik**

Ten krótki przewodnik umożliwia szybkie poznanie funkcji obsługi Urządzenie nawigacyjne. Objaśniono w nim najważniejsze podstawowe funkcie Urządzenie nawigacyjne.

### <span id="page-12-3"></span>**Instrukcja obsługi**

Pełny opis funkcji Urządzenie nawigacyjne znajduje się w niniejszej instrukcji obsługi.

### <span id="page-12-4"></span>**Rejestracja**

Zapraszamy do zarejestrowania się <sup>w</sup> naszym serwisie oprogramowania, w którym będziemy informować na bieżąco o aktualizacjach i innych nowościach.

Rejestracja następuje w ["Content](#page-34-2) [Manager"](#page-34-2) – zob. na [strona 35](#page-34-2).

### <span id="page-12-5"></span>**Naprawa**

W przypadku uszkodzenia urządzenia nie wolno go otwierać. Należy zwrócić się specjalistycznego punktu sprzedaży.

# <span id="page-12-6"></span>**Emisja i utylizacja**

Informacje dotyczące emisji, kompatybilności elektromagnetycznej i utylizacji można znaleźć w rozdziale "ZAPAMIE[TAJ" na s.141](#page-139-2).

#### $>>$ ÜBERSICHT ZAWARTOŚCI OPAKOWANIA

 $> 0$  $>$  GB  $> F$  $> 1$ > PL

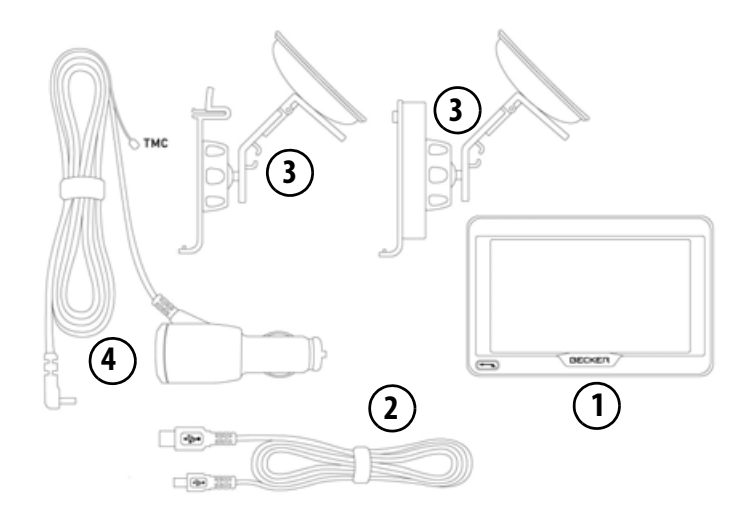

#### <span id="page-13-1"></span><span id="page-13-0"></span>Übersicht zawartości opakowania **Zawartość opakowania**

- **1** Urządzenie podstawowe PND (**P**ersonal **N**avigation **D**evice)
- **2** Kabel USB
- **3** Uchwyt do mocowania urządzenia z płytką nośną (wersja zależna od modelu)
- **4** Przewód do podłączenia zasilania z gniazda zapalniczki samochodowej (12/24 V), z wbudowaną anteną TMC (zależnie od modelu).

# WIDOK URZĄDZENIA NAWIGACYJNEGO >>>

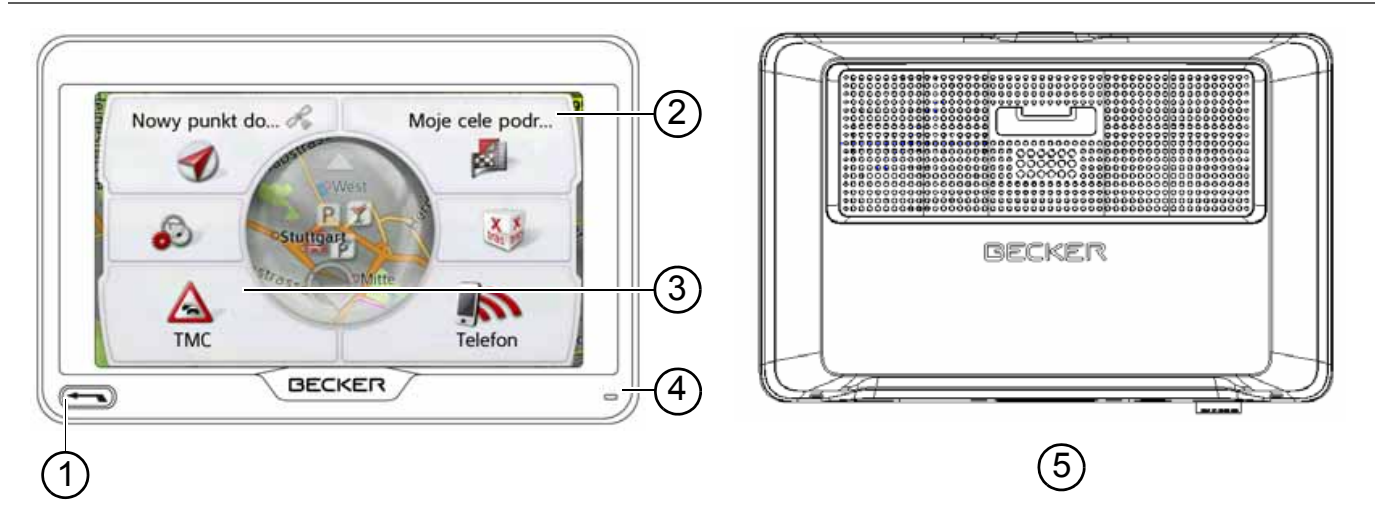

<span id="page-14-0"></span>Widok **Widok urządzenia od przodu z zaznaczonymi 5** Widok urządzenia od tył<sup>u</sup> **elementami obsługowymi i wskaźnikami**

**1** Przycisk Powrót

Naciśnięcie = funkcja Wstecz (w większości aplikacji) Długie naciśnięcie przycisku = przejście do menu głównego

- **2** Ekran dotykowy z wybranym menu głównym
- **3** Przycisk ekranu dotykowego Naciśnięcie = aktywacja funkcji danego przycisku
- **4** Mikrofon (zależnie od modelu)

 $> 0$  $>$  GB

 $>$  $F$  $> 1$ 

# WIDOK URZĄDZENIA NAWIGACYJNEGO

>>>

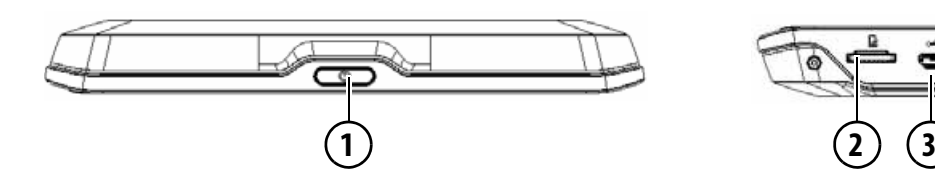

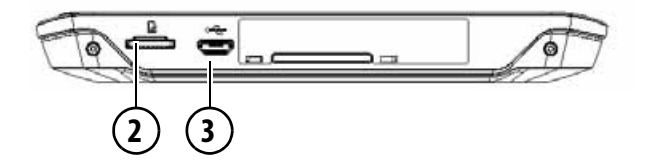

#### **Strona górna urządzenia**

**1** Przełącznik zał./wył.

#### **Spód urządzenia**

- **2** Gniazdo karty micro SD
- **3** Gniazdo przyłączeniowe micro USB / przyłącze zasilania napięciem

### <span id="page-16-1"></span><span id="page-16-0"></span>Konserwacja i czyszczenie

Urz ądzenie nie wymaga konserwacji. Do czyszczenia można stosować zwykłe środki czyszcz ące do użytkowych urządzeń elektrycznych, nanosz ąc je wilgotn ą i mi ękk ą ściereczką.

### $\bigwedge$  Niebezpieczeństwo!

**Zagrożenie życia w wyniku porażenia pr ądem.** 

**Przed przyst ąpieniem do czyszczenia urz ądzenia wyłącz wszystkie elementy i akcesoria i wyjmij zasilacz sieciowy.**

#### **Wskazówka:**

Nie stosować żrących lub ziarnistych środków oraz ściereczek rysuj ących powierzchnie.

Urządzenie nie może mieć kontaktu wodą.

To przenośne urz ądzenie nawigacyjne zostało skonstruowane i wyprodukowane z najwi ększ ą staranności ą i należy si ę z nim równie starannie obchodzić. Przestrzeganie poniższych zaleceń zapewni przyjemne korzystanie z przenośnego urz ądzenia nawigacyjnego.

- Urz ądzenie nawigacyjne i jego akcesoria należy chronić przez wilgoci ą i zalaniem wod ą! Gdy do urz ądzenia dostanie si ę wilgoć, należy je natychmiast wyłączyć i odłączyć od zasilania pr ądem. Pozostawić urz ądzenie do wyschni ęcia w temperaturze pokojowej.
- Nie przechowywać ani nie używać przenośnego urz ądzenia nawigacyjnego w brudnym i zapylonym otoczeniu.
- Nie przechowywać urz ądzenia w gor ącym otoczeniu. Wysokie temperatury mog ą powodować skrócenie żywotności elektronicznych elementów urządzenia, uszkodzenie akumulatorów i zniekształcenie lub stopienie si ę niektórych tworzyw sztucznych.
- Nie przechowywać urz ądzenia <sup>w</sup> zimnym otoczeniu. Gdy podczas pracy urz ądzenie ponownie nagrzeje si ę do temperatury roboczej, może w jego środku dojść do skroplenia si ę wilgoci, powoduj ąc uszkodzenie jego elementów.
- Chronić przenośne urz ądzenie nawigacyjne przed upadkami, uderzeniami i wstrząsami. Nieprawidłowe obchodzenie si ę z urządzeniem może powodować uszkodzenie jego elementów.
- Nie należy stosować żrących chemikaliów, roztworów czyszcz ących ani silnych środków czyszcz ących.

Wszystkie wskazówki dotycz ą w takim samym stopniu przenośnego urz ądzenia nawigacyjnego, akumulatora, zasilacza sieciowego, przystawki ładowarki samochodowej oraz wszystkich akcesoriów. Gdy jeden w tych elementów nie działa prawidłowo, należy skontaktować si ę ze sprzedawc ą.

 $> 0$  $>$  GB

 $> F$ 

 $> 0$  $>$  GB

 $>$  $F$ 

 $> 1$ > PL

### <span id="page-17-0"></span>**Deklaracja jakości akumulatora**

Pojemność akumulatora przenośnego urządzenia nawigacyjnego zmniejsza się wraz z każdym cyklem ładowania/ rozładowania. Zmniejszenie pojemności może być spowodowane także nieprawidłowym przechowywaniem w za wysokiej lub za niskiej temperaturze. W wyniku tego czas pracy może ulec znacznemu skróceniu także w przypadku pełnego naładowania.

## <span id="page-17-1"></span>**Deklaracja jakości wyświetlacza**

W wyjątkowych przypadkach na wyświetlaczu mogą się pojawić uwarunkowane technologicznie mał<sup>e</sup> punkciki (piksele) o innych kolorach. Ponadto pojedyncze punkty obrazu mogą być jaśniejsze lub ciemniejsze. Nie jest to jednak wadą.

### <span id="page-17-2"></span>**Pierwsze uruchomienie**

Po wypakowaniu i sprawdzeniu nienaruszonego stanu Urządzenie nawigacyjne można przystąpić do <sup>u</sup>żytkowania urządzenia. Kolejne kroki:

- Podłączenie zasilania prądem.
- Włączenie urządzenia.
- Zapewnianie odbioru antenowego (gdy potrzebna jest nawigacja).

### <span id="page-17-3"></span>**Zasilanie prądem**

#### **Wskazówka:**

Urządzenie nawigacyjne można ładować przez znajdującą się w zestawie przystawkę zasilacza samochodowego lub przez opcjonalny zasilacz sieciowy z sieci 230 V.

Gdy Urządzenie nawigacyjne jest połączone z komputerem PC, zasilanie urządzenia jest dostarczane przez komputer, a nie z akumulatora.

18

### <span id="page-18-0"></span>**Zasilanie z akumulatora**

Wewnetrzne zasilanie pradem zapewnia zintegrowany akumulator. Akumulator nie wymaga konserwacji ani szczególnego czyszczenia.

#### **Wskazówka:**

Po całkowitym rozładowaniu akumulatora urządzenie potrzebuje ok. jednej minuty, aby włączyć się ponownie.

#### **Wskazówka:**

W przypadku uszkodzonego akumulatora należy skontaktować się ze sprzedawcą. Nie demontować samodzielnie akumulatora.

## <span id="page-18-1"></span>**Podłączenie do gniazda zapalniczki**

### **Wskazówka:**

Jeśli w wyniku używania zapalniczki gniazdko jest jeszcze gorące, odczekaj chwilę aż do ostygnięcia uchwytu.

Urządzenie można zasilać z akumulatora samochodowego za pośrednictwem dostarczonego przewodu do zapalniczki.

> Chwyć wtyk kabla połączeniowego i wsuń go do oporu do gniazda przyłączeniowego urządzenia nawigacyjnego lub w przypadku urządzenia z aktywnym uchwytem do gniazda przyłączeniowego na spodzie płytki nośnej. Nie stosuj zbyt dużej siły.

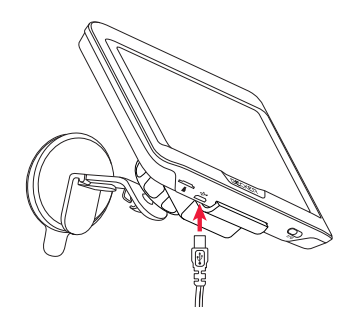

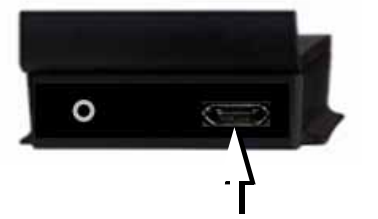

> PL

>>>

 $> 0$  $>$  GB

 $>$  $F$ 

 $> 1$ 

> Umieścić przystawkę w gnieździe zapalniczki samochodowej.

#### **Wskazówka:**

Zasilanie urządzenia z gniazda zapalniczki, gdy silnik jest wyłączony, prowadzi do stopniowego rozładowania akumulatora!

Dlatego urządzenia Urządzenie nawigacyjne nie należy używać przez zbyt długi czas, gdy silnik jest wyłączony.

Komunikaty TMC (zależnie od modelu) będą odbierane tylko wtedy, gdy do płytki nośnej urządzenia z aktywnym uchwytem zostanie doprowadzone napięcie zasilające.

 $> 0$  $>$  GB

 $>$  $F$ 

 $> 1$ > PL <span id="page-19-0"></span>**Podłączanie do gniazdka ściennego**

#### ¤ **Zagrożenie dla życia!**

**Należy pamiętać o tym, aby mieć suche ręce i aby zasilacz również był suchy. Podłączać zasilacz sieciowy tylko do przeznaczonej do tego celu sieci elektrycznej.**

#### <span id="page-19-1"></span>**Podłączanie zasilania prądem**

Przyłączenie do ogólnodostępnej sieci elektrycznej odbywa się przy użyciu opcjonalnego zasilacza.

- > Chwyć wtyk i wsuń go do oporu, bez stosowania większej siły, w gniazdo przyłączeniowe Urządzenie nawigacyjne.
- > Podłącz zasilacz za pomocą wtyczki do gniazda sieciowego.

#### **Wskazówka:**

Jeśli Urządzenie nawigacyjne nie będzie używane przez dłuższy czas, należy odłączyć zasilacz.

### <span id="page-19-2"></span>**Antena TMC (zależnie od modelu)**

Dostarczona antena TMC jest zintegrowana z przewodem zasilającym. Dostarczana antena TMC jest poprowadzona równolegle do przewodu do gniazda zapalniczki.

Jeżeli odbiór TMC nie jest wystarczający, należy wyłączyć przewód anteny TMC odłączyć od przewodu gniazda zapalniczki. Następnie przy użyciu ssawki zamocować antenę TMC na szybie przedniej.

#### **Wskazówka:**

Antenę TMC należy tak ustawić, aby nie utrudniała prowadzenia pojazdu.

### <span id="page-19-3"></span>**Antena GPS**

#### <span id="page-19-4"></span>**Antena urządzenia**

Antena GPS zintegrowana jest w obudowie.

#### **Wskazówka:**

Zintegrowana antena GPS jest nieodpowiednia do odbioru sygnałów w samochodach wyposażonych w szyby przyciemniane (z uwagi na naparowanie metalu lub folię metaliczną (można rozpoznać po nadruku na szybie SIGLA SOL, SIGLA CHROM, SIGLA, KOOL–OF, SUNGATE itp.) oraz w samochodach posiadających bardzo drobną sieć przewodów ogrzewania szyb.

## <span id="page-20-2"></span><span id="page-20-0"></span>**Przewód do połączenia <sup>z</sup> samochodem (zależny od modelu, opcjonalny)**

Za pomocą opcjonalnego przewodu <sup>z</sup> czterostykowym wtykiem typu jack 2,5 mm Urządzenie nawigacyjne można optymalnie podłączyć do samochodu.

- Urządzenie nawigacyjne można przyłączyć do układu wyciszania radioodtwarzacza przy korzystaniu z telefonu w zestawie audio zamontowanym w samochodzie. Przy prawidłowym podłączeniu kabla zestaw audio wycisza się podczas nadawania komunikatów nawigacyjnych.
- Urządzenie nawigacyjne można przyłączyć do samochodowego zestawu audio i wysyłać do niego sygnał dźwiękowy.

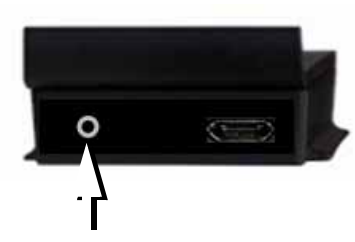

> Podłączyć przewód do odpowiedniego gniazda 2,5 mm na spodzie płytki nośnej.

#### **Wskazówka:**

Po podłączeniu przewodu wyłącza się głośnik urządzenia podstawowego. Przy użyciu załączonego kabla nie można korzystać z funkcji wyciszenia telefonu. W tym celu konieczne jest indywidualne wykonanie kabla.

## <span id="page-20-1"></span>**Karta pamięci**

Urządzenie Urządzenie nawigacyjne jest wyposażone w wejście kart pamięci micro-SD.

Ponieważ w Urządzenie nawigacyjne dane map są zapisane w pamięci wewnętrznej, gniazdo kart pamięci microSD wykorzystuje się tylko do aktualizacji danych i do oglądania zdjęć.

Kartę pamięci można również stosować jako dodatkowy nośnik przechowywania danych.

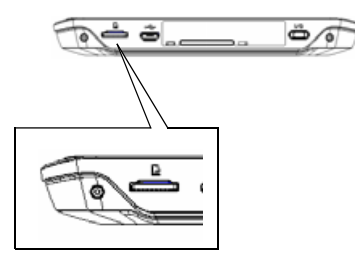

Gniazdo karty znajduje się z lewej strony na spodzie urządzenia. Kieszeń na kartę jest wyposażona w sprężynowy mechanizm zatrzaskiwania i wysuwania.

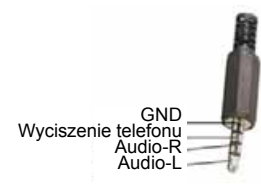

 $> 0$  $>$  GB  $>$  $F$ 

 $>$  $\vert$ 

#### <span id="page-21-0"></span>**Wkładanie karty pamięci**

- > Wyjmij kartę pamięci z opakowania, nie dotykając jej styków i chroniąc je przed zabrudzeniem.
	- > Chwyć kartę pamięci w taki sposób, aby styki były skierowane w stronę urządzenia, w kierunku jego tylnej części.
	- > Włóż kartę pamięci w kieszeń karty.
	- > Lekko dociskając kartę pamięci, wsuń ją w kieszeń karty, aż się zablokuje.

### <span id="page-21-1"></span>**Wyjmowanie karty pamięci**

Kieszeń karty wysuwa kartę na tyle, aby można ją było chwycić dwoma palcami.

> Wciśnij lekko palcem kartę pamięci do oporu w kieszeń karty, pokonują<sup>c</sup> opór mechanizmu sprężynowego.

Karta zostanie wysunięta.

> Wyjmij kartę pamięci i włóż ją w opakowanie, nie dotykając jej styków.

### <span id="page-21-2"></span>**Uchwyt urządzenia**

Za pomocą uchwytu urządzenia można zamocować Urządzenie nawigacyjne bezpośrednio do szyby przedniej.

#### **Wskazówka:**

Urządzenie nawigacyjne i uchwytu urządzenia nie można wystawiać na dłuższe bezpośrednie działanie promieni słonecznych. Temperatura wewnętrzna wynosząca +70°C i wyższa może zniszczyć części uchwytu.

### <span id="page-21-3"></span>**Zamontowanie uchwytu urządzenia**

#### **Wskazówka:**

Przymocuj uchwyt urządzenia w taki sposób, aby wraz z zamontowanym Urządzenie nawigacyjne nie ograniczał widoczności i nie znajdował się w obszarze działania poduszki powietrznej. Zwrócić uwagę, aby elektryczne przewody przyłączeniowe nie utrudniały dostępu do elementów obsługi pojazdu. Powierzchnię mocowania na szybie przedniej oczyścić ze smaru i zanieczyszczeń. Nie używać środków czyszczących o właściwościach smarujących, zawierających mydło.

 $> 1$ > PL

 $> 0$  $>$  GB

 $>$  $F$ 

#### OBSŁUGA>>>

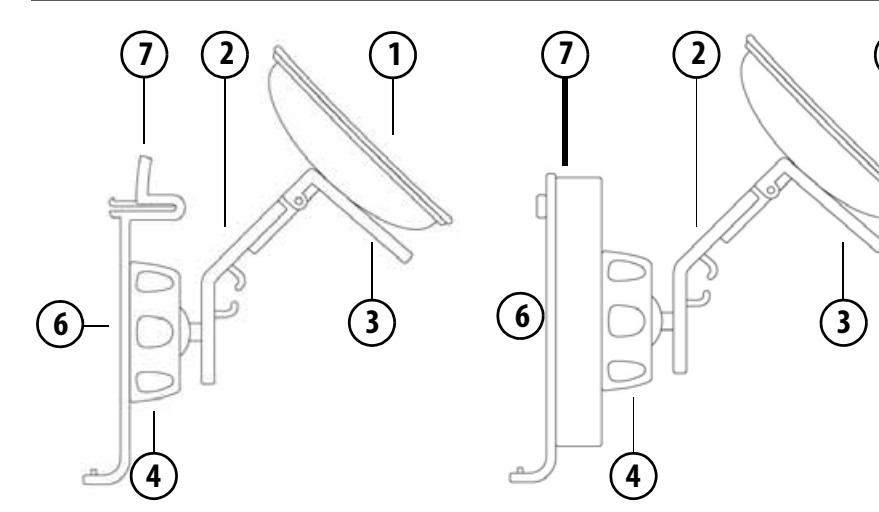

- Powierzchnia zasysająca (1)
- 2) Stopka
- 3) Dźwignia
- Śruba mocująca 4
- Płytka nośna 6
- Przycisk odblokowania 7

#### <span id="page-22-0"></span>**Na przedniej szybie pojazdu**

**1**

Za pomocą mechanizmu podciśnieniowego uchwyt urządzenia można przymocować bezpośrednio do szyby. > Wsuń płytkę nośną na cztery noski

- przytrzymujące w uchwycie do mocowania urządzenia.
- > Znajdź odpowiednie miejsce.
- > Lekko poluzować śrubę ustalającą **4**
- > Dociśnij podstawę (2) stroną zasysającą (1) do przedniej szyby. Obróć uchwyt urządzenia w taki sposób, aby płytka mocująca znajdowała się mniej więcej w kierunku patrzenia.
- > Naciśnij dźwignię (3) w dół. W wyniku tego uchwyt przyssie się do

szyby. Następnie możesz go dokładnie ustawić. Aby zdjąć uchwyt z szyby, naciśnij dźwignię (3) ponownie.

 $> 0$  $>$  GB > F  $> 1$ 

### <span id="page-23-0"></span>**Przesuwanie uchwytu do mocowania urządzenia**

- > Odkręć śruby mocujące (4) i (5) tak, aby można było poruszać płytką nośną (6) bez użycia większej siły.
- > Ustaw płytkę nośną (6) w żądanym położeniu i przytrzymaj ją.
- > Dokręć śruby mocujące (4) i (5), tak aby urządzenie Urządzenie nawigacyjne było bezpiecznie umocowane w uchwycie w czasie jazdy.

### <span id="page-23-1"></span>**Nakładanie urządzenia Urządzenie nawigacyjne**

- > Nałóż urządzenie Urządzenie nawigacyjne punktem mocowania w dolnej części obudowy na płytkę nośną (6).
- > Dociśnij urządzenie Urządzenie nawigacyjne, nie używając większej siły, do płytki mocującej Urządzenie Urządzenie nawigacyjne musi się zatrzasnąć. (6).

### <span id="page-23-2"></span>**Zdejmowanie urządzenia Urządzenie nawigacyjne**

Naciśnij przycisk. (7) na górze płytki nośnej (6). Urządzenie nawigacyjne jest teraz odblokowane i można je odłączyć od płytki nośnej.

### **Włączanie i wyłączanie Urządzenie nawigacyjne**

Za pomocą przełącznika zał./wył. można włączać i wyłączać urządzenie oraz przełączać je w tryb uśpienia.

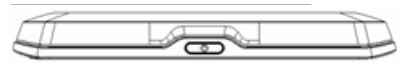

### **Włączanie**

> Naciśnij przycisk w górnej części Urządzenie nawigacyjne.

Urządzenie zostanie włączone. Na ekranie dotykowym zostanie wyświetlone logo producenta.

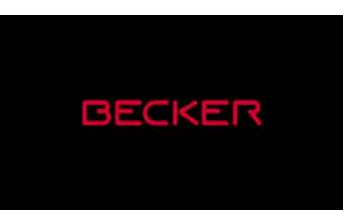

Przy pierwszym uruchomieniu Urządzenie nawigacyjne automatycznie wyświetli się ekran wyboru języka.

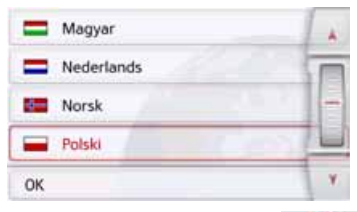

Za pomocą przycisków **Alexandr** lub kółka przewijania możesz przewijać listę w obu kierunkach.

# $>$  GB  $>$  $F$

> PL

 $> 0$ 

- > Naciśnij przycisk żądanego języka.
- > Potwierdź wybór przez naciśnięcie przycisku **OK**.

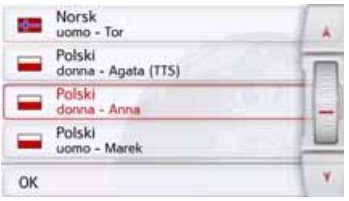

> Wybierz lektora.

Lektorzy oznaczeni literami (TTS) nadają komunikaty tekstowe (np. komunikaty głosowe nazw ulic i odczytywanie krótkich komunikatów tekstowych).

Zostanie wygłoszona krótka przykładowa zapowiedź.

> Potwierdź wybór przez naciśnięcie przycisku **OK**.

Po krótkiej chwili na wyświetlaczu pojawi się następujący komunikat:

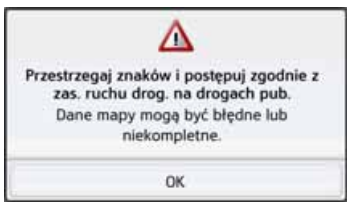

> Jeśli zgadzasz się na te warunki, naciśnij przycisk **OK**.

#### **Wskazówka:**

<sup>3</sup> sekundy. **Wskazówka: do modeli z TTS**Użytkując Urządzenie nawigacyjne, należy stosować się wiązujących w danym kraju przewiązujących w danym kraju prze- **Wskazówka:**<br>pisów ruchu drogowego! Przy krótkich przerwach w korzy-

### <span id="page-24-0"></span>**Wyłączanie**

Urządzenie można wyłączyć w dowolnym momencie.

> Naciśnij przycisk w górnej części Urządzenie nawigacyjne.

Urządzenie Urządzenie nawigacyjne zostanie przełączone w tryb hibernacji. > W celu całkowitego wyłączenia urządzenia nawigacyjnego przycisk znajdujący się na jego górnej stronie przytrzymać przyci nięty dłużej niż

staniu z urządzenia Urządzenie nawigacyjne (do jednego tygodnia) zaleca się przestawienie go w tryb hibernacji zamiast wyłączenia.

Dzięki temu znacznie skróci się czas ponownego włączania urządzenia Urządzenie nawigacyjne i znajdowania satelitów potrzebnych do nawigacji.

W przypadku włączonego trybu hibernacji w czasie trwania prowadzenia do celu zostanie ono automatycznie wznowione, jeżeli ponowne włączenie urządzenia Urządzenie nawigacyjne nastapi w ciagu około 4 godzin.

>>>

 $> 0$  $>$  GB

 $>$  $F$  $> 1$ 

## <span id="page-25-0"></span>**Podstawowe informacje dotyczące ekranu dotykowego**

Urządzenie nawigacyjne jest wyposażone w ekran dotykowy.

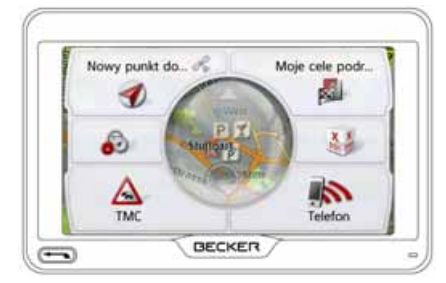

#### **Wskazówka:**

Aby nie uszkodzić powierzchni wyświetlacza, można dotykać go tylko palcami lub tępym przedmiotem niepozostawiającym śladów.

### <span id="page-25-1"></span>**Obsługa**

Po naciśnięciu przycisku ekranu dotykowego wokół przycisku pojawi się na chwilę czerwone obramowanie w celu potwierdzenia wyboru.

Naciśnięcie przycisku, który w danym momencie nie jest aktywny, jest sygnalizowane sygnałem dźwiękowym.

### <span id="page-25-2"></span>**Kalibracja**

Jeśli ekran dotykowy reaguje niedokładnie, należy dokonać jego kalibracji.

Funkcję kalibracji uruchamia się z menu  $\odot$  [\(zob. na str. 130\)](#page-128-2).

## <span id="page-25-3"></span>**Podstawowe informacje dotyczące obsługi menu**

Obsługa jest wspomagana przez różne menu i okna wprowadzania.

### <span id="page-25-4"></span>**Menu główne**

Najwyższy poziom menu to menu główne. Z menu głównego uruchamiane są poszczególne aplikacje.

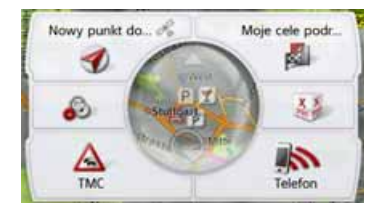

Informacje dotyczące poszczególnych funkcji podano w odpowiednich rozdziałach.

W menu głównym oprócz możliwości uruchamiania poszczególnych aplikacji można wyświetlać szczegółowe informacje lub uruchamiać dodatkowe funkcje obsługi.

 $> 0$  $>$  GB

 $>$  $F$ 

Obserwując symbol na przycisku **Telefon** rozpoznasz, czy nastąpiło już nawiązanie połączenia z telefonem.

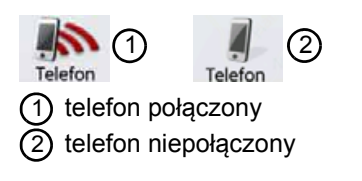

W lewej części przycisku **Nowy punkt do...** symbol satelity pokazuje, czy aktualnie jest odbierany sygnał GPS.

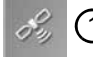

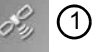

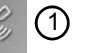

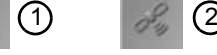

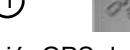

odbiór GPS dostępny odbiór GPS niedostępny 12

W czasie prowadzenia do celu na dolnej krawędzi menu głównego wyświetla się aktualny adres docelowy i przycisk anulowania prowadzenia do celu.

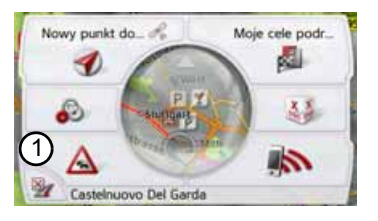

Naciśnij przycisk (1), by bezpośrednio w menu głównym anulować prowadzenie do wyświetlanego celu.

### <span id="page-26-0"></span>**Wprowadzanie danych w menu wprowadzania**

W niektórych zastosowaniach jest wymagane wprowadzenie danych za pomocą menu wprowadzania. Menu wprowadzania obsługuje się podobnie jak maszynę do pisania lub klawiaturę komputera.

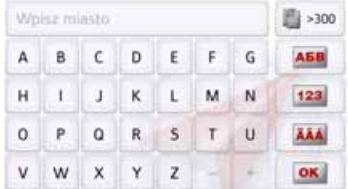

W górnym wierszu edycyjnym menu wprowadzania wyświetla znaki, które można wprowadzić za pomocą klawiatury. Środkowy obszar służy do wprowadzania znaków. W prawym wierszu udostępniane są funkcje pomocnicze. Poniżej opisano ich obsługę.

> PL

 $> 0$  $>$  GB

#### <span id="page-27-0"></span>**Wprowadzanie znaków**

Znaki wprowadza się przez naciskanie środkowej części przycisków.

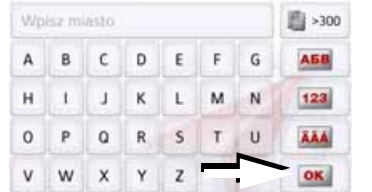

Przycisk **ok** służy do wprowadzenia, zakończenia i przekazania danych w celu ich przetworzenia w Urządzenie nawigacyjne.

Podczas wprowadzania celu nawigacji urządzenie Urządzenie nawigacyjne porównuje dane z zawartością danych zgromadzonych w pamięci.

Można wtedy używać jedynie dostępnych liter.

Znaki, których nie można wybrać, są przedstawione jaśniejszą czcionką.

#### <span id="page-27-1"></span>**Stosowanie propozycji**

Podczas wprowadzania urządzenie Urządzenie nawigacyjne wyświetla w najwyższym wierszu propozycje.

Wyświetlając propozycje, urządzenie bierze pod uwagę preferencje <sup>u</sup>żytkownika. Jeśli, na przykład, <sup>u</sup>żytkownik często wprowadza miasto Hamburg, po wprowadzeniu litery "H" zostanie wyświetlona propozycja "Hamburg".

Jeśli dla wprowadzonej litery nie ma jeszcze żadnych preferencji, urządzenie wyświetla jako propozycję nazwy dużych miast/miejscowości zaczynające się od tej litery.

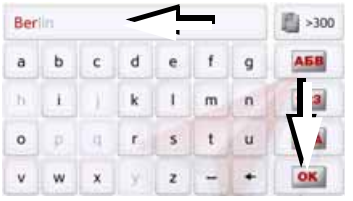

> Aby zastosować propozycję, naciśnij pole wprowadzania lub przycisk .

#### <span id="page-27-2"></span>**Przewijanie list**

Po wpisaniu kilku początkowych liter nazwy wybranego celu można wyświetlić listę wszystkich celów, które mogą wchodzić w rachubę dla wprowadzonej kombinacji liter.

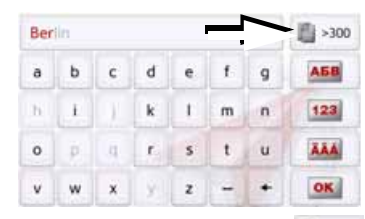

> Naciśnij przycisk , aby wyświetlić listę wyboru.

#### **Wskazówka:**

Liczba możliwości wyboru jest wyświetlana na przycisku. Jeśli możliwości jest ponad 300, dokładna ich liczba nie jest podawana.

Na liście pojawią się wszystkie wpisy zgodne z wprowadzonymi już literami. Wprowadzone litery są we wpisach zaznaczone na czerwono.

 $> 0$  $>$  GB  $>$  $F$ 

#### Pojawia się lista wyboru.

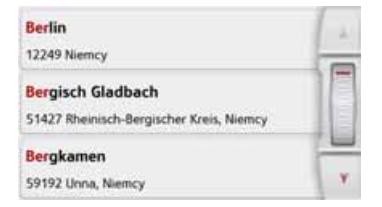

- > Aby przewijać liste, naciskaj przyciski strzałek **AD W** lub przesuwaj palcem nad kółkiem przewijania z prawej strony ekranu.
- > Naciśnij wybrany cel.

Cel ten zostanie zastosowany, a lista wyboru będzie zamknięta.

#### <span id="page-28-0"></span>**Znaki specjalne**

Podczas wprowadzania nazwy miejscowości lub ulic nie trzeba wprowadzać znaków specjalnych. W razie potrzeby Urządzenie nawigacyjne odpowiednio zmienia wprowadzone znaki AE, OE i UE.

> Szukajac np. miejscowości .Würzburg", można wprowadzić sekwencję liter "WUERZBURG" lub "WURZBURG".

Znaki specjalne mogą być potrzebne podczas nazywania celów i tras.

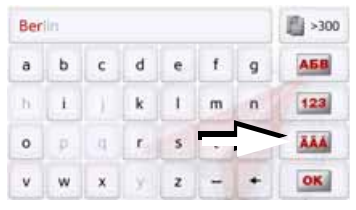

> Aby przełączyć na klawiaturę z innymi znakami, naciśnij przycisk oznaczony strzałką.

Pojawi się klawiatura ze znakami specjalnymi.

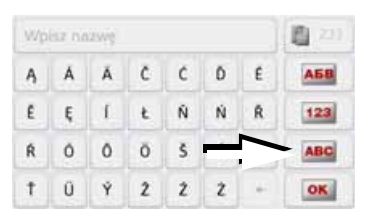

> Wprowadź żądany znak.

Po wprowadzeniu jednego znaku urządzenie Urządzenie nawigacyjne przechodzi automatycznie do normalnego menu wpisu.

Aby przełączyć urządzenie bez wprowadzania żadnego znaku na standardową klawiaturę, naciśnij przycisk oznaczony strzałką.

#### <span id="page-28-1"></span>**Inne zestawy znaków**

Można wybrać różne zestawy znaków klawiatury Urządzenie nawigacyjne.

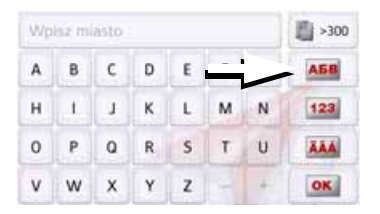

> Naciskaj przycisk wskazany strzałką <sup>a</sup>ż do ustawienia żądanego zestawu znaków.

>>>

 $> 0$  $\mathsf{>}$  GB

 $>$  $F$ 

 $>$  $\vert$  $>$  PL

#### <span id="page-29-0"></span>**Wprowadzanie liczb**

Aby wprowadzić liczby, należy przełączyć klawiaturę na numeryczną. > Naciśnij przycisk . 123 . Pojawi się klawiatura numeryczna.

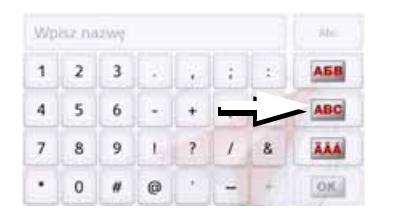

> Aby przełączyć się na klawiaturę literową, naciśnij przycisk oznaczony strzałką.

#### <span id="page-29-1"></span>**Przełączanie na pisownię wielkimi / małymi literami**

Wprowadzając dowolny tekst, można korzystać z pisowni wielkimi i małymi literami oraz z funkcji automatycznej.

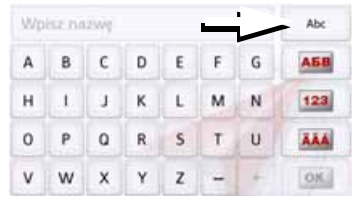

> Naciskaj przycisk w prawym górnym rogu wyświetlacza aż do ustawienia żądanego sposobu wprowadzania liter.

Napis na przycisku wskazuje sposób wprowadzania.

- Przycisk Abc włącza tryb automatyczny. Pierwsza litera będzie teraz wielka, a następne małe.
- Przycisk ABC włącza wprowadzanie wielkimi literami.
- Przycisk <sub>abc</sub> włącza wprowadzanie małymi literami.

#### <span id="page-29-2"></span>**Usuwanie znaków**

Do usuwania ostatniego znaku należy <sup>u</sup>żywać przycisku Backspace.

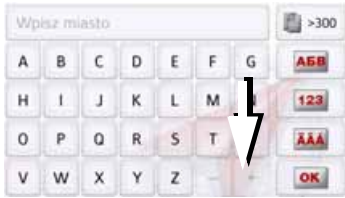

> Aby usunąć znak po lewej stronie kursora, naciśnij przycisk +

#### <span id="page-29-3"></span>**Wprowadzanie spacji**

Jeżeli trzeba wprowadzić dwa wyrazy, np. nazwę miasta, to należy je rozdzielić spacją.

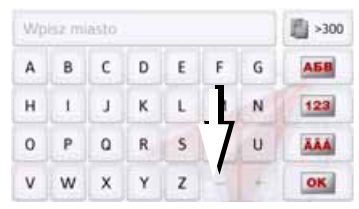

> W celu wprowadzenia spacji naciśnij przycisk<sub>-</sub>

 $>$  GB  $>$  $F$  $> 1$ 

 $> 0$ 

### <span id="page-30-0"></span>**Przycisk Powrót**

Przycisk  $\rightarrow$  znajduje się w lewym dolnym narożniku obudowy.

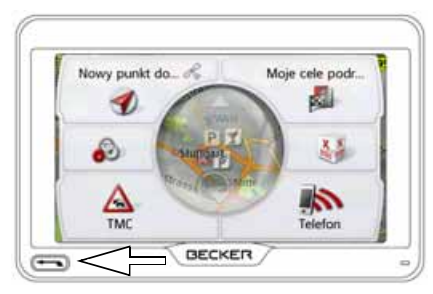

Służy on do wykonywania różnych funkcii:

- W zależności od menu kontekstowego krótkie naciśnięcie przycisku umożliwia powrót do poprzedniego menu wprowadzania.
- Naciśnięcie i przytrzymanie przycisku spowoduje wyświetlenie menu głównego.

# <span id="page-30-1"></span>**Pilot zdalnego sterowania**

#### Wskazówka:

Nie musisz montować pilota zdalnego sterowania, by móc obsługiwać nim urządzenie Urządzenie nawigacyjne.

Za pośrednictwem pilota zdalnego sterowania możesz obsługiwać najważniejsze funkcje urządzenia Urządzenie nawigacyjne. Pilot komunikuje się z urządzeniem Urządzenie nawigacyjne drogą radiową (zasięg maksymalnie 5 metrów) i dlatego oba urządzenia nie muszą się wzajemnie widzieć.

#### <span id="page-30-2"></span>**Mocowanie pilota**

#### **Wskazówka:**

Przymocuj pilota zdalnego sterowania w takim miejscu, by urządzenie nie<br>przeszkadzało w kierowaniu przeszkadzało w<br>samochodem Pilota samochodem. Pilota zdalnego sterowania nie należy mocować w<br>zasiegu a działania boduszki poduszki powietrznej ani też na osłonie poduszki powietrznej.

> Krawędź monety wsuń w szczelinę <sup>w</sup> podstawie pilota.

> Obróć monetą w kierunku przeciwnym do ruchu wskazówek zegara. Spowoduje to odryglowanie podstawy, którą należy zdjąć.

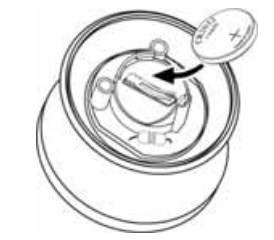

- > Włóż do pilota dołączoną baterię (CR2032/DL2032) stroną z biegunem dodatnim skierowaną do góry.
- > Wciśnij baterię do środka, aż się zatrzaśnie.

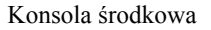

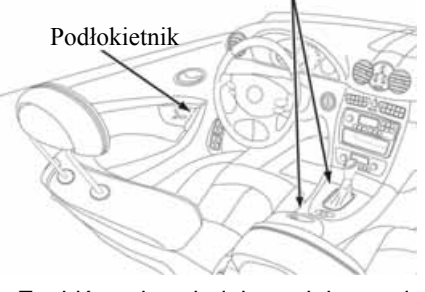

> Znajdź odpowiednie miejsce do zamontowania pilota.

>>>

 $>$  PL

 $> 0$ 

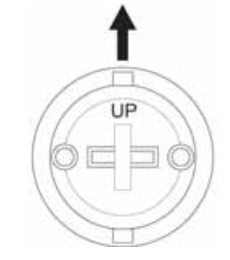

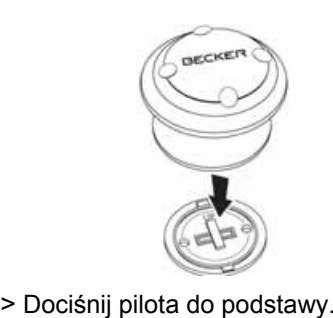

- > Podstawę ustaw tak, by napis UP był skierowany w stronę jazdy.
- > Podstawę przymocuj dołączonymi śrubami lub folią samoprzylepną.

#### **Wskazówka:**

W przypadku zastosowania taśmy samoprzylepnej do zamocowania podstawy najpierw dokładnie oczyść powierzchnie klejenia.

- **BECKER**
- > Przytrzymaj część dolną pilota i obróć go w kierunku zgodnym z ruchem wskazówek zegara, aż się zatrzaśnie.

### <span id="page-31-0"></span>**Zdejmowanie pilota**

Możesz zdejmować pilota, np. w celu wymiany baterii.

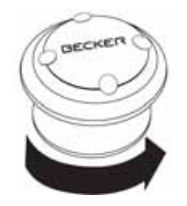

> Przytrzymaj część dolną pilota i obróć go w kierunku odwrotnym do ruchu wskazówek zegara, aż będzie go można odłączyć od podstawy.

32

### <span id="page-32-0"></span>**Tworzenie połączenia pilota <sup>z</sup> urządzeniem Urządzenie nawigacyjne**

Pierwsze nawiązanie połączenia > Włącz urządzenie Urządzenie nawigacyjne.

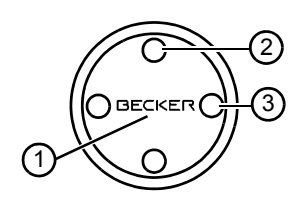

> Naciśnij przycisk (1) pilota. Rozpoczyna się tworzenie połączenia <sup>z</sup> urządzeniem Urządzenie nawigacyjne.

#### Wskazówka:

Samochodowy kabel do ładowania <sup>z</sup> odbiornikiem zdalnego sterowania radiowego musi być połączony <sup>z</sup> gniazdem zapalniczki i z urządzeniem nawigacyjnym i zasilany energią elektryczną. Odbiornik radiowy znajduje się w plastikowej obudowie na kablu.

### <span id="page-32-1"></span>**Wymiana baterii**

Jeżeli urządzenie Urządzenie nawigacyjne przestanie reagować na polecenia wydawane za pośrednictwem pilota, prawdopodobnie wyczerpała się bateria w pilocie.

### ¤**Zagrożenie dla życia!**

Baterie należy przechowywać z dala od dzieci. Gdy dziecko połknie baterię, należy natychmiast udać się z nim do lekarza!Baterii nie wolno rozbierać, zwierać ani wrzucać do ognia!

#### **Wskazówka dotycząca ochrony środowiska:**

Baterie nie są odpadkami domowymi! Użytkownik ma ustawowy obowiązek zwracania zużytych baterii. Zużyte baterie można bezpłatnie zwracać do publicznych punktów zbiórki zużytych baterii lub wszędzie tam, gdzie prowadzi się sprzedaż baterii.

> Zdejmij pilota, jak opisano powyżej.

- > Wyjmij zużytą baterię i włóż nową baterię typu CR2032/DL2032.
- > Ponownie załóż pilota na podstawę.
- > Utwórz ponownie połączenie pilota <sup>z</sup> urządzeniem Urządzenie nawigacyjne, jak opisano powyżej.

 $> F$  $> 1$ 

 $> 0$  $\mathsf{>}$  GB

>>>

 $> 0$  $>$  GB

 $>$  $F$ 

 $> 1$ > PL

### <span id="page-33-0"></span>**Obsługa urz ądzenia Urz ądzenie nawigacyjneza pomoc ą pilota**

Za pośrednictwem pilota zdalnego sterowania możesz obsługiwać najważniejsze funkcje urzadzenia Urz ądzenie nawigacyjne. Do obsługi z pilota służy 5 przycisków

i jedno pokr ętło. Podstawowe funkcje poszczególnych przycisków w pilocie:

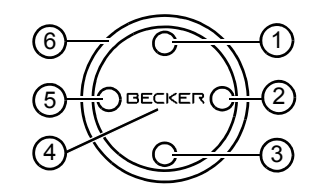

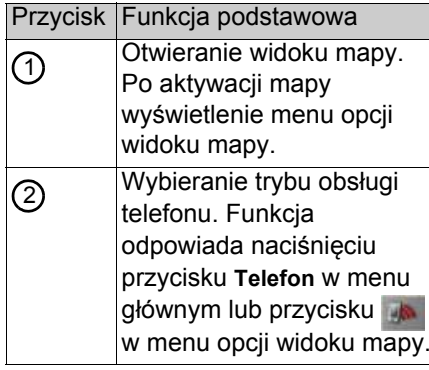

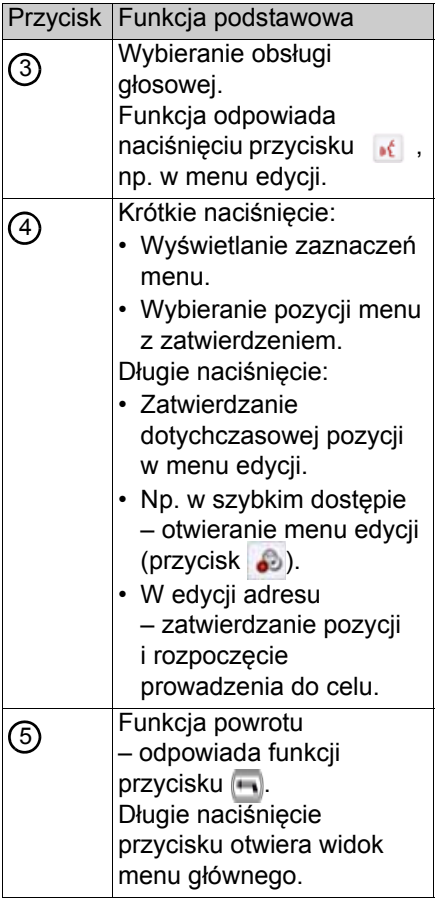

Pokr ętło do wybierania pozycji z list i menu. Wyświetlenie zaznaczeń menu.Przycisk Funkcja podstawowa 6

Podczas używania pilota i np. wybierania pozycji menu za pomoc ą 6) pokrętła, tymczasowo wybrana pozycja menu b ędzie wyróżniona innym kolorem.

Wyróżnienie zniknie po przywróceniu obsługi urządzenia Urządzenie nawigacyjne za pośrednictwem ekranu dotykowego.

Wyróżnienie zniknie również po upływie około 8 sekund bezczynności <sup>w</sup> obsłudze pilotem.

W poniższym przykładzie pokazano menu główne z wyróżnieniem przycisku **Map**.

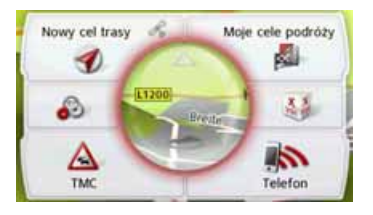

34

### <span id="page-34-2"></span><span id="page-34-0"></span>**Content Manager**

Program Content Manager jest aplikacj ą obsługuj ącą wiele ważnych funkcji ułatwiaj ących zarz ądzanie zawartości ą Urz ądzenie nawigacyjne. Za pomoc ą programu Content Manager można:

- informacje zapisane w urz ądzeniu Urz ądzenie nawigacyjne skopiować do komputera PC i ponownie odtworzyć je w urz ądzeniu Urz ądzenie nawigacyjne,
- pobierać z Internetu i instalować w urządzeniu Urz ądzenie nawigacyjne uaktualnienia.

Aby móc korzystać z programu Content Manager, niezb ędny jest dołączony przewód USB i komputer PC w odpowiedniej konfiguracji.

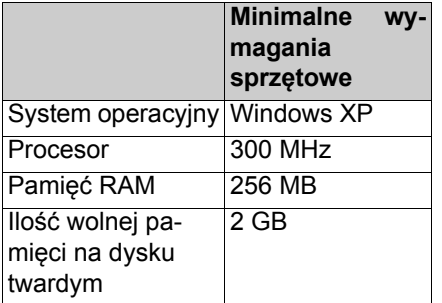

### <span id="page-34-1"></span>**Instalacja programu Content Manager**

Aby zainstalować program Content Manager na komputerze, należy wykonać nast ępuj ące kroki:

- > Dostarczonym przewodem USB połącz złącze USB urz ądzenia bezpośrednio z gniazdem USB komputera.
- > Jeśli program nie uruchomi si ę automatycznie, uruchom go r ęcznie w katalogu "CONTENTMANAGER" plik "Becker Content Manager Setup".
- > Wybierz z listy żądany j ęzyk i kliknij przycisk **OK**.
- > Przeczytaj wyświetlon ą informacje i kliknij przycisk **Dalej**, aby kontynuować.
- > Wybierz katalog instalacji. Domyślnie jest proponowany standardowy katalog instalacji. Aby wybrać inny katalog, wpisz jego ścieżkę lub kliknij przycisk **Przeglądaj** i wyszukaj żądany katalog.

> Kliknii Kliknij przycisk **Instaluj**, aby rozpocząć kopiowanie plików. Kliknij przycisk **Pokaż szczegóły**, aby wyświetlić szczegóły podczas kopiowania.

Po zainstalowaniu program Content Manager uruchomi si ę automatycznie. Aby program po zakończeniu instalacji nie uruchomił si ę automatycznie, należy usunąć zaznaczenie pola wyboru.

Oznacza to zakończenie instalacji.

> Kliknij przycisk **Zakończ**, aby zakończyć program instalacyjny.

 $>$  GB  $> F$  $> 1$ 

 $> 0$ 

>>>

### <span id="page-35-0"></span>**Uruchamianie programu Content Manager**

Aby uruchomić program Content Manager, wykonaj następujące kroki:

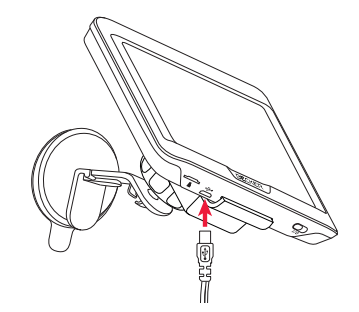

Włącz Urządzenie nawigacyjne.

Na komputerze, przy pierwszym podłączeniu do niego Urządzenie nawigacyjne Becker, zostaną zainstalowane niezbędne sterowniki i pojawi się komunikat "Urządzenie jest teraz gotowe do pracy".

Po upływie krótkiego czasu urządzenie Urządzenie nawigacyjne zostanie wykryte przez komputer jako dysk wymienny.

- > Kliknii na ekranie komputera przycisk **Uruchom > Wszystkie programy**.
- > Wybierz **Becker**.
- > Kliknij przycisk **Content Manager**.

Po uruchomieniu program Content Manager wykona automatycznie pewne kroki, następnie można przejść do zarządzania oprogramowaniem nawigacyjnym.

Przy każdym uruchomieniu programu jest nawiązywane połączenie z Internetem w celu sprawdzenia, czy jest dostępna nowa wersja programu. W wypadku wykrycia nowej wersji oprogramowania program Content zapasową. **Wskazówka:**Manager zaproponuje jego instalację. Zalecane jest zawsze uaktualnianie wersji, jeśli jest ona dostępna. Po wykryciu nowej wersji oprogramowania <sup>s</sup>ą dostępne następujące opcje:

> • Kliknij przycisk **Tak**, aby zaakceptować instalację nowej wersji. Zanim można będzie przejść do korzystania z programu Content Manager, nowa wersja oprogramowania zostanie pobrana i zainstalowana.

- Kliknij przycisk **Nie**, aby uruchomić program Content Manager w zainstalowanej wersji.
- Jeśli nowa wersja oprogramowania zawiera ważne uaktualnienie, zamiast przycisku **Nie** pojawi się przycisk **Wyjdź**. To znaczy, że należy albo zainstalować nową wersję oprogramowania, albo zakończyć program.

Jeśli nie wykonano jeszcze kopii zapasowej danych nawigacyjnych, program Content Manager przy każdym uruchomieniu pyta, czy wykonać pełną lub częściową kopię

#### **Wskazówka:**

Zalecanie jest wykonanie na wszelki wypadek kopii zapasowej. Dzięki temu w wypadku utraty danych można je będzie odtworzyć.

 $> 0$  $>$  GB

 $>$  $F$
## **Przesyłanie obrazów**

Zdjęcia\*, pliki muzyczne\* i wideo\* można zapisywać na osobnej karcie pamięci microSD (nie wchodzi w skład zestawu) lub w pamięci wewnętrznej Urządzenie nawigacyjne w folderze "Media".

Pliki można przenosić za pomocą czytnika kart lub komputerowego przyłącza USB.

#### **Wskazówka:**

Zaleca się nazywanie plików i katalogów w sposób określający ich zawartość w celu łatwiejszego odszukiwania.

## **Usterki**

Usterki systemu operacyjnego lub urządzeniu są wyświetlane na ekranie. Jeśli wykonanie żądanej funkcji jest niemożliwe, uruchom ponownie Urządzenie nawigacyjne za pomocą przełącznika I/O.

Jeśli komunikaty o błędzie powtarzają się lub urządzenie z innych powodów nie działa poprawnie, należy skontaktować się ze specjalistycznym punktem sprzedaży.

Mogą Państwo sprawdzić, czy rozwiązanie problemu jest podane na stronie internetowej firmy Becker www.mybecker.com w części Wsparcie (FAQ).

#### **Wskazówka:**

Nigdy nie próbować otwierać urządzenia! W przypadku, gdy nie jest możliwe samodzielne usunięcie zakłócenia, należy skontaktować się ze sprzedawcą!

>>>

## Nawigacja **Co to jest nawigacja?**

Pod pojęciem nawigacji (łac. navigare <sup>=</sup>żeglowanie) rozumiemy w ogólnym tego słowa znaczeniu określanie lokalizacji samochodu, ustalanie kierunku i odległości od wybranego celu, jak również wyznaczenie i śledzenie trasy. Jako pomoc przy nawigacji stosuje się m.in. gwiazdy, charakterystyczne punkty, kompas i satelity.

Urządzenie Urządzenie nawigacyjne korzysta z odbiornika GPS do ustalania lokalizacii samochodu. System GPS (**G**lobal **P**ositioning **S**ystem) został stworzony w latach 70. przez armię amerykańską w celu kierowania torem pocisków.

System wykorzystuje sygnały z 24 satelitów okrążających Ziemię. Odbiornik GPS odbiera te sygnały i na podstawie opóźnienia czasu odbioru oblicza odległość do poszczególnych satelitów. Następnie na podstawie tych danych urządzenie może ustalić aktualne położenie geograficzne pojazdu.

Do ustalenia położenia urządzenie musi odebrać sygnały z przynajmniej trzech satelitów. Przy odbiorze sygnałów z przynajmniej czterech satelitów urządzenie może również określić wysokość nad poziomem morza.

Urządzenie Urządzenie nawigacyjne ustala kierunek i odległość do celu za pomocą komputera nawigacyjnego oraz cyfrowych map samochodowych zapisanych w pamięci wewnętrznej.

Ze względu na bezpieczeństwo prowadzenie do celu odbywa się przeważnie za **pomocą komunikatów głosowych**. Jako uzupełnienie służą dodatkowo wskaźniki kierunku i mapa na ekranie dotykowym.

## ¤ **Wskazówki dotyczące bezpieczeństwa**

 Znaki drogowe są zawsze ważniejsze niż komunikaty układu nawigacyjnego. Układ nawigacyjny jest jedynie narzędziem pomocniczym, nie można wykluczyć w nim przypadków błędów w zakresie danych i informacii. Kierowca musi sam zdecydować, czy skorzysta z informacji układu nawigacyjnego, czy też je zignoruje.

Wszelkie roszczenia wynikające z podawania nieprawidłowych danych <sup>s</sup>ą wykluczone.

- Przy pierwszym uruchomieniu urządzenia ustalenie położenia może trwać do 30 minut.
- W pierwszej kolejności należy zawsze kierować się informacjami przekazywanymi przez tablice i znaki drogowe.
- System jest przewidziany wyłącznie do samochodów osobowych. Nie uwzględnia się przy tym specjalnych zaleceń i przepisów drogowych dotyczących innych samochodów (np. samochodów użytkowych).
- Dane o miejscu docelowym można wprowadzać wyłącznie po uprzednim zatrzymaniu pojazdu.

 $> 0$  $>$  GB

 $>$  $F$ 

 $> 1$ > PL

>>>

 $> 0$  $>$  GB

 $> F$  $> 1$ 

> PL

# **Wybór nawigacji**

Funkcję nawigacji wywołuje się w menu głównym. W menu "Nowy punkt do..." można wprowadzić nowe cele podróży. W menu "Moje cele" można wybrać cele, które zostały już osiągnięte, lub cele zapisane w pamięci.

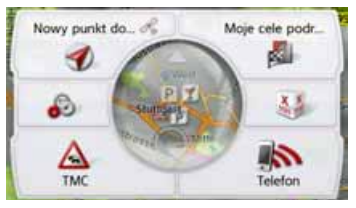

> Naciśnij w menu głównym przycisk **Moje cele**.

#### **Wskazówka:**

Jeśli w dolnej części menu głównego jest wyświetlony jakiś adres, oznacza to, że zostało już uruchomione prowadzenie do celu odpowiadającego wyświetlanemu adresowi.

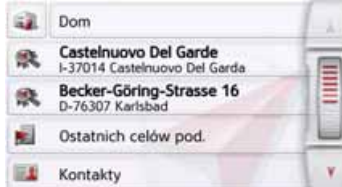

#### **Adres domowy**

Po naciśnięciu przycisku **Dom**, jeśli adres domowy nie został jeszcze wprowadzony, pojawi się monit o wprowadzenie tego adresu.

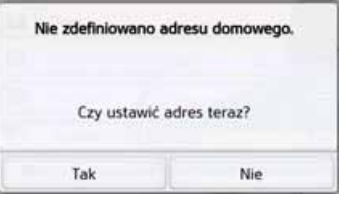

> Naciśnij przycisk **Tak**, aby wprowadzić adres.

Następnie możesz wprowadzić dane celu, jak opisano w punkcie ["Menu](#page-43-0) "[Nowy punkt do..."" na s. 44](#page-43-0).

#### **Wskazówka:**

Do wyboru celu są dostępne dodatkowo pozycje: **Ustaw aktualną pozycję** i **Ostatnich celów pod.** w menu szybkiego dostępu.

W pierwszym wierszu możesz rozpocząć prowadzenie do celu będącego adresem domowym, o ile adres domowy został już zdefiniowany.

Wprowadzony adres domowy można ponownie zmienić.

W menu "Moje cele podr..." po lewej stronie obok opcji **Dom** naciśnij przycisk .

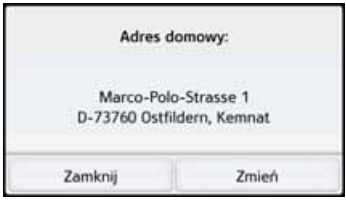

> Naciśnij przycisk **Zmień**, aby wprowadzić nowy adres domowy. Pojawi się menu wyboru celu.

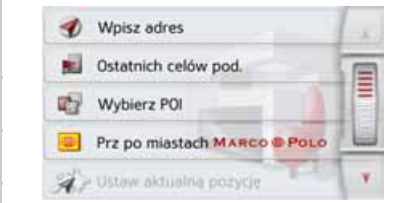

Można tu ustalić nowy adres domowy na przykład przy użyciu inteligentnego pola wprowadzania tekstu.

#### **Smart Guess**

Oba adresy, które można wybrać przyciskiem , zostały wybrane spośród adresów, które zostały ostatnio osiągnięte. W zależności od pory dnia i aktualnej pozycji wyświetlane są dwa najbardziej prawdopodobne cele, które można bezpośrednio wybrać.

# **Lista ostatnich celów**

Na liście ostatnich celów wyświetlane <sup>s</sup>ą ostatnio osiągnięte i zapisane cele, które można bezpośrednio wybrać. Widok szybkiego dostępu umożliwia ponadto otwarcie menu do wprowadzenia celu.

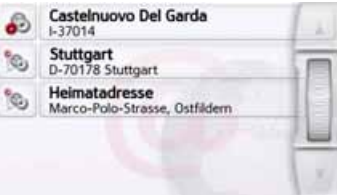

#### **Lista celów**

Lista celów zawiera wszystkie cele dostępne do szybkiego wyboru.

Każdy wiersz listy celów jest podzielony na dwa pola. Każde pole jest przedstawione w postaci przycisku. Na prawym przycisku jest przedstawiona nazwa celu, a na lewym ikona wskazująca właściwości tego wpisu.

#### **Wskazówka:**

Na liście celów jest automatycznie zapamiętywanych do 200 ostatnich celów. Kiedy pojemność pamięci wyczerpie się, automatycznie usuwany jest cel najstarszy, aby można było zapisać nowy cel. Jednak ważne cele można chronić przed usunięciem.

Jeśli wybierzesz adres domowy, a ten nie został jeszcze zdefiniowany, będziesz musiał wprowadzić dane adresu.

 $> 0$  $\mathsf{>}$  GB  $>$  $F$  $> 1$ 

 $>$  PL

#### **Stosowane ikony**

Na liście celów stosuje się nast ępuj ące ikony.

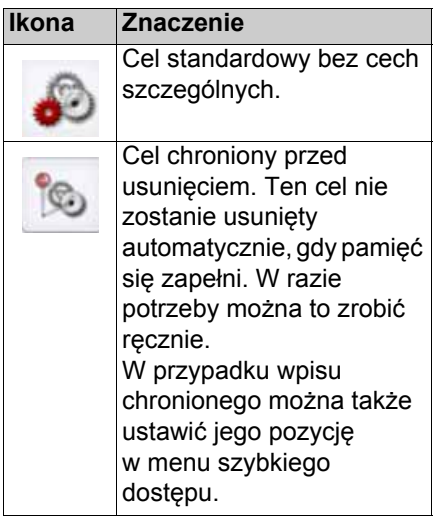

# **Obsługa listy ostatnich celów**

#### **Rozpocz ęcie prowadzenia do wpisanego wcze śniej celu**

Wpisane wcześniej cele s ą wyświetlane na liście celów.

> Naciśnij przycisk z żądanym celem, aby rozpocząć wyznaczanie trasy.

Zostanie rozpocz ęte wyznaczanie trasy.

Po wyznaczeniu trasy na ekranie pojawi si ę mapa i rozpocznie si ę prowadzenie do celu.

### **Przegl ądanie celów**

Przez naciskanie przycisków strzałek **Album** lub przesuwanie kółka przewijania możesz przewijać listę w obu kierunkach.

#### **Wy świetlanie lub edytowanie celu**

Każdy cel pokazany w menu szybkiego dost ępu można wyświetlić lub edytować.

- > Naciśnij przycisk, znajdujący się z lewej strony żądanego celu.
- > Pojawi si ę menu wyboru.

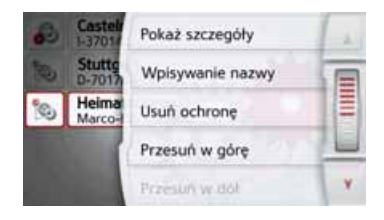

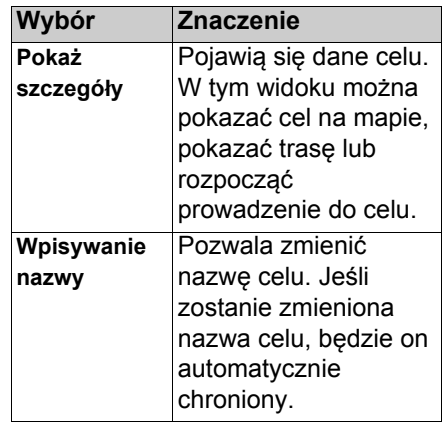

>>>

 $> 0$  $>$  GB

 $>$  $F$ 

 $> 0$  $>$  GB

 $> F$ 

 $>$  $\vert$ > PL

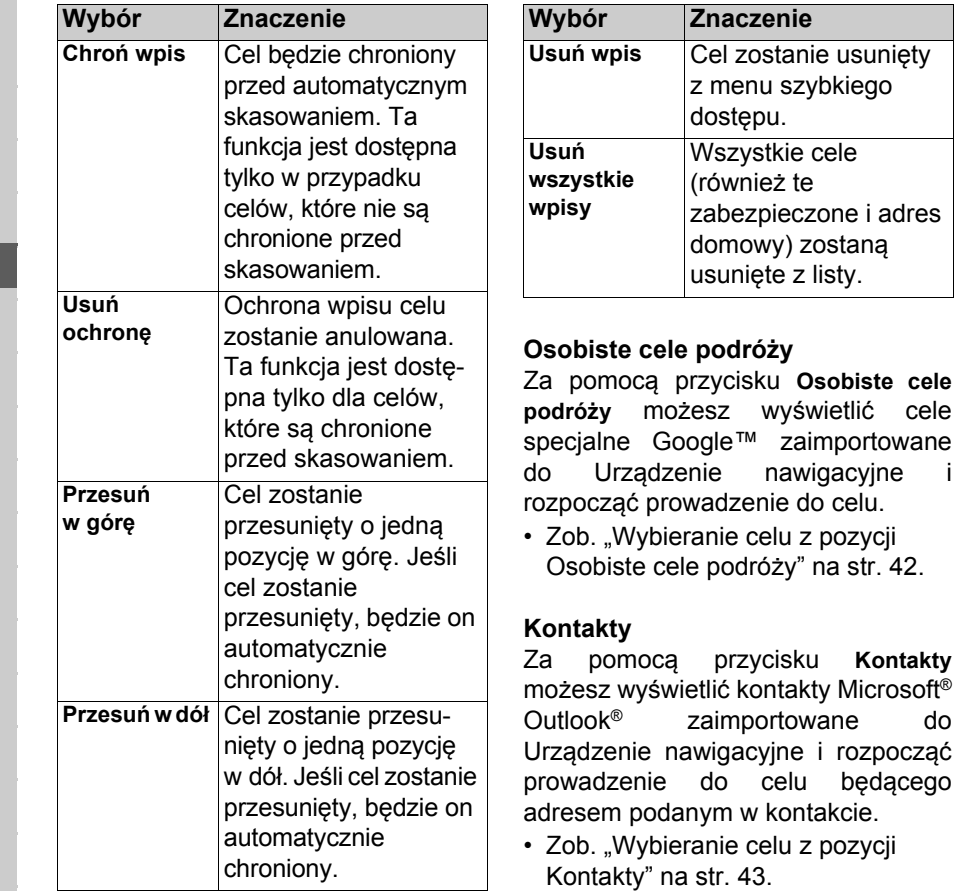

## <span id="page-41-0"></span>**Wybieranie celu z pozycji Osobiste cele podró ż y**

Możesz wybierać cele specjalne Google™ zaimportowane do Urz ądzenie nawigacyjne i uruchamiać prowadzenie do tych celów.

#### **Wskazówka:**

By wyświetlić cele specjalne z bazy danych w Google™, należy zapisać pliki KML Google™ w folderze **Navigator\content\userdata\mydes t** Urz ądzenie nawigacyjne.

> Naciśnij w menu głównym przycisk **Moje cele**.

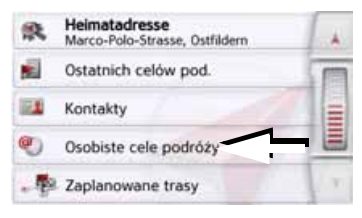

> Naciśnij przycisk **Osobiste cele podróży**.

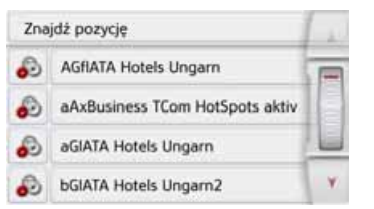

Pojawi się lista z dostępnymi celami. Przez naciskanie przycisków strzałek lub przesuwanie kółka przewijania możesz przewijać wyświetlon ą list ę.

#### **Wskazówka:**

W przypadku wi ększej liczby pozycji wygodniej b ędzie znaleźć szukany cel poprzez skorzystanie z polecenia **Znajdź pozycję** za pomoc ą menu edycji. Maksymalnie można zaimportować 1000 celów.

Zaimportowane nowe cele wyświetlane są na pocz ątku listy.

> Wybierz szukany cel. Zostanie uruchomione prowadzenie do wybranego celu.

## **Osobiste cele podróży**

> W liście własnych celów naciśnij przycisk przed pozycj ą celu, któr ą chcesz edytować.

Teraz wybieraj ąc **Usuń wpis**, możesz usunąć cel z listy. Wybieraj ąc **Usuń wszystkie wpisy**, możesz usunąć całą list ę.

Wybieraj ąc **Pokaż szczegóły**, możesz wyświetlić szczegóły dotyczące wybranego celu.

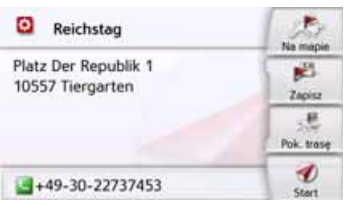

Naciśnij przycisk **Start,** aby w ramach prowadzenia do celu rozpocząć prowadzenie do wybranego punktu. Wybrany cel można również wyświetlić na mapie (**Na mapie**), zapisać w widoku szybkiego dost ępu (**Zapisz**), a także wyświetlić do niego tras ę (**Pok. trasę**). Można również – jeśli telefon jest podłączony – nawi ązać połączenie z dost ępnym numerem, naciskaj przycisk z symbolem **.** 

# <span id="page-42-0"></span>**Wybieranie celu z pozycji Kontakty**

Możesz otworzyć kontakty Microsoft® Outlook® zaimportowane do urz ądzenia Urządzenie nawigacyjne i wybrać jeden z nich jako cel w prowadzeniu do celu.

#### **Wskazówka:**

Importowanie kontaktów z Microsoft® Outlook® odbywa si ę za pośrednictwem programu Content Manager.

> Naciśnij w menu głównym przycisk **Moje cele**.

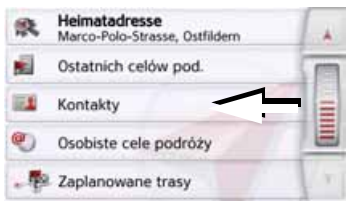

> Naciśnij przycisk **Kontakty**.

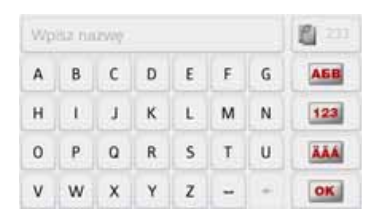

>>>

 $> 0$  $>$  GB

 $> 0$  $>$  GB  $>$  $F$  $> 1$ 

> PL

Wyświetli się menu edycji, o ile będzie zapisanych więcej niż 10 kontaktów. Jeśli wpisów będzie mniej niż 10, wyświetli się lista z kontaktami.

- $> W$ menu wpisu wprowadź początkowe litery szukanego wpisu.
- > Naciśnij przycisk , gdy w górnym wierszu ukaże się szukane nazwisko.

Jeśli w pamięci znajduje się nie więcej niż 5 wpisów z podaną kombinacją liter, lista tych wpisów zostanie wyświetlona automatycznie.

#### **Wskazówka:**

Wyświetlenie listy wpisów zawierających podaną kombinację liter można też zlecić wcześniej. W tym celu należy w menu wpisu nacisnąć przycisk **...** >300.

> Wybierz z listy żądany wpis.

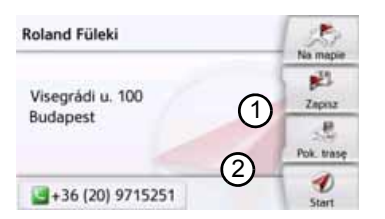

Naciśnij przycisk **Start,** by rozpocząć bezpośrednio prowadzenie do celu będącego adresem wyświetlanego kontaktu.

Wybrany adres można pokazać również na mapie (**Na mapie**), zapisać w widoku szybkiego dostępu (**Zapisz**), a także wyświetlić do niego trasę (**Pok. trasę**); jeżeli jest numer telefonu, można zadzwonić pod wyświetlany numer, używając przycisku z symbolem **a**).

Jeżeli w wybranym kontakcie podano kilka adresów, możesz wybrać jeden z nich, naciskając przycisk (1).

Jeżeli w wybranym kontakcie podano kilka numerów telefonów, możesz wybrać jeden z nich, naciskają<sup>c</sup> przycisk (2).

# <span id="page-43-0"></span>**Menu** "Nowy punkt do..."

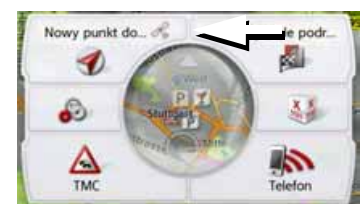

> W menu głównym naciśnij przycisk **Nowy punkt do...**.

Pojawi się menu Nowe cele.

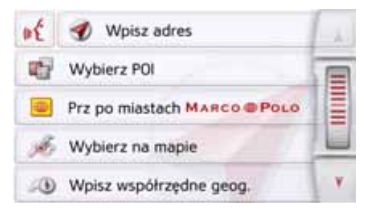

44

**Struktura menu "Nowy punkt do..."**

#### **Wpisz adres**

Za pomoc ą przycisku **Wpisz adres** można wykonać różne czynności – od wybrania celu po uruchomienie prowadzenia do celu.

• Zob. "Wprowadzanie adresu" na str. [45.](#page-44-0)

#### <span id="page-44-1"></span>**Wybierz POI**

Za pomoc ą przycisku **Wybierz POI** można wybierać cele specjalne, np. promy, restauracje, hotele, stacje paliw lub obiekty publiczne, i uruchomić prowadzenie do wybranego celu.

• [Zob. "Cele specjalne" na str.](#page-51-0) 52.

#### **Przewodniki Marco Polo City Guides**

Za pomoc ą przewodnika można na przykład wybrać MARCO POLO Top-Highlights lub MARCO POLO Insider-Tipps i uruchomić prowadzenie do wybranego celu. [Zob. "Przewodniki](#page-54-0) [Marco Polo City Guides" na str.](#page-54-0) 55.

#### **Wybierz na mapie**

Za pomoc ą przycisku **Wybierz na mapie** można wybierać cel bezpośrednio na mapie i uruchomić prowadzenie do tego celu.

• Zob. "Wybieranie celu na mapie" na str. [56.](#page-55-0)

#### **Wpisz współrz ędne geog.**

Za pomoca ą przycisku **Wpisz współrzędne geog.** można wprowadzić współrz ędne geograficzne celu i uruchomić prowadzenie do tego celu.

• Zob. "Wprowadzanie współrz ę[dnych" na str.](#page-56-0) 57.

#### **Planowanie trasy**

Za pomoc ą przycisku **Planowanie trasy** można zaplanować tras ę z wieloma celami pośrednimi.

• [Zob. "Planowanie trasy" na str.](#page-56-1) 57.

## <span id="page-44-0"></span>**Wprowadzanie adresu**

W menu wprowadzania celu za pomoc ą przycisku **Wpisz adres** można wywołać menu wprowadzania adresu.

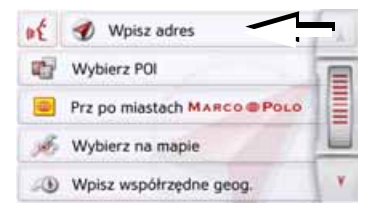

> W menu wprowadzania celu naciśnij przycisk **Wpisz adres**.

Pojawi si ę menu wprowadzania adresu.

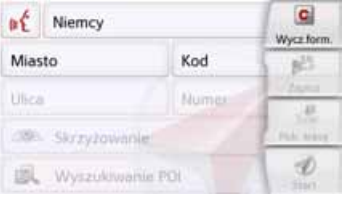

#### **Wskazówka:**

Naciskaj ąc przycisk **Wycz.form.** (u góry po prawej), można usunąć wszystkie dane adresu, z wyj ątkiem kraju.

>>>

 $> 0$  $>$  GB

 $>$  $F$  $> 1$  $>$  PL

#### **Wybór kraju**

Przycisk kraju docelowego służy do wyboru jednego z dostępnych krajów. Po wybraniu kraju następuje jego automatyczne wpisanie w menu wprowadzania adresu. Po wybraniu kraju docelowego zostanie on zachowany, dopóki nie wybierze się innego kraju.

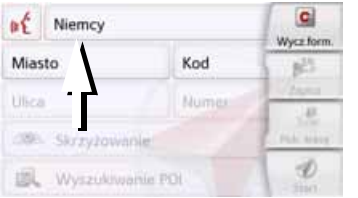

> Naciśnij przycisk z nazwą kraju, aby przejść do listy wyboru kraju. Pojawi się lista wyboru.

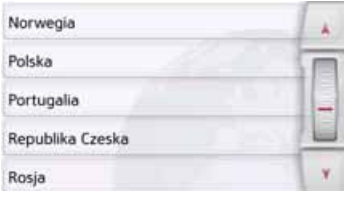

> Naciśnij przycisk żądanego kraju.

#### **Wskazówka:**

Aby przewinąć wszystkie kraje docelowe, naciskaj w razie potrzeby przyciski strzałek **lub v** lub przesuwaj za pomocą kółka przewijania z prawej strony ekranu. Symbol **oznacza kraje**, dla których możliwe jest wprowadzanie adresu poleceniem głosowym. (zależnie od modelu)

#### **Wybór adresu i rozpoczęcie prowadzenia do celu**

W menu wprowadzania adresu można wpisać dokładny adres docelowy.

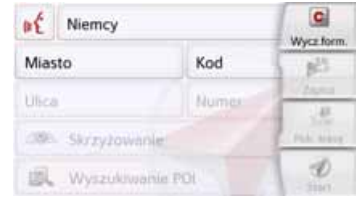

W tym menu można wpisać następujące dane:

- miejscowość,
- kod pocztowy,
- ulicę i numer domu,
- przecznicę jako punkt orientacyjny.

#### Można także:

- wyszukać cel specjalny w pobliż<sup>u</sup> wprowadzonego adresu (**Wyszukiwanie POI**). Wprowadzenie wykonuje się, jak opisano w punkcie "[Cel specjalny w pobli](#page-52-0)żu [wskazanego adresu" na s. 53](#page-52-0);
- zapamiętać cel do wyszukiwania <sup>w</sup> menu szybkiego dostępu;
- wyświetlić trasę na mapie. Szczegóły patrz [strona 96](#page-95-0).
- Rozpocząć bezpośrednio prowadzenie do celu.

 $> 0$ 

> PL

>>>

 $> 0$  $>$  GB

 $> F$  $> 1$ > PL

#### **Wybór miejscowości**

Miejscowość docelową można wprowadzić, podając jej nazwę lub kod pocztowy.

Po wprowadzeniu pierwszych liter nazwy miejscowości urządzenie nawigacyjne wyświetla automatycznie propozycje [\(zob. "Stosowanie propozycji"](#page-27-0) [na str. 28](#page-27-0)). Jeśli te propozycje nie są odpowiednie, należy wprowadzać kolejne litery nazwy miejscowości.

Urządzenie Urządzenie nawigacyjne wyklucza wszystkie niemożliwe kombinacje liter oraz kodów pocztowych i udostępnia tylko te pozostałe litery względnie cyfry kodu, które doprowadzą do prawidłowego wpisania nazwy miasta albo kodu pocztowego.

> Wybierz sposób wprowadzenia miejscowości za pomocą nazwy lub kodu pocztowego.

#### pocztowego.

#### **Wskazówka:**

W wypadku gdy chcemy wprowadzić dwa słowa, należy je oddzielić  $z$ nakiem  $-$ .

Gdy wprowadzi się dostatecznie wiele liter początkowych nazwy, nastąpi automatyczne przełączenie do listy, z której można wybrać miejscowość. Można również wcześniej przełączyć się do tej listy, naciskając przycisk .

#### **Wskazówka:**

Po wprowadzeniu kodu pocztowego w menu wpisu miejscowości jej nazwa jeszcze się nie pojawi. Następnie wprowadź nazwę ulicy. Teraz pojawi się nazwa miejscowości.

#### **Korzystanie z listy miejscowości**

Po wpisaniu kilku początkowych liter nazwy miejscowości można wyświetlić listę wszystkich miejscowości, które mogą wchodzić w rachubę dla wprowadzonej kombinacji liter, względnie lista zostanie wyświetlona automatycznie.

> Naciśnij przycisk z prawej strony ekranu, by wyświetlić tę listę.

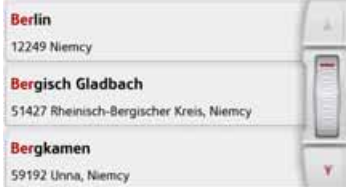

Przyciskami strzałek **AV W** lub kółkiem przewijania możesz przewijać wyświetloną listę.

> Naciśnij przycisk żądanej miejscowości.

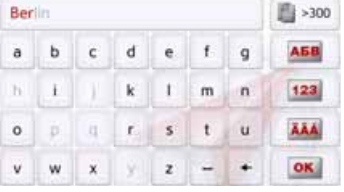

> Wprowadzaj kolejno litery miejscowości względnie cyfry kodu

#### **Wybór ulicy**

W obszarze menu **Ulica** za pomocą pola liter i cyfr można wprowadzić nazwę ulicy i numer domu.

Urządzenie Urządzenie nawigacyjne wyklucza wszystkie niemożliwe kombinacje liter i udostępnia tylko te pozostałe litery, które doprowadzą do wpisania istniejącej ulicy.

Numer domu można wpisać dopiero po wpisaniu nazwy ulicy, gdy są już udostępnione do wyboru numeracje domów.

> Naciśnij kolejne litery nazwy ulicy.

Gdy wprowadzi się dostatecznie wiele liter początkowych nazwy, nastąpi automatyczne przełączenie do listy, z której można wybrać nazwę ulicy. Można również wcześniej przełączyć się do tej listy, naciskając przycisk .

#### **Korzystanie z listy ulic**

Po wpisaniu kilku początkowych liter nazwy ulicy można wyświetlić listę wszystkich ulic, które mogą wchodzić w rachubę dla wprowadzonej kombinacji liter, względnie lista zostanie wyświetlona automatycznie.

> Naciśnij przycisk z prawej strony ekranu, by wyświetlić listę ulic.

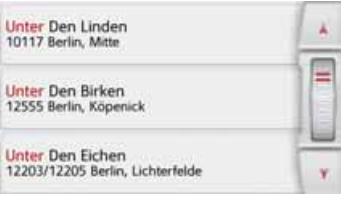

Przyciskami strzałek możesz przewijać wyświetloną listę. > Naciśnij przycisk żądanej ulicy.

#### **Skrzyżowanie**

Po wprowadzeniu nazwy docelowej miejscowości i ulicy można, podać przecznicę, aby lepiej sprecyzować cel.

#### **Wskazówka:**

Zamiast nazwy przecznicy można podać numer domu. Nie można jednak podać obu wpisów jednocześnie.

> Naciśnij przycisk **Skrzyżowanie**.

Pojawi się menu wprowadzania nazwy przecznicy.

> Wprowadź nazwę przecznicy.

Po wprowadzeniu kilku początkowych liter nazwy żądanej ulicy pojawi się automatycznie lista możliwych nazw.

> Naciśnij przycisk żądanej ulicy.

 $> 0$ 

#### **Wybór numeru domu**

Po wprowadzeniu docelowej miejscowości i ulicy można, aby lepiej sprecyzować cel, podać numer domu.

#### **Wskazówka:**

Zamiast nazwy przecznicy można podać numer domu. Nie można jednak podać obu wpisów iednocześnie.

#### > Naciśnij przycisk **Numer**

Pojawi się menu wprowadzania numeru domu.

> Podaj numer domu, a następnie naciśnij przycisk ok

#### **Wyświetlanie trasy**

Po wprowadzeniu adresu w menu wpisu adresu można pokazać na mapie trasę do celu.

> Naciśnij przycisk **Pok. trasę**, aby pokazać trasę na mapie.

Rozpocznie się wyznaczanie trasy.

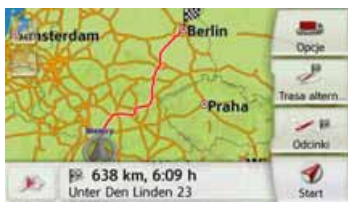

Naciskając przycisk **Start**, możesz w tym widoku rozpocząć bezpośrednio prowadzenie do celu.

Inne możliwości obsługi w tym widoku opisano w punkcie "Wyś[wietlanie ca](#page-95-0)łej [trasy" na s. 96](#page-95-0).

#### **Zapisywanie celu**

W menu wprowadzania adresu naciśnięcie przycisku **Zapisz** powoduje otwarcie menu wpisu nazwy dla wprowadzonego celu.

Po wprowadzeniu nazwy zatwierdzeniu jej przyciskiem **ok** cel zostanie zapisany do wyszukiwania w menu szybkiego dostępu i chroniony przed usunięciem.

#### <span id="page-48-0"></span>**Rozpoczęcie nawigacji**

Za pomocą przycisku **Start** można uruchomić prowadzenie do celu.

Wszystkie wprowadzone do tej pory dane zostaną uwzględnione przy wyznaczaniu trasy.

> Naciśnij przycisk **Start**, aby rozpocząć prowadzenie do celu.

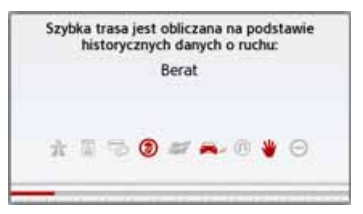

Rozpocznie się wyznaczanie trasy. Po zakończeniu na ekranie pojawi się mapa i rozpocznie się prowadzenie do celu.

>>>

 $> 0$  $>$  GB

 $>$  $F$ 

#### **Wskazówka:**

Za pomocą symboli wyświetlanych nad paskiem postępu urządzenie informuje o <sup>w</sup>łączonych ograniczeniach (np. nieutwardzone trasy, drogi płatne).

Jeśli trwa już prowadzenie do celu, pojawi się pytanie, czy nowy cel ma zastąpić stary, czy ma być celem pośrednim.

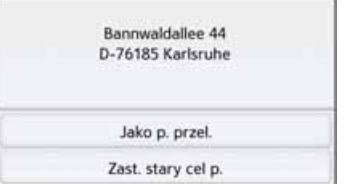

> Wybierz opcję: **Jako p. przel.** lub **Zast. stary cel p.**.

Jeśli aktualnie trwa już prowadzenie do celu i został już wprowadzony cel pośredni, pojawi się pytanie, czy nowy cel ma zastąpić stary cel, czy cel pośredni.

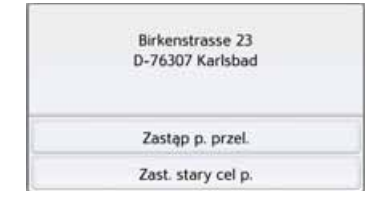

> Wybierz opcję: **Zastąp p. przel.** lub **Zast. stary cel p.**.

#### **Wskazówka:**

Jeśli w czasie wyznaczania trasy sygnał GPS nie jest dostępny, na ekranie pojawi się następujący widok.

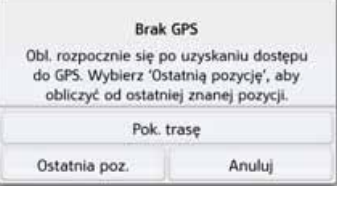

Po pojawieniu się sygnału GPS wyznaczanie trasy rozpocznie się automatycznie.

Po naciśnięciu przycisku **Ostatnia poz.** wyznaczanie trasy rozpocznie się od ostatniego znanego położenia.

## **Wprowadzanie adresu poleceniem głosowym (wybrane modele)**

Głosowe wprowadzanie adresu można uruchomić z menuwprowadzania adresu poprzez naciśnięcie przycisku .

### **Wskazówki:**

- Poleceniem głosowym można wprowadzić tylko jeden adres. Nie można poleceniem głosowym obsługiwać list w celu dokładniejszego wyboru adresu.
- Nie można wprowadzić poleceniem głosowym kraju docelowego.
- Symbol <sub>II</sub> oznacza na liście kraje, dla których możliwe jest wprowadzanie adresu poleceniem głosowym.
	- Jeśli wprowadzanie poleceniem głosowym nie jest możliwe, przycisk  $\mathbf{m}$  ma kolor szary.
- Adres i numer domu należy wymówić w języku kraju docelowego.

Po naciśnięciu przycisku st wyświetli się menu, które informuje, w jaki sposób wymawiać adres.

# $> 0$

 $>$  GB  $>$  $F$ 

 $> 1$  $>$  PL

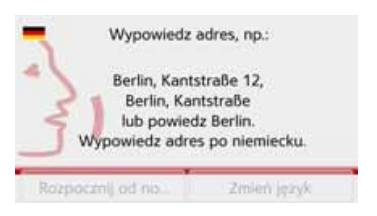

Można rozpocząć wymawianie adresu, gdy obok widocznego schematu twarzy wyświetlą się linie.

#### **Wskazówki:**

- Jeśli w kraju docelowym, np. w Szwajcarii, mówi się kilkoma językami, naciskając przycisk **Zmień jćzyk**, można wybrać inny język.
- Można powiedzieć pełny adres lub tylko jego część.

Możliwości są następujące:

- Miejscowość ulica numer domu
- Miejscowość ulica
- Miejscowość
- > Powiedz adres.

Jeśli powiedziany adres jest jednoznaczny, po krótkim czasie pojawi się menu wprowadzania wypełnione tym adresem.

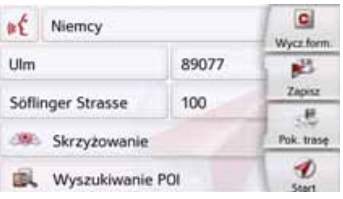

Jeśli wyświetlony adres nie odpowiada wypowiedzianemu, można wprowadzić odpowiednie zmiany.

Jeśli jest on poprawny, można, zgodnie z opisem w innym miejscu, [strona 49](#page-48-0), rozpocząć prowadzenie do celu, wyświetlić trasę lub zapisać adres.

Jeśli wynik nie jest jednoznaczny lub Urządzenie nawigacyjne nie może go jednoznacznie przyporządkować, pojawią się odpowiednie listy. Wtedy żądany adres można wybrać z listy.

W zależności od wypowiedzianego adresu mogą się pojawić listy z nazwami miejscowości, nazwami ulic lub łączone listy nazw miejscowości i ulic.

#### **Wskazówka:**

W widoku listy można zawsze, naciskając przycisk , ponownie uruchomić wprowadzanie poleceniem głosowym.

W pokazanym poniżej przykładzie jest przedstawiona lista, z której można wybrać miejscowość.

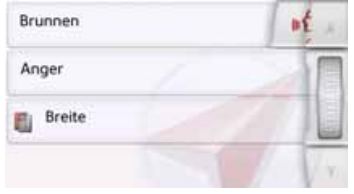

>>>

 $> 0$  $\mathsf{>}$  GB

Po wybraniu wpisu oznaczonego symbolem **in** pojawi się następna lista. Może to być konieczne np. w przypadku, gdy miejscowości o takiej samej nazwie występują w kilku miejscach w danym kraju.

Po wybraniu z listy żądanej miejscowości lub ulicy po krótkim czasie pojawi się menu wprowadzania adresu wypełnione wybranymi danymi.

Następnie można, zgodnie z opisem w innym miejscu, [strona 49](#page-48-0), rozpocząć prowadzenie do celu, wyświetlić trasę lub zapisać ten adres.

## <span id="page-51-0"></span>**Cele specjalne**

Cele specjalne, nazywane w skrócie POI (ang. point of interest – miejsce objęte zainteresowaniem), są ujęte w danych mapy i mogą zostać wyświetlone. Do celów specjalnych należą lotniska, promy, restauracje, hotele, stacje paliw, instytucje publiczne i inne obiekty. Cele specjalne można stosować jako cele nawigacyjne.

#### **Wskazówka:**

Cele specjalne znajdujące się w otoczeniu aktualnego położenia można wybierać tylko wtedy, gdy sygnał GPS w danym położeniu ma wystarczającą moc. W przeciwnym wypadku zostanie zastosowane ostatnio zapamiętane położenie.

W celu rozszerzenia specjalnych miejsc docelowych zapisanych w pamięci urządzenia można za pośrednictwem menedżera zawartości zainstalować w urządzeniu dodatkowe punkty POI w formacie KML.

> W menu głównym naciśnij przycisk **Nowy punkt do...**.

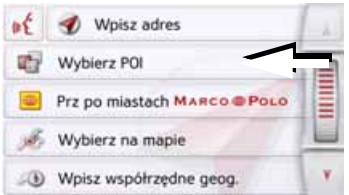

> Naciśnij przycisk **Wybierz POI**.

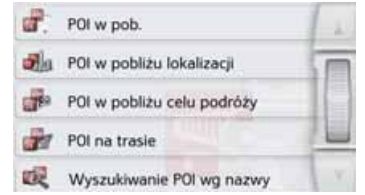

Do wyboru są następujące możliwości:

- cel specjalny w pobliżu,
- cel specjalny w pobliżu wskazanego adresu,
- cel specjalny w pobliżu celu podróży,
- cel specjalny wzdłuż trasy,
- bezpośrednie wprowadzenie celu specjalnego.

#### <span id="page-51-1"></span>**Cel specjalny w pobliż<sup>u</sup>**

> Naciśnij przycisk **POI w pob.**.

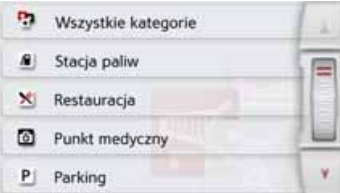

Wyświetloną listę można przewijać, naciskając przyciski strzałek **A v** lub za pomocą kółka przewijania.

 $> 1$ > PL

 $> 0$  $>$  GB

 $>$  $F$ 

> Wybierz iedna z dostepnych kategorii.

#### **Wskazówka:**

Możesz także nacisnąć przycisk **Wszyst. kateg.**. Otworzy się menu wprowadzania i można wprowadzić nazwę celu specjalnego.

W wypadku niektórych kategorii, np. stacji paliw, pojawi się następne menu wyboru, w którym możesz wprowadzić dalsze ograniczenia, np. nazwę macierzystej firmy stacji.

Po wybraniu kategorii zostaną wyświetlone odpowiadające temu wyborowi cele specjalne w otoczeniu aktualnego położenia.

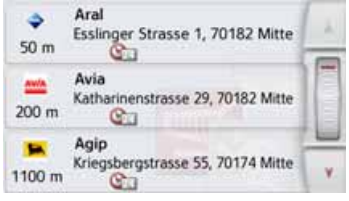

Dla każdego wpisu zostaną podane: oznaczenie, odległość w linii prostej i adres.

> Wybierz cel specjalny.

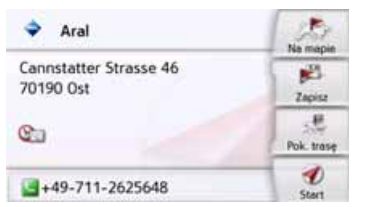

Pojawią się informacje dotyczące wybranego celu.

> Naciśnij przycisk **Start,** aby w ramach prowadzenia do celu rozpocząć prowadzenie do celu specjalnego.

Wybrany cel specjalny można też:

- wyświetlić na mapie (**Na mapie**),
- zapisać w menu szybkiego dostępu (**Zapisz**),
- wyświetlić trasę do celu specjalnego (**Pok. trasę**),
- jeżeli telefon jest podłączony i dostępny jest numer telefonu można zadzwonić, naciskając przycisk z symbolem **.** (zależnie od modelu)

<span id="page-52-0"></span>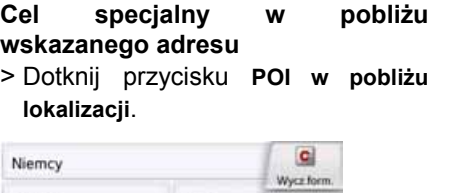

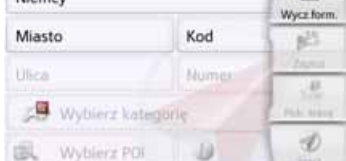

- > Wybierz kraj.
- > Wprowadź w polu **Miasto** lub **Kod** miejscowość, w której chcesz wyszukać cel specjalny.

#### **Wskazówka:**

Jeśli przedtem zostało wybrane wprowadzenie adresu, ten adres jest już wpisany.

> Dotknij przycisku **Wybierz kategorię**.

 $> 0$  $>$  GB

 $>$  $F$ 

 $>$  $\vert$  $>$  PL

# $>$  GB  $>$  $F$  $> 1$

 $> 0$ 

> PL

Zostaną wyświetlone kategorie celów specjalnych dostępnych we wprowadzonej miejscowości.

> Wybierz, tak jak opisano w punkcie "Cel specialny w pobliżu" na s. 52, cel specjalny.

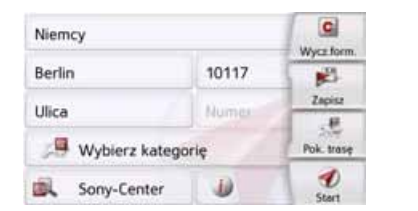

> Naciśnii przycisk **Start**, aby w ramach prowadzenia do celu rozpocząć prowadzenie do celu specjalnego.

Wybrany cel specjalny można takż<sup>e</sup> zapisać do szybkiego wybierania (**Zapisz**) lub wyświetlić do niego trasę (**Pok. trasę**).

#### **Wskazówka:**

Możesz także nacisnąć przycisk **Wybierz POI**. Otworzy się menu wprowadzania i można wprowadzić nazwę celu specjalnego.

Naciskając przycisk i obok wybranego celu specjalnego, można wyświetlić dodatkowe informacje o tym celu.

**Cel specjalny w pobliżu celu trasy** > Naciśnij przycisk **POI w pobliżu celu podróży**.

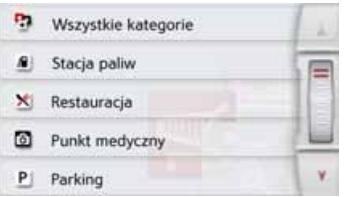

Zostaną wyświetlone kategorie dostępne w pobliżu celu specjalnego.

> Wybierz, tak jak opisano w punkcie "[Cel specjalny w pobli](#page-51-1)żu" na s. 52, cel specjalny.

#### **POI na trasie**

> Naciśnij przycisk **POI na trasie**

Wyświetlone zostaną kategorie celów specjalnych, które znajdują się na całej trasie.

> Wybierz cel specjalny na trasie w sposób opisany w punkcie ["Cel](#page-51-1) [specjalny w pobli](#page-51-1)żu" na s. 52.

## **Bezpośrednie wprowadzanie celu specjalnego**

> Naciśnij przycisk **Wyszukiwanie POI wg nazwy**.

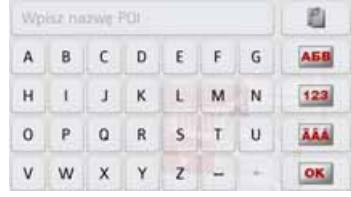

- > Wprowadź nazwę celu specjalnego lub jej część.
- > Naciśnij przycisk **o**r .

Urządzenie Urządzenie nawigacyjne pokaże na liście wszystkie cele specjalne odpowiadające wprowadzonej nazwie.

> Wybierz cel specjalny z listy.

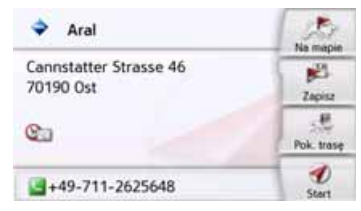

Pojawią się informacje dotyczące wybranego celu.

>>>

 $> 0$ 

> PL

> Naciśnij przycisk **Start,** aby od razu rozpocząć prowadzenie do celu specjalnego.

Wybrany cel specjalny można takż<sup>e</sup> wyświetlić na mapie (**Na mapie**), zapisać w menu szybkiego wyszukiwania (**Zapisz**) lub wyświetlić trasę do celu specjalnego (**Pok. trasę**).

#### **Telefonowanie pod numer celu specjalnego (zależnie od modelu)**

Można bezpośrednio wybrać numer telefonu podany w informacjach na temat danego celu specjalnego.

Jest to możliwe przy założeniu, ż<sup>e</sup> urządzenie Urządzenie nawigacyjne jest połączone z telefonem komórkowym przez interfejs Bluetooth.

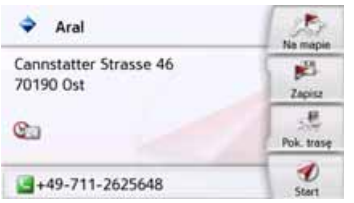

> Naciśnij przycisk wyświetlony w dolnej części informacji dotyczącej celu specjalnego.

Rozpocznie się nawiązywanie połączenia.

## **Dodatkowe informacje o celu specjalnym**

Możesz wyświetlić dodatkowe informacje o celu specjalnym.

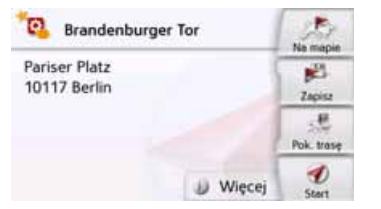

W celu wyświetlenia dodatkowych informacji w widoku informacji o celu specjalnym naciśnij przycisk **Więcej** na dole ekranu.

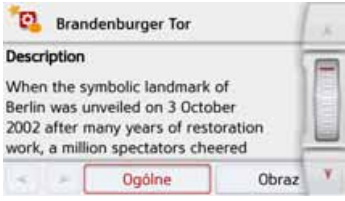

Wyświetlany tekst można przewijać za pomocą przycisków strzałek lub kółka przewijania.

# <span id="page-54-0"></span>**Przewodniki Marco Polo City Guides**

MARCO POLO City Guide dział<sup>a</sup> podobnie jak funkcja "Wprowadzanie celu specjalnego" [\(zob. na str. 45\)](#page-44-1). MarcoPolo City Guide dotyczący Berlina został już zainstalowany. Wszystkie przewodniki są dostępne w 5 językach (niemieckim, angielskim, <sup>w</sup>łoskim, hiszpańskim i francuskim). W przypadku innych wersji językowych przewodnik będzie prezentowany w języku angielskim. Przewodniki po innych miastach można uzyskać za pomocą oprogramowania Content Manager [\(zob. na str. 35\)](#page-34-0).

## <span id="page-55-0"></span>**Wybieranie celu na mapie**

Cel można wybrać bezpośrednio na mapie.

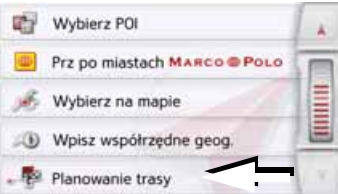

> Naciśnij przycisk **Wybierz na mapie**. Pojawi się widok mapy.

#### **Wskazówka:**

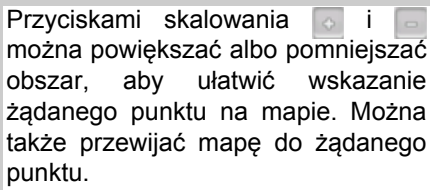

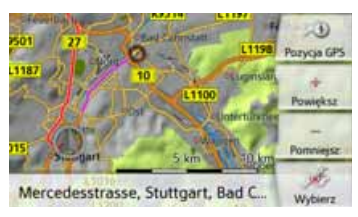

> Naciśnij lekko żądany punkt mapy na powierzchni ekranu.

W naciśniętym miejscu pojawi się migające czerwone kółko.

#### **Wskazówka:**

Naciskając przycisk **Pozycja GPS**, można ponownie pokazać na mapie aktualne położenie.

#### > Naciśnij przycisk **Wybierz**.

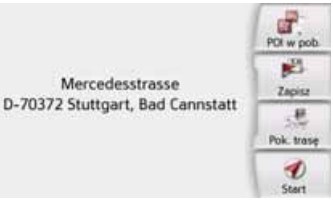

W miarę dostępności zostanie podany adres wybranego punktu.

> Naciśnij przycisk **Start**, aby od razu rozpocząć prowadzenie do celu.

Naciskając odpowiedni przycisk z symbolem POI, możesz w otoczeniu wybranego punktu wybrać cele specjalne jako cel.

Wybrany punkt możesz także zapisać w menu szybkiego wyszukiwania (**Zapisz**) lub wyświetlić trasę do tego celu (**Pok. trasę**).

Także przy uruchomionym prowadzeniu do celu można wybrać – przez dotknięcie mapy – nowy cel, aby dodać go jako cel pośredni swojej trasy lub zastąpić stary cel. Po dotknięciu wyświetlacza zostanie wyświetlony kompas oraz przyciski strzałek, za pomocą których w opisany sposób można zmienić poziomą orientację mapy i pionowy kąt widzenia. Funkcja ta została dokładnie opisana na [strona 93](#page-92-0).

 $> 0$  $>$  GB  $> F$  $> 1$ > PL

## <span id="page-56-0"></span>**Wprowadzanie współrz ędnych**

Cel podróży można również określić, podaj ąc jego współrz ędne geograficzne.

> W menu głównym naciśnij przycisk **Nowy punkt do...**.

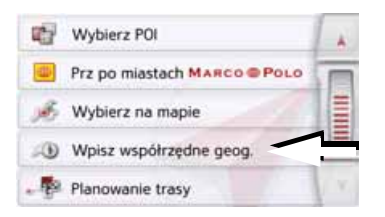

> Naciśnij przycisk **Wpisz współrzędne geog.**

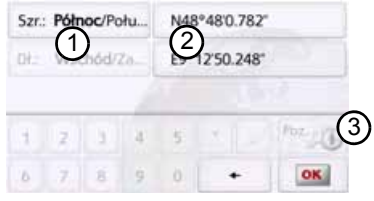

- > Wybierz przyciskami (2) wartość, któr ą chcesz zmienić. 2
- > Wybierz oboma przyciskami żądaną współrzędną geograficzną (szerokość ą/południow ą wzgl. długość wschodni ą/zachodni ą).  $(1)$

wprowadź żadane > Nast wartości przyciskami od 1 do  $\Omega$ .

Pole wprowadzania może być początkowo zaznaczone szarym kolorem. Usuń wpisane wartości przyciskiem Backspace, aby można było korzystać z pola wprowadzania. Współrz ędne można podawać wg trzech sposobów zapisu. Możliwe sposoby zapisu:

- stopnie°minuty'sekundy.części sekundy w układzie dziesi ętnym'', np. 42°52'46.801'';
- stopnie°minuty.części minuty w układzie dziesiętnym', np. 48° 53.56667'
- stopnie w układzie dziesi ętnym, np. 48,89277778.

## **Wskazówki:**

- Wprowadzane współrz ędne musz ą odpowiadać układowi WGS84 (World Geodetic System 1984).
- $\bullet\,$  Po naciśnięciu przycisku (3) w odpowiednich polach zostanie wprowadzona aktualna pozycja geograficzna.

> Naciśnij przycisk <u>lok l</u> .

Jeśli będzie to możliwe, pojawi si ę

adres odpowiadaj ący wprowadzonym współrzędnym. Można wyświetlić położenie celu na mapie, zapisać, wyświetlić trasę lub rozpocząć prowadzenie do celu.

## <span id="page-56-1"></span>**Planowanie trasy**

Menu planowania trasy pozwala utworzyć i potem wybierać własne trasy. W tym celu należy wprowadzić poszczególne punkty docelowe na trasie. System poprowadzi potem kierowc ę kolejno przez te punkty. Możliwe jest także zoptymalizowanie kolejności tych punktów.

> W menu głównym naciśnij przycisk **Nowy punkt do...**.

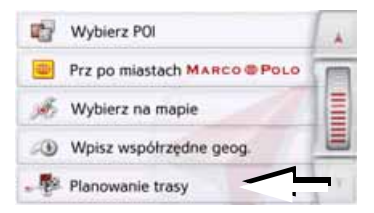

> Naciśnij przycisk **Planowanie trasy**. Naciskaj ąc w menu trasy przycisk **Utwórz nową trasę**, możesz utworzyć now ą tras ę. Na liście pokazanej poniżej zostan wyświetlone dotychczas zapisane trasy.

 $>$  GB  $>$  $F$ 

 $>$  $\vert$ 

> PL

>>>

57

> PL

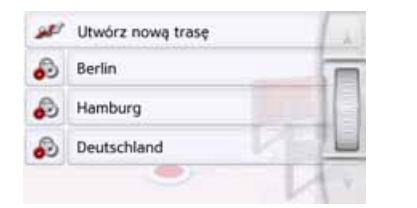

#### **Wskazówka:**

Jeśli nie zapisano jeszcze żadnej trasy, menu tras jest puste.

#### **Przeglądanie zapisanych tras**

> Aby przewijać zapisane trasy, naciskaj przyciski strzałek lub przesuwaj za pomocą kółka przewijania z prawej strony ekranu.

## **Edycja zapisanych tras**

Zapisaną trasę można uzupełnić nowymi etapami, zmienić jej nazwę lub ją usunąć.

> Naciśnij przycisk znajdujący się obok trasy, którą chcesz edytować. Naciskając przycisk **Dodaj etap**, możesz dodać do trasy nowy etap. Naciskając przycisk **Zmień nazwę trasy**, możesz zmienić nazwę trasy. Naciskając przycisk **Usuń trasę**, możesz usunąć zapisaną trasę.

## **Wybór trasy i rozpoczęcie prowadzenia**

> Wybierz trasę, naciskając przycisk z jej nazwą.

Po załadowaniu trasa wyświetli się w menu etapów.

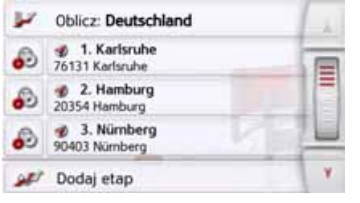

> Naciśnij przycisk znajdujący się najwyżej.

#### **Wskazówka:**

Można także wybrać etap trasy. Trasa rozpocznie się wtedy od tego etapu.

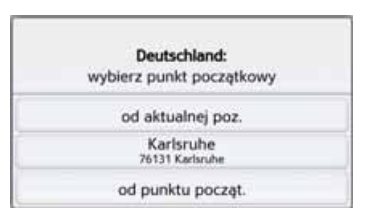

> Wybierz punkt początkowy lub aktualne położenie, lub pierwszy wprowadzony cel jako punkt początkowy prowadzenia do celu.

#### **Wskazówka:**

Wybranie punktu początkowego służy jedynie do obejrzenia trasy.

Zostaną wyznaczone poszczególne etapy.

Następnie zostanie wyświetlona mapa z zaznaczonymi etapami.

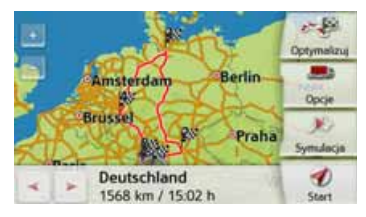

> Naciśnii przycisk **Start**, aby rozpocząć prowadzenie do celu trasy.

# 59

# NAWIGACJA

Za pomoc ą przycisku **Opcje** możesz wyświetlić opcje trasy.

## **Symulacja trasy**

W dolnej części mapy po lewej stronie znajduje si ę przycisk Play , za pomoc ą którego można uruchomić symulacj ę trasy.

Gdy po uruchomieniu dotkniesz ekranu, na górnej kraw ędzi zostanie wyświetlony pasek z przyciskami do symulacji. Przycisk służy do przerwania symulacji, a przycisk  $\blacktriangleright$  – do jej kontynuowania. Przycisk pozwala na przeprowadzenie symulacji maksymalnie z 16-krotn ą pr ędkości ą. Przyciski **wycielnego w możliwiają** poruszanie si ę od odcinka do odcinka trasy.

Jeżeli nie bkolejnych wprowadzeń, po kilku sekundach pasek sterowania zniknie z ekranu.

**Tworzenie nowej trasy**

> W widoku planowania trasy naciśnij przycisk **Utwórz nową trasę**.

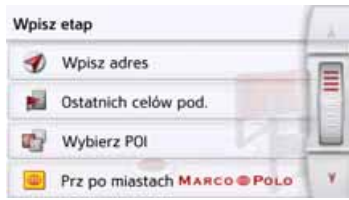

Teraz można wprowadzić etap celu w sposób opisany w punkcie ["Menu](#page-43-0) "[Nowy punkt do..."" na s. 44](#page-43-0) (**Wpisz adres**, **Ostatnich celów pod., Wybierz POI**, **Marco Polo City Guides, Kontakty, Osobiste cele podróży**, **Wybierz na mapie** lub **Wpisz współrzędne geog.**). Ponadto za pomoca przycisku **Ostatnich celów pod.** możesz wybrać cel w menu szybkiego dost ępu.

> Naciśnij w menu wpisu przycisk **OK**, aby przejąć cel danego etapu.

## **Wskazówka (w zależno ści od modelu):**

Tu można zdefiniować czaszaładunku.

Ma to wpływ na obliczenie godziny przyjazdu do nast ępnych miejsc docelowych na trasie.

> Wprowadzić czas załadunku w godzinach i minutach za pomoc ą przycisków.

Jeżeli nie jest nastawiany czas załadunku, nacisnąć przycisk **Bez czasu załadunku**.

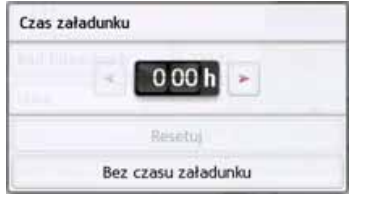

> PL

>>>

 $> 0$  $>$  GB  $> F$  $>$  $\vert$ 

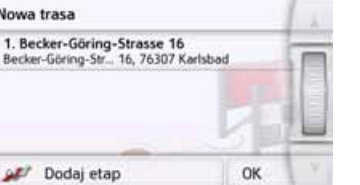

- > Na liście etapów naciśnij przycisk **Dodaj etap**, aby wprowadzić cele następnych etapów w wyżej opisany sposób.
- > Po wprowadzeniu celów wszystkich etapów naciśnij przycisk **OK**.

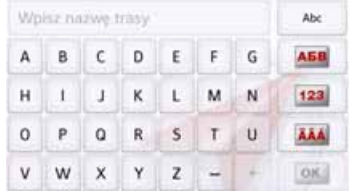

> Wprowadź nazwę dla utworzonej trasy.

Pojawi się menu etapów nowej trasy.

#### **Edycja trasy**

- > Wybierz trasę, którą chcesz edytować.
- > Naciśnij przycisk **od znajdujący się** obok etapu, który chcesz edytować.

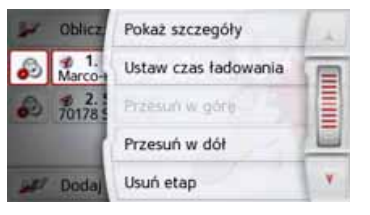

Pojawi się menu edycji. Dostępne są następujące możliwości:

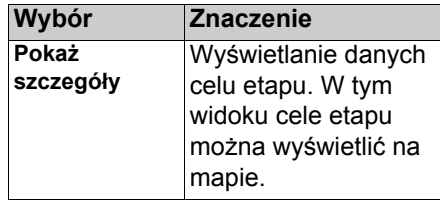

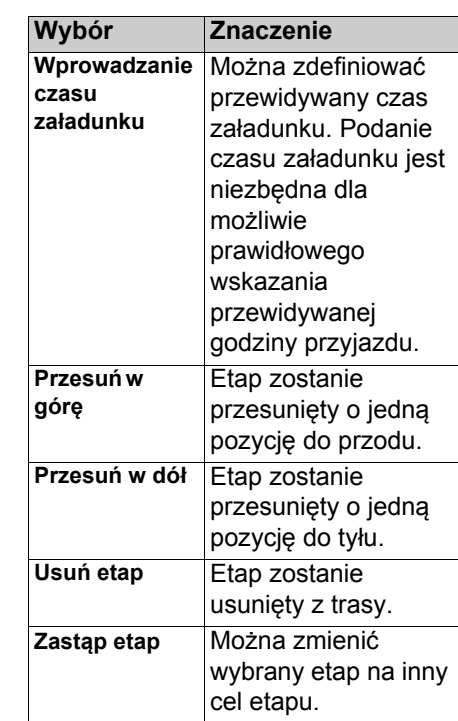

> PL

#### **Optymalizacja trasy**

Jeśli na jakiejś trasie wprowadzono wiele celów, urządzenie Urządzenie nawigacyjne może zoptymalizować kolejność przejazdu przez te cele pod kątem długości trasy. Zapisana trasa zostanie jednak zachowana również po optymalizacji.

Wywołaj widok etapów na mapie.

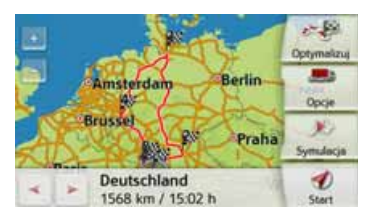

> Naciśnij przycisk **Optymalizuj**. Trasa zostanie zoptymalizowana i wyznaczona ponownie.

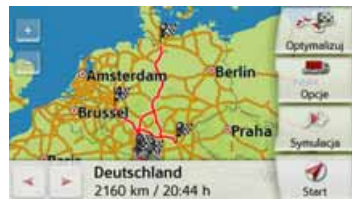

Zoptymalizowana trasa zostanie wyświetlona.

## **Ustawienia nawigacji**

W tym punkcie znajdują się wskazówki, jak dokonać wszystkich ustawień istotnych dla funkcji nawigacji.

#### **Wskazówka:**

Większość ustawień potwierdza się przyciskiem Powrót **...** Tylko w niektórych przypadkach wybór w menu potwierdza się przyciskiem **OK** lub przyciskiem **Tak**.

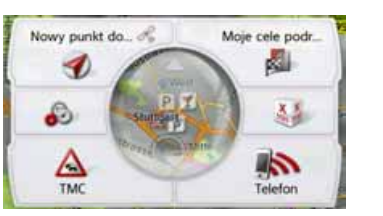

> W menu głównym naciśnij przycisk .

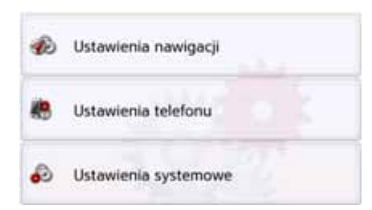

> Naciśnij przycisk **Ustaw. nawigacji**.

Pojawi się menu ustawień nawigacji.

## **Struktura**

W menu są dostępne różne strony, na których dokonuje się ustawień funkcji:

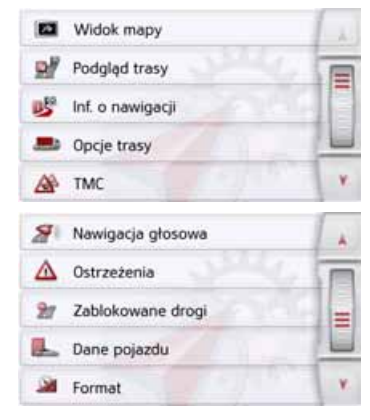

Do następnej lub do poprzedniej strony ustawień można przejść, naciskając przyciski **in vietparti** lub przesuwając palcem kółko przewijania.

 $> 0$  $\mathsf{>}$  GB  $>$  $F$  $>$  $\vert$ 

## **Przycisk Widok mapy**

Widok mapy może mieć postać 3D lub 2D, ekran może być podzielony między widok 3D i 2D, możliwy jest też widok ze strzałkami Ż użytkownik może przełączać te widoki zależnie od potrzeb.

Dodatkowo możesz zdecydować, czy w widoku 3D mają być wyświetlane zapisane w danych mapy zarysy budynków na obszarach miejskich.

W ustawieniach zaawansowanych można skorzystać z pozostałych możliwości.

> W menu ustawień naciśnij przycisk **Widok mapy**.

**E2** Widok mapy

Pojawi się okno ustawień **Widok mapy**.

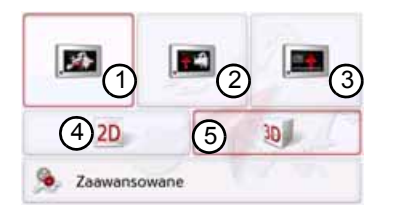

- > Naciskając przycisk (4) bądź (5 wybierz, czy mapa będzie wyświetlana w widoku 3D, czy w 2D.
- > Naciśnii > Naciśnij przycisk (1) w celu wybrania widoku całej mapy.

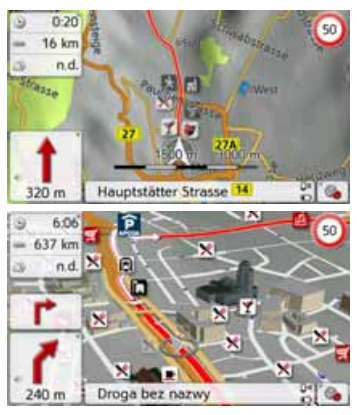

> Naciśnij przycisk (2) włączający podzielony ekran.  $(2)$ 

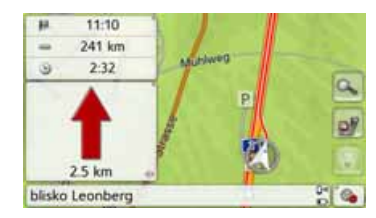

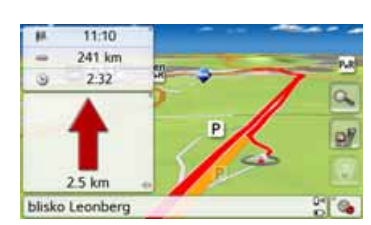

> Naciśnij przycisk (3) w celu wybrania widoku ze strzałkami.

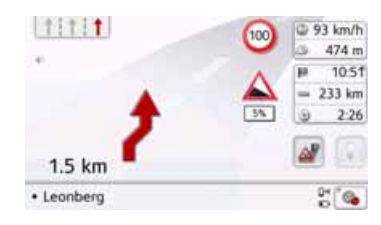

Naciśnij przycisk **Zaawansowane**, aby wyświetlić ustawienia zaawansowane.

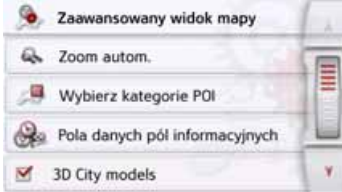

 $> 0$ 

W ustawieniach zaawansowanych dost ępne s ą nast ępuj ące możliwości:

• **Zoom autom.**

Możesz ustawić, w jaki sposób mapa b ędzie si ę zmieniała przy zbliżaniu do miejsca zmiany kierunku jazdy lub przy zmianie pr ędkości jazdy.

- **Wybierz kategorie POI** Możesz ustawić, czy i które symbole celów specjalnych maj ą być wyświetlane na mapie.
- **Pola danych pól informacyjnych** W tym menu ustala si ę dane, które będą wyświetlane w oknie informacyjnym, pojawiającym się w widoku mapy w lewym górnym narożniku. Należą do nich pr ędkość, ograniczenie pr ędkości, godzina i wysokość.

#### • **3D City models**

W tym menu możesz zdecydować, czy w widoku 3D maj ą być wyświetlane zapisane w danych mapy zarysy budynków na obszarach miejskich; wybierz  $\blacksquare$ , jeżeli tak lub | |, jeżeli nie. Opcję tę można wybrać tylko przy aktywnym widoku 3D.

- **Nazwy ulic 2D**/**Nazwy ulic 3D** Możesz ustawić, czy w widoku 3D lub 2D mają być wyświetlane ( $\blacktriangledown$ ) czy ukryte nazwy ulic  $(\Box).$
- **Ustawienie 2D**Możesz ustawić, czy w widoku 2D mapa b ędzie zorientowana w kierunku jazdy  $(\vee)$  czy na północ ( | ). Opcję tę można wybrać tylko przy aktywnym widoku 2D

#### **Autozoom**

> W widoku ustawień zaawansowanych naciśnij przycisk **Zoom autom.**.

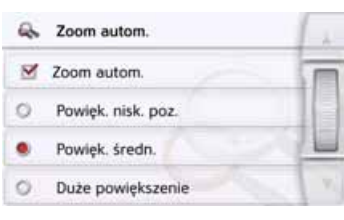

Naciskaj ąc przycisk **Zoom autom.**, możesz włączyć ( $\blacktriangledown$ ) lub wyłączyć ( | ) funkcję zoom.

Przy włączonej funkcji Autozoom możesz wybrać intensywność jej działania jako słab ą, średni ą lub dużą.

 $> 0$  $>$  GB  $>$  $F$  $>$  $\vert$ 

> PL

>>>

# $> 1$

#### > PL

# **Wybieranie kategorii celów specjalnych**

Można ustawić, które symbole celów specjalnych mają być wyświetlane na mapie.

> W widoku ustawień zaawansowanych naciśnij przycisk **Wybierz kategorie POI**.

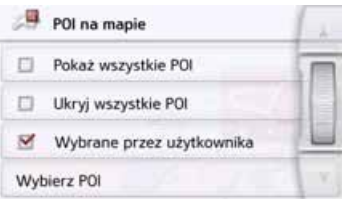

Po wybraniu opcji **Pokaż wszystkie POI** na mapie będą wyświetlane wszystkie cele specjalne.

Po wybraniu opcji **Ukryj wszystkie POI** nie będą wyświetlane żadne cele specialne.

Po wybraniu opcji **Wybrane przez <sup>u</sup>żytkownika** i naciśnięciu przycisku **Wybierz POI** możesz w wyświetlonym menu wybrać, które kategorie celów specjalnych mają być wyświetlane na mapie.

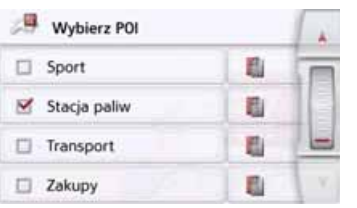

> Możesz teraz włączyć ( ) lub wyłączyć  $(\Box)$  widok wszystkich kategorii.

Naciskając przycisk **interesycie (zm. 1986)** symbolu kategorii, możesz włączyć lub wyłączyć menu kategorii podrzędnych.

> Wybór wszystkich ustawień zatwierdź przyciskiem  $\leftarrow$ 

#### **Wybieranie pól danych okna informacyjnego**

Wybierz dane, które będą wyświetlane w oknie informacyjnym, pojawiającym się w widoku mapy w lewym górnym narożniku.

> Naciśnij przycisk **Pola danych** okna informacyjnego.

co Pola danych pól informacyjnych

Wyświetlane jest okno Wybieranie pól danych okna informacyjnego.

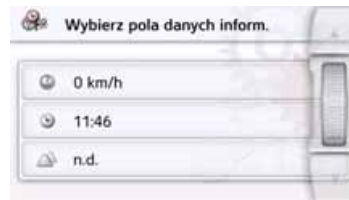

Naciśnij pierwsze pole i wybierz jedno z możliwych wskazań.

Lista opcji przesuwa się częściowo z prawej strony na okno.

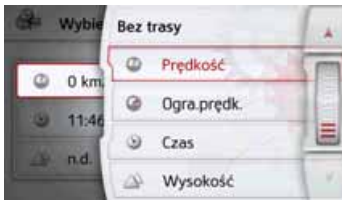

Przy wybranej trasie (pozycja Z trasą) można wybrać następujące opcje: odległość, pozostały czas, czas przyjazdu, prędkość, ograniczenie prędkości, godzina i wysokość.

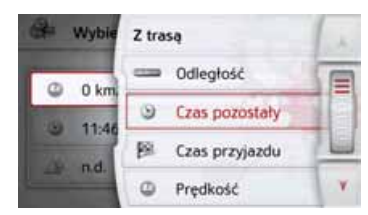

>>>

 $> 0$  $\mathsf{>}$  GB  $>$  $F$ 

 $>$  $\vert$ 

> PL

Opcje te umożliwiają także wybór wskazań do jazdy bez wybranej trasy. Można tu wybrać tylko opcje: prędkość, ograniczenie prędkości, godzina i wysokość.

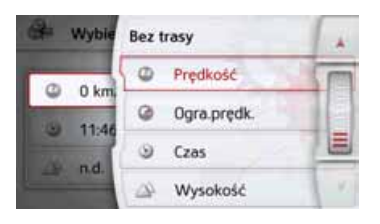

## **Widok miast 3D**

Możesz zdecydować, czy w widoku 3D mają być wyświetlane zapisane w danych mapy zarysy budynków na obszarach miejskich.

W menu Ustawienia zaawansowanenaciśnij przycisk Widok miast 3D, aby <sup>w</sup>łączyć lub ponownie wyłączyć tę funkcję.

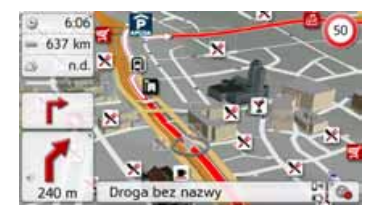

> Potwierdź swoje ustawienie w menu Ustawienia zaawansowane, naciskając przycisk  $\qquadblacksquare$ .

#### **Wskazówka:**

To ustawienie jest dostępne tylko w widoku 3D.

## **Przycisk Widok trasy**

Za pomocą opcji w tym menu ustawień można wybrać, czy w widoku mapy po naciśnięciu przycisku Widok trasy **D** mają być wyświetlane wybrane cele specjalne oraz komunikaty TMC. > Uaktywnij opcję Wszystkie etapy.

#### Wszystkie etapy

W widoku trasy wyświetlane są cele specjalne wybrane w menu Kategorie celów specjalnych (zob. poniżej). Wskazanie jest ponownie obliczane co dwie minuty.

> Uaktywnij opcję TMC na trasie.

#### M TMC na trasie

Widok trasy w widoku mapy wyświetla komunikaty TMC.

> Naciśnij przycisk Wybierz kategorie POI.

#### Wybierz kategorie POI

Otworzy się okno Wybieranie kategorii celów specjalnych. Można wybrać trzy kategorie celów specjalnych (POI).

 $> 0$  $>$  GB

 $> F$ 

 $>$  $\vert$ > PL

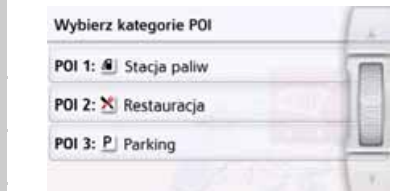

Jeżeli dotknie się opcję kategorii celów specjalnych (POI 1, 2 i 3), to pojawi się lista wyboru z 20 rodzajami celów specjalnych.

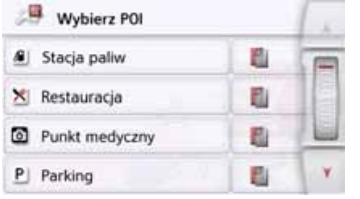

**Przycisk Inf. o nawigacji** W oknie ustawień **Inf. o nawigacji** możesz zdecydować, jakie informacje dodatkowe będą prezentowane w trakcie prowadzenia do celu. > W menu ustawień naciśnij przycisk **Inf. o nawigacji**. **DE** Inf. o nawigacji Pojawi się okno ustawień **Inf. o nawigacji**. Inf. o nawigacji Info o pasach  $\overline{\mathbf{M}}$ E ■ Znaki drogowe SituationScan

Można skorzystać z następujących ustawień:

 $\overline{\mathbf{y}}$ Info kraj

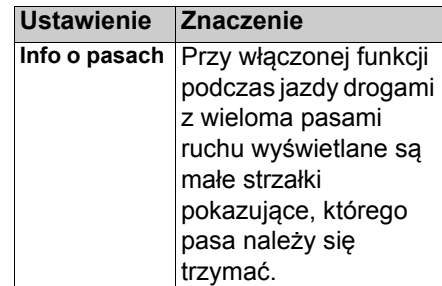

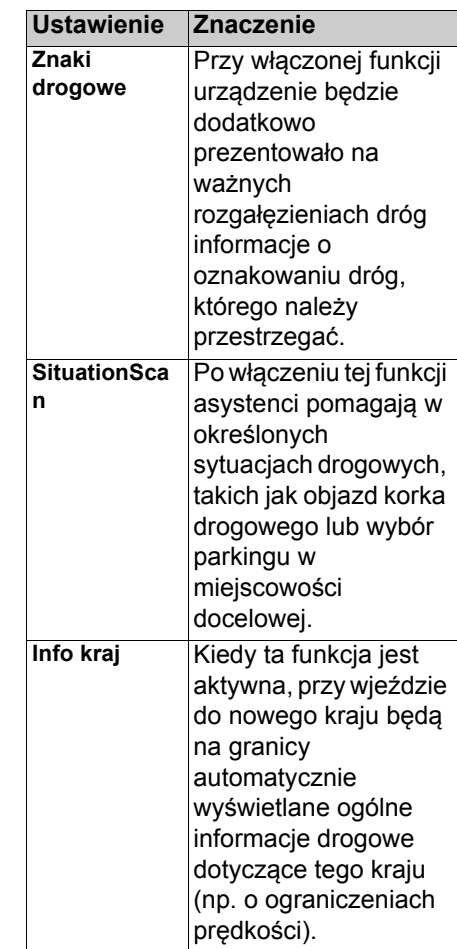

## 67

>>>

 $> 0$  $>$  GB

 $> F$ 

 $> 1$ 

> PL

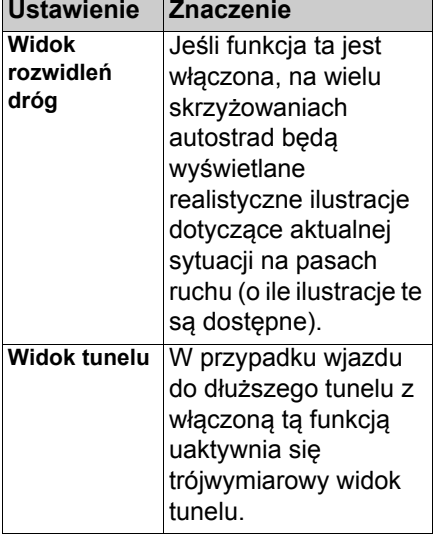

## **Znaczenie Wskazówka:**

Te informacje mog ą być wyświetlane tylko wtedy, gdy s ą zapisane w danych map.

- > Naciskaj ąc odpowiedni przycisk, włącz  $\blacksquare$  lub wyłącz  $\blacksquare$ żadana funkcj ę.
- > Wybór potwierdź przyciskiem  $\blacktriangleright$

# **Przycisk Opcje trasy**

W oknie ustawień **Opcje trasy** możesz ustawić własny profil jazdy. Ustawienia wybrane w tym miejscu b ędą miały wpływ na wybór trasy oraz na sposób obliczania przewidywanych czasów pokonania etapów trasy.

> W menu ustawień naciśnij przycisk **Opcje trasy**.

#### De Opcje trasy

Pojawi si ę okno ustawień **Opcje trasy**.

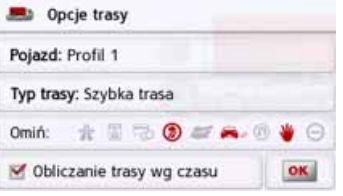

**modelu)**

# $> 0$  $>$  GB  $>$  $F$

# $> 1$

> PL

dla ustawienia "Rower" blokuje autostrady. > Naciskając pole obok przycisku **Pojazd** w liście wyboru, wybierz

**Wybór pojazdu (w zależności od**

To ustawienie wpływa na obliczenie przewidywanego czasu dojazdu, a np.

sposób poruszania się bądź żądany profil pojazdu.

Profili:

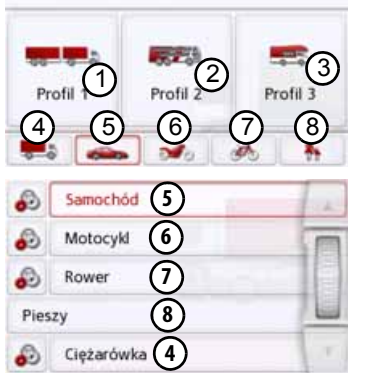

Wyświetlane są różne profile i można wybrać żądany profil naciskają<sup>c</sup> odpowiedni przycisk.

- 1) Zapisany profil pojazdu
- ciężarowego z przyczepą 2) Zapisany profil autokaru
- 3) Zapisany profil przyczepy mieszkalnej
- Ogólny profil samochodu ciężarowego  $(4)$
- 5) Profil samochodu osobowego
- 6) Profil motocykla
- Profil roweru(7)
- Profil pieszego 8

Po wyborze żądanego profilu jest on wyświetlany.

Wybrany profil można teraz zmienić jak opisano pod ["Funkcje samochodu](#page-68-0) cięż[arowego i pojazdu kempingowego](#page-68-0) (w zależności od modelu)" na s. 69 (tylko w wybranych modelach).

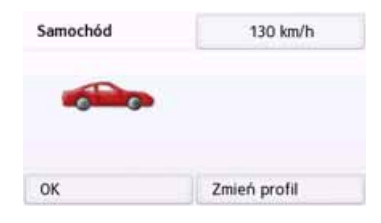

> Nacisnąć przycisk nastawiania lub przycisk <sup>130 km/h</sup>

Wyświetlone zostanie okno wyboru maksymalnej prędkości.

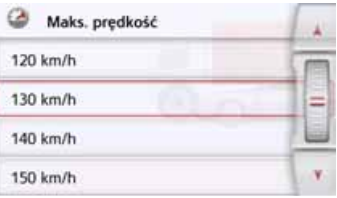

Wybierz prędkość i za pomocą przycisku Powrót wyjdź z menu  $predk$ ości  $\boxed{\longrightarrow}$ 

> Również za pomocą przycisku Powrót wyjdź z okna wyboru  $po$ jazdu  $\qquad \qquad \qquad \qquad$ 

Teraz wyświetli się wybrany pojazd. Po wybraniu żądanego profilu wyświetla się następujący widok.

<span id="page-68-0"></span>Funkcje samochodu ciężarowego i pojazdu kempingowego (w zależności od modelu)

Można wybrać b ądź nastawić profil pojazdu . Dla profili samochodu ciężarowego (w zależności od modelu) można ustalić lub wybrać wymiary, ciężar, liczb ę osi itd.

Jeżeli nastawiony zostanie odpowiedni profil, wówczas obliczenie trasy nast ępuje z uwzgl ędnieniem tych wytycznych.

# ¤**Niebezpiecze ństwo wypadku!**

Informacje na mapach mog ą być błędne ze wzgl ędu na zmiany wprowadzone w ostatnim czasie (na przykład roboty drogowe).

Sytuacja drogowa i oznakowanie na miejscu s ą priorytetowe w stosunku do informacji systemu nawigacji.

#### Wskazówki:

W widoku mapy ulice, dla których brak informacji specyficznych dla samochodów ciężarowych, wyświetlane <sup>s</sup>ą z jasnoczerwonym konturem. Należy zwrócić na nie szczególn ą uwagę. Podczas aktywnego prowadzenia do celu symbol  $\triangle$  umieszczony przed aktualną drog ą lub drog ą, na któr ą prowadzi nast ępny manewr w czasie jazdy, wskazuje, że nie wyst ępuj ą żadne specyficzne informacje dotycz ące samochodów ciężarowych.

> Wywołać menu opcji dla widoku mapy.

#### **Decision** Opcje trasy

- > Nacisnąć przycisk **Opcje trasy** (w zależności od modelu).
- > Nacisnąć przycisk **Pojazd**

#### Pojazd: Samochód

W zależności od nastawionego wcześniej profilu pojazdu wyświetlane <sup>s</sup>ą różne menu.

> Zatwierdzić nastawiony obecnie profil wybieraj ąc przycisk **OK** lub wybrać przycisk **Zmień profil**, aby zmienić profil.

W wyświetlanych menu profili samochodów osobowych bądź ciężarowych dostępne s różne możliwości obsługi. We wszystkich innych profilach nie ma żadnych dalszych możliwości ustawień.

#### Dla profilu samochodu osobowego:

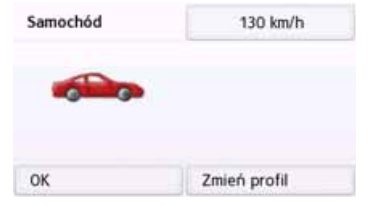

Dla ogólnego profilu samochodu ciężarowego b ądź dla zapisanych profili samochodów ciężarowych (w zależności od modelu):

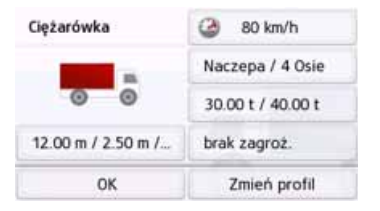

69

>>>

 $> 0$  $>$  GB

 $> F$  $> 1$  $>$  PL

 $> 0$  $>$  GB Naciskając przyciski po prawej stronie można dokonać tu bezpośrednio ustawień profilu, jak opisano na następnych stronach.

## **Nastawianie profili samochodów ciężarowych**

#### Wskazówki:

Funkcja dostępna jest tylko w modelach z prowadzeniem po trasie zoptymalizowanym dla samochodów ciężarowych, autokarów i pojazdów kempingowych.

> Wybrać jeden z zapisanych profili samochodów ciężarowych lub ogólny profil samochodu ciężarowego.

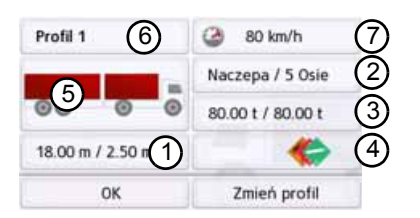

Teraz można nastawić wybrany profil: Za pomocą tego przycisku można nastawić wielkość samochoduciężarowego. ന

Za pomocą tego przycisku można 2

nastawić, czy samochód ciężarowy ma przyczepę i ile osi występuje.

- Za pomocą tego przycisku można nastawić maksymalny dopuszczalny i rzeczywisty ciężar. 3
- 4) Za pomocą tego przycisku można nastawić klasę ładunku niebezpiecznego.

W przypadku trzech zapisanych w pamięci profili samochodów ciężarowych możliwe iest dopasowanie wyświetlanego symbolu samochodu ciężarowego (5) i nazwy 6 7

7) Wyświetlane jest okno wyboru M Naczepa (1 maksymalnej prędkości

#### Nastawić wielkość

> W ustawieniach profilu nacisnąć przycisk nastawiania wielkości.

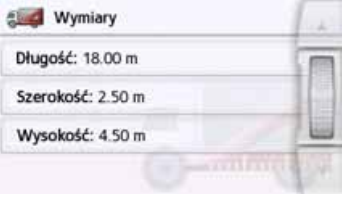

> Nacisnąć przycisk obok

wprowadzanego wymiaru.

Wyświetlane jest menu wprowadzania.

> Wprowadzić żądany wymiar.

> Zatwierdzić wprowadzenie w menu wprowadzania poprzez naciśnięcie .

Po dokonaniu żądanych nastaw należy zatwierdzić je wybierając  $\blacktriangleright$ .

Nastawienie przyczepy i ilości osi

> W ustawieniach profilu nacisnąć przycisk nastawiania przyczepy i liczby osi.

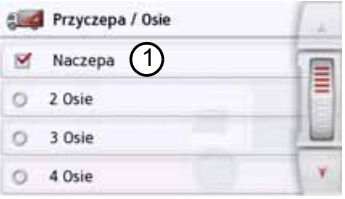

- > Za pomocą przycisku (1) wybrać, czy występuje przyczepa  $(\blacktriangledown)$ , czy nie  $(\Box).$
- > Wybrać ogólną liczbę osi.
- > Zatwierdzić ustawienia wybierają<sup>c</sup>

 $> 1$ > PL

 $> F$ 

#### NAWIGACJA>>>

Nastawienie ciężaru

> W ustawieniach profilu nacisnąć przycisk nastawiania ciężaru.

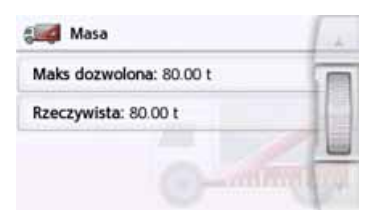

Materiały wybuchowe  $\overline{\mathbf{v}}$ Gaz łatwopalny  $\overline{\mathbf{v}}$ ۵ Μ Gaz niepalny Gaz trujący o

Brak materiałów niebezp.

O

> Wybrać potrzebną klasę ładunku niebezpiecznego.

> Nacisnąć przycisk obok wprowadzanego ciężaru. Wyświetlone zostanie menu

wprowadzania.

- > Wprowadzić żądany ciężar.
- > Zatwierdzić wprowadzenie w menu wprowadzania poprzez naciśnięcie .

Po dokonaniu żądanych nastaw należy zatwierdzić je wybierając  $\leftarrow$ .

Nastawienie klasy ładunku niebezpiecznego

> W ustawieniach profilu nacisnąć przycisk nastawiania klasy ładunku niebezpiecznego.

jest wprowadzenie wyświetlanego symbolu samochodu ciężarowego i wyświetlanej nazwy. Profil 1  $(1)$ a 80 km/h Naczepa / 5 Osie 80.00 t / 80.00 t 2

Wybór kategorii pojazdu i nazwy W przypadku zmiany jednego z zapisanych w pamięci profili samochodów ciężarowych możliwe

18.00 m / 2.50 m /... OK Zmień profil > Nacisnąć przycisk (1), aby  $(1)$ wprowadzić inną nazwę.

Wyświetlone zostanie menu wprowadzania.

- > Wprowadzić żądaną nazwę.
- > Zatwierdzić wprowadzenie w menu wprowadzania poprzez naciśnięcie **OK**

Nazwa została zmieniona.

 $> 0$ 

- $> 0$  $>$  GB  $>$  $F$  $> 1$ > PL
- > Nacisnąć przycisk (2), aby zmienić wyświetlany symbol.

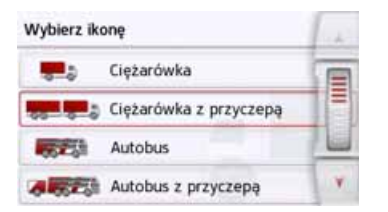

> Wybrać żądany symbol. W profilu wyświetlona zostanie nowa kategoria pojazdu.

Potwierdzenie po kalkulacji trasy Podczas obliczania trasy wybierana jest, jeśli to możliwe, najlepsza możliwa trasa uwzględniająca restrykcje dotyczące pojazdu i ładunku. Trasa może wyraźnie różnić się od trasy samochodu osobowego pod względem długości, czasu przejazdu lub przebiegu trasy.

Jeżeli nowy cel nie może być osiągnięty bez uwzględnienia określonych restrykcji, zostanie to wyświetlone po obliczeniu trasy.

Listę można przewijać za pomocą przycisków kursora **lub v** lub kółka przewijania na prawym marginesie ekranu.

Nacisnąć przycisk **Anuluj** lub , aby powrócić do ostatniego wprowadzania.

Nacisnąć przycisk **Dalej**, aby uruchomić prowadzenie do celu.

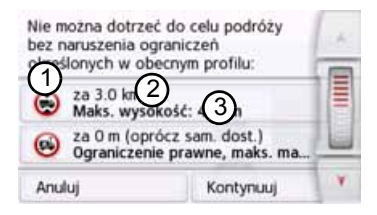

Do każdego ograniczenia wyświetlane są:

- Grafika dotycząca ograniczenia 1
- Odległość od aktualnej pozycji 2
- Opis ograniczenia 3

W przypadku wybrania ograniczenia, odpowiedni odcinek wyświetlany jest na mapie.

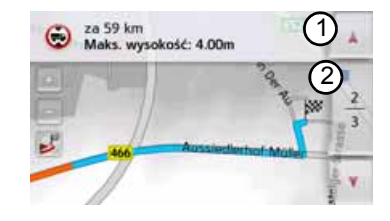
#### Powiększanie mapy

Za pomocą przycisków powiększania można stopniowo powiększać mapę.

- > Nacisnąć przycisk powiększania ∣ <sub>∘</sub> , aby "przybliżyć mapę" i w ten sposób zbliżyć się do przedstawionych szczegółów.
- > Nacisnąć przycisk zmniejszania | ., aby "oddalić mape" i w ten sposób uzyskać szerszą orientację.
- > Nacisnąć przycisk , aby przedstawić cały odcinek trasy.

#### **Ostrzeżenia z zaplanowaną trasą**

Jeżeli funkcja ta została aktywowana w ustawieniach nawigacji w menu Ostrzeżenia kierowcy, urządzenie ostrzega przed odcinkami trasy, dla których występują istotne ograniczenia.

 $1)$ przez 500 m<br>Maks. wysokość: 4.00m  $\odot$ 2 ۳ 400 m In Der Au **ETG** 

Jeżeli na trasie występują odcinki, które podlegają ograniczeniom, urządzenie nawigacyjne ostrzeż<sup>e</sup>

kierowcę na krótko przed odpowiednimi odcinkami.

- Budowa komunikatu jest podobna do opisanej w rozdziale "Potwierdzenie po kalkulacji trasy".
- Dostępne są następujące możliwości: 1) zamknięcie komunikatu za
	- pomocą przycisku
- powiększenie obszaru wskazania, jeśli występują dalsze ograniczenia  $(2)$

Po opuszczeniu krytycznego obszaru komunikat zostanie automatycznie zamknięty. Ponadto komunikat zamykany jest automatycznie, kiedy pojazd zbliża się do nowego odcinka trasy z ograniczeniami.

Ostrzeżenia bez zaplanowanej trasy Jeżeli funkcja ta została aktywowana w ustawieniach nawigacji w menu Ostrzeżenia kierowcy, urządzenie ostrzega przed odcinkami trasy, dla których występują istotne ograniczenia.

Funkcja ta jest podobna, jak opisana w rozdziale "Ostrzeżenie z zaplanowaną trasą".

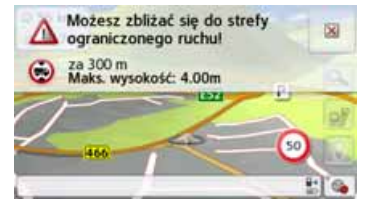

Dodatkowo, o ile jest dostępna, wyświetlana jest informacia, w jakim kierunku można przejechać przez skrzyżowania, a w jakim nie. <sup>1</sup>

 $> 0$  $\mathsf{>}$  GB  $> F$  $>$  $\vert$ 

>>>

 $>$  PL

#### **Wybór rodzaju trasy**

> Naciskając pole obok przycisku **Rodzaj trasy**, wybierz jedną z następujących opcji.

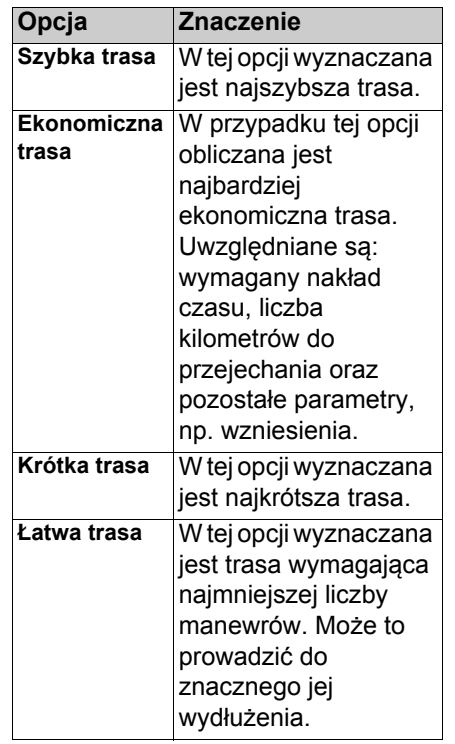

#### **Prowadzenie do celu w zależnościod czasu**

Jeśli funkcja ta jest włączona ( $\blacktriangledown$ ), to przy wyznaczaniu trasy uwzględniane <sup>s</sup>ą – w miarę dostępności – informacje (statystyki) dotyczące możliwych prędkości na wybranych odcinkach w określonych porach dnia. Umożliwia to dokładniejsze obliczenie czasu przyjazdu lub może prowadzić do wyboru innej trasy.

**Unikanie pewnych rodzajów dróg** Po naciśnięciu pola znajdującego się obok przycisku **Omiń** możesz wyłączyć w procedurze wyznaczania trasy pewne rodzaje dróg (np. **autostrady**, **przeprawy promowe** i **drogi płatne**). Dla tych rodzajów dróg można ustawić jedną z następujących opcji.

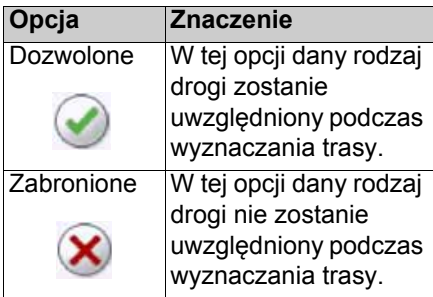

> Potwierdź swój wybór w oknie **Opcje trasy** przez naciśnięcie przycisku **OK**.

 $> 0$  $>$  GB

### <span id="page-74-0"></span>**Przycisk TMC**

W oknie ustawień **TMC** możesz określić ustawienia dotyczące objazdu przeszkód na drogach na podstawie komunikatów drogowych.

> W menu ustawień naciśnij przycisk **TMC**.

AN TMC

Pojawi się okno ustawień **TMC**.

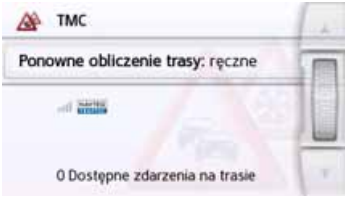

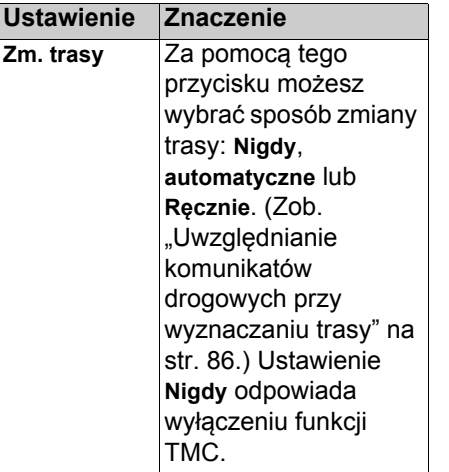

> Wybór ustawienia potwierdź przy $ciskiem$  $\qquad \qquad \qquad$ 

Funkcja automatycznego wyszukiwania wybiera nadajnik o najsilniejszym sygnale. Aktualnie odbierana stacia TMC zostanie wyświetlona na wyświetlaczu.

Komunikaty TMC mogą być podawane głosowo przez lektora, jeżeli w ustawieniach nawigacji w menu **Nawigacja głosowa** aktywna jest opcja **Powiadamiaj o zdarz. TMC**.

### **Przycisk Nawigacja głosowa**

W oknie ustawień **Nawigacja głosowa** możesz zdecydować, które ustawienia będą miały wpływ na prowadzenie głosowe Urządzenie nawigacyjne. > W menu ustawień naciśnij przycisk **Nawigacja głosowa**.

#### Nawigacja głosowa

Pojawi się okno ustawień **Nawigacja głosowa**.

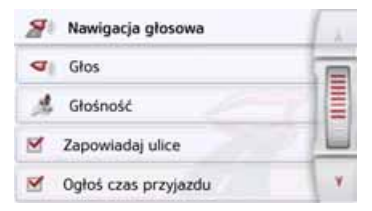

Możesz teraz dokonać następujących ustawień:

#### • **Głos**

Dla określonego języka możesz wybrać lektora, który będzie podawał komunikaty nawigacyjne.  $> 0$  $>$  GB

 $> F$  $> 1$ > PL

• **Głośność**

Możesz określić głośność komunikatów przekazywanych przy każdym uruchamianiu Urządzenie nawigacyjne lub też całkowicie wyłączyć komunikaty.

- **Zapowiadaj ulice** Za pomocą przycisku **Zapowiadaj**  ulice możesz włączyć (**v**) lub wyłączyć  $(\Box)$  komunikaty głosowe z nazwami ulic, w które należy skręcić.
	- **Ogłoś czas przyjazdu**

Za pomocą przycisku **Ogłoś czas przyjazdu** możesz włączyć (**W)** lub wyłączyć ( ) podawanie przewidywanego czasu przyjazdu do celu.

#### **Wskazówka:**

Opcje **Zapowiadaj ulice** i **Ogłoś czas przyjazdu** są wyświetlane tylko w przypadku lektora lub lektorki z funkcją TTS.

#### <span id="page-75-0"></span>**Głos lektora**

W oknie **Głos** możesz wybrać, który lektor będzie podawał komunikaty nawigacyjne w określonym języku.

> W oknie ustawień **Nawigacia głosowa** naciśnij przycisk **Głos**. Pojawi się okno ustawień **Głos**.

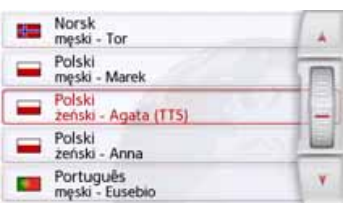

> Wybierz lektora.

#### **Wskazówka:**

Lektorzy oznaczeni literami (TTS) nadają komunikaty tekstowe (np. komunikaty głosowe nazw ulic i odczytywanie krótkich komunikatów tekstowych).

Zostanie wygłoszona krótka przykładowa zapowiedź.

> Wybór potwierdź przyciskiem  $\blacktriangleright$ 

### **Głośność głośności**

W oknie ustawień **Głośność** możesz określić głośność komunikatów przekazywanych przy każdym uruchamianiu Urządzenie nawigacyjne lub też całkowicie wyłączyć komunikaty. W zależności od sytuacji te ustawienia można zmieniać w widoku mapy.

>oknie ustawień **Nawigacia głosowa** naciśnij przycisk **Głośność**. Pojawi się okno ustawień **Głośność**.

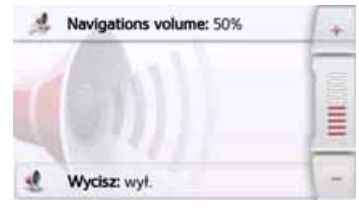

- > Ustaw odpowiednią głośność przyciskami  $- i + l$ ub kółkiem przewijania.
- > Naciśnij ponownie przycisk Wyciszenie, aby całkowicie wyłączyć dźwięk lub go włączyć.
- > Wybór ustawienia potwierdź  $przyc$ iskiem  $\boxed{\longrightarrow}$ .

 $> 1$ > PL

 $> 0$  $\mathsf{>}$  GB

 $>$  $F$ 

## **Przycisk Ostrze żenia**

W oknie ustawień **Ostrzeżenia** możesz ustawić, które ostrzeżenie pojawi si ę na wyświetlaczu Urządzenie nawigacyjne lub które dźwięki ostrzegawcze b ędzie można usłyszeć. > W menu ustawień naciśnij przycisk **Ostrzeżenia**.

# Ostrzeżenia

Λ

#### Pojawi si ę okno ustawień **Ostrzeżenia**.

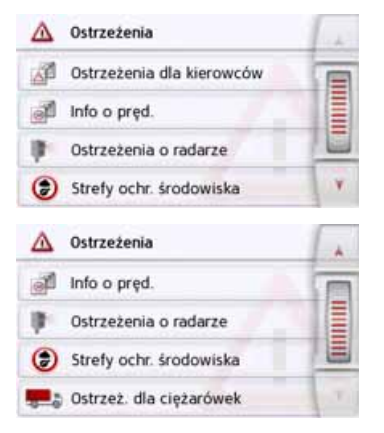

Możesz teraz dokonać nast ępuj ących ustawień:

#### • **Ostrzeżenia dla kierowców (zależnie od modelu)**

Można wyświetlać znaki ostrzegawcze, np. o niebezpiecznych zakr ętach lub stromych zjazdach, jeżeli informacje te zostały dodane do zestawu danych z mapami.

• **Info o pr ęd.**

Możesz ustawić, czy ograniczenia pr ędkości b ędą wyświetlane równolegle z nawigacj ą. Ponadto można włączyć dźwi ękowe powiadomienie o przekroczeniu dozwolonej pr ędkości.

• **Ostrzeżenia o radarze**\*Możesz włączyć ostrzeżenia <sup>o</sup> stałych punktach radarowej kontroli pr ędkości.

#### **Wskazówka:**

Korzystanie z tej funkcji (ostrzeżenia przed fotoradarami) nie jest spójnie uregulowane w całej Europie. Należy zasiegnać informacii o sytuacii prawnej obowi ązuj ącej w danym kraju. Na przykład w Niemczech korzystanie z tej funkcji w czasie jazdy jest zabronione.

- **Strefy ochrony środowiska (w zależno ści od modelu)** Możliwe jest zlecenie ostrzegania przed strefami ochrony środowiska.
- **Nawigacja dla samochodu ciężarowego (w zależno ści od modelu)**

Możliwe jest zlecenie ostrzegania przed ograniczeniami dotycz ącymi ładunku lub pojazdu (np. wysokość, ciężar, ograniczenia dotycz ące ładunków niebezpiecznych).

 $>$  PL

>>>

## $> 0$  $>$  GB

## $>$  $F$  $> 1$

> PL

**ostrzeżeń drogowych** Możesz wyświetlać znaki ostrzegawcze, np. o niebezpiecznych zakrętach lub stromych zjazdach, jeżeli informacje te zostały dodane do zestawu danych wraz z mapami i są obsługiwane przez urządzenie nawigacyjne. Dodatkowo możesz ustalić, czy wraz z wyświetleniem takiego znaku ostrzegawczego będzie

**Ostrzeżenia dla kierowców**

<sup>w</sup>łączał się dźwięk ostrzegawczy. > W oknie ustawień **Ostrzeżenia** naciśnij przycisk **Ostrzeżenia dla kierowców**.

Pojawi się okno ustawień **Ostrzeżenia dla kierowców**.

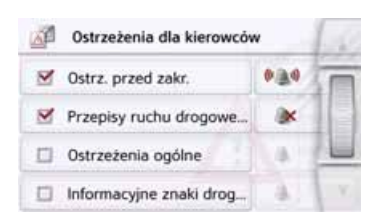

Dostępne ostrzeżenia drogowe zostały sklasyfikowane w 4 kategoriach. Każdą z kategorii możesz osobno włączać v lub wyłączać . Naciskając symbol dzwonka, możesz ustawić dźwięk ostrzegawczy osobno w każdej z czterech kategorii ( dźwięk ostrzegawczy włączony). W poszczególnych kategoriach są dostępne następujące znaki ostrzegawcze:

- **Ostrz. przed zakr.** W tej kategorii zebrano znaki ostrzegawcze związane z ostrymi zakrętami.
- **Przepisy ruchu drogowego** W tej kategorii zebrano przepisy drogowe, jak np. zakazy wyprzedzania.
- **Ostrzeżenia ogólne** W tej kategorii zebrano pozostał<sup>e</sup> znaki ostrzegawcze, takie jak np. strome zjazdy, uderzenia kamieni.
- **Informacyjne znaki drog...** W tej kategorii zebrano dostępne znaki informacyjne.
- > Wybór ustawienia potwierdź  $przyc$ iskiem  $\boxed{\longrightarrow}$ .

**Nastawianie stref ochrony środowiska (w zależności od modelu)**

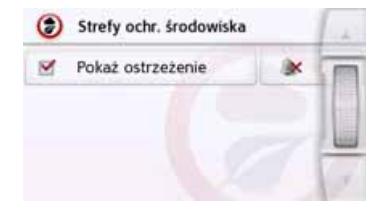

Jeżeli informacje te zapisane są w pamięci map, urządzenie nawigacyjne może ostrzegać przed strefami ochrony środowiska. Funkcję tę można włączyć M lub wyłączyć Poprzez naciśnięcie symbolu z dzwonkiem można nastawić sygnał ostrzegawczy ( as sygnał ostrzegawczy włączony).

> Zatwierdzić ustawienia naciskają<sup>c</sup> przycisk  $\qquadblacksquare$ .

#### **Ostrzeżenia dla samochodów ciężarowych (w zależności od modelu)**

Jeżeli informacje te zapisane są w pamięci map, urządzenie nawigacyjne może ostrzegać przed ograniczeniami dotyczącymi ładunku lub pojazdu (np. wysokość, ciężar, ograniczenia dotyczące ładunków niebezpiecznych).

Funkcja może być nastawiona oddzielnie dla jazdy z aktywnym prowadzeniem do celu i jazdy bez aktywnego prowadzenia do celu. Funkcję tę można każdorazowo włączyć **W** lub wyłączyć **I**. Poprzez naciśnięcie symbolu z dzwonkiem można nastawić sygnał ostrzegawczy ( sygnał ostrzegawczy włączony). > Zatwierdzić ustawienia naciskają<sup>c</sup>  $przycisk$   $\qquad \qquad$ .

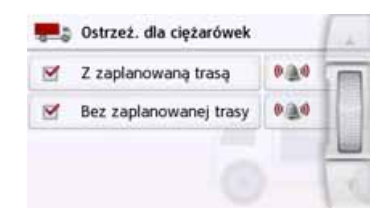

**Info o pręd. ograniczeń prędkości** W oknie **Info o pręd.** możesz ustawić, aby ograniczenia prędkości były wyświetlane równolegle z nawigacją. Ponadto możesz włączyć dźwiękowe powiadomienie o przekroczeniu dozwolonej prędkości.

#### **Wskazówka:**

Ta informacja może być wyświetlana tylko wtedy, gdy jest zapisana w danych map.

### ¤ **Niebezpieczeństwo wypadku!**

**Informacje zapisane w danych mapy mogą być nieaktualne w wyniku czasowych zmian (np. w miejscach robót drogowych)! Sytuacja drogowa oraz oznakowania przy drodze mają pierwszeństwo przed informacjami z systemu nawigacyjnego.**

> W oknie ustawień **Ostrzeżenia** naciśnij przycisk **Info o pręd.**.

Pojawi się okno ustawień **Info o pręd.**.

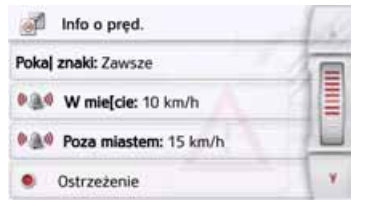

**Us** 

Można skorzystać z następujących ustawień.

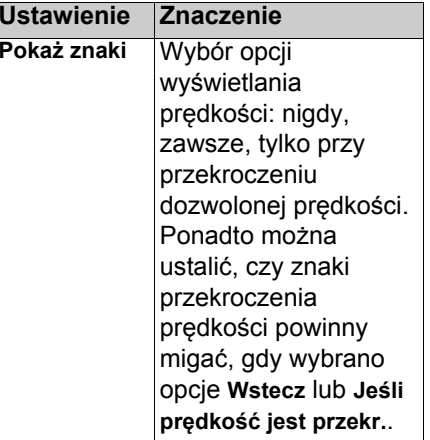

>>>

 $> 0$  $>$  GB

 $>$  $F$ 

 $>$  $\vert$ 

> PL

 $> 0$  $>$  GB  $>$  $F$  $> 1$ 

> PL

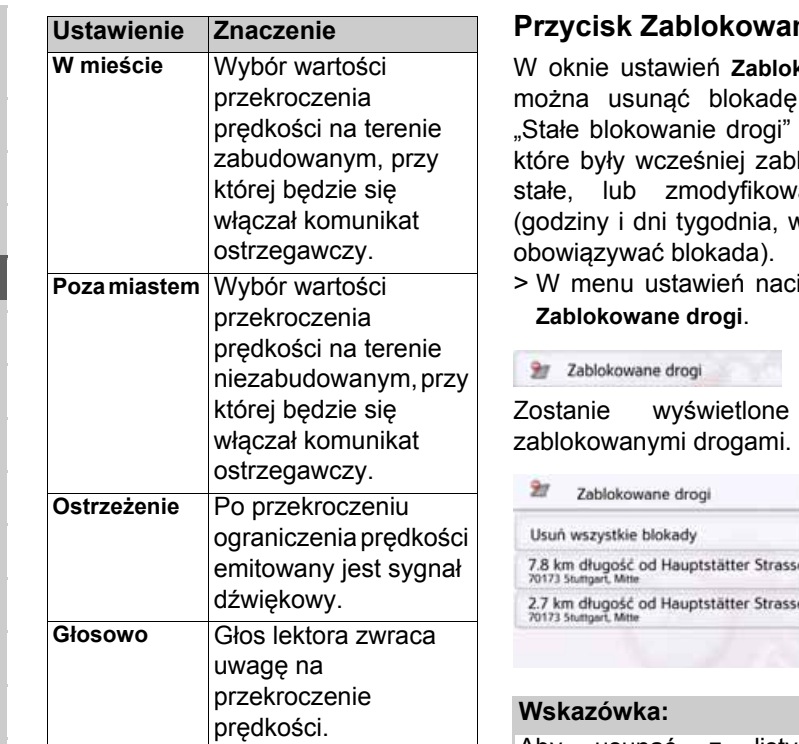

> Wybór potwierdź przyciskiem .

### **Prayer** are drogi

 **Zablokowane drogi** dróg ([zob.](#page-123-0) na str. 125), które byłokowane na ać blokade w których ma

iśnij przycisk

okno z

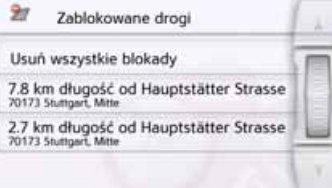

Aby usunąć z listy wszystkie zablokowane drogi, naciśnij przycisk **Usuń wszystkie blokady**, a następnie (na wyświetlonym ekranie) przycisk **Tak**.

#### > Wybierz żądaną zablokowaną drogę.

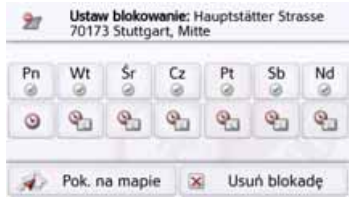

Droga jest najpierw zablokowana całodobowo przez cały tydzień . Można teraz ustawić blokadę drogi lub jej brak dla każdego dnia tygodnia.

- > Naciśnij dzień tygodnia, aby wyłączyć w nim blokadę  $\infty$
- > Naciśnij symbol zegara pod dniem tygodnia, aby na określony czas ograniczyć blokadę.

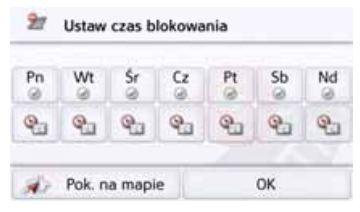

Można teraz ustawić blokadę drogi lub jej brak dla każdego dnia tygodnia.

> Wybór ustawienia zatwierdź przyciskiem Powrót **...** 

albo

> Naciśnij przycisk @ pod jednym z dni i ustaw maksymalnie dwa przedziały czasu, w których droga ma być zablokowana.

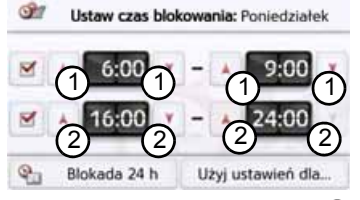

- > Za pomocą przycisków (1) ustaw pierwszy przedział czasu, w którym droga ma być zablokowana w danym dniu.
- > W razie potrzeby ustaw za pomocą przycisków (2) drugi przedział czasu, w którym droga ma być zablokowana w danym dniu.

#### **Wskazówka:**

Aby ustawić blokadę całodobową, naciśnij przycisk **Blokada 24 h**. Aby zastosować blokadę także w pozostałe dni tygodnia, naciśnij przycisk **Użyj ustawień dla...**.

> Wybór ustawienia zatwierdź przyciskiem Powrót  $\textcolor{red}{\blacksquare}$ .

#### **Przycisk Dane pojazdu**

Menu to umożliwia wyznaczenie ekonomicznej trasy na podstawie zużycia paliwa przez samochód.

#### > Naciśnij przycisk **Dane pojazdu**.

#### Dane pojazdu

Pojawi się okno **Dane pojazdu**.

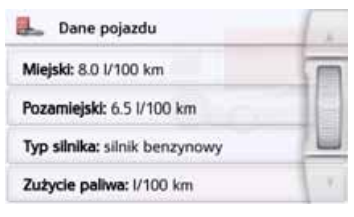

Można dokonać następujących ustawień:

#### Miejski: 8.0 V100 km

> Naciśnij przycisk **Miejsci**, aby wprowadzić przeciętne zużycie paliwa przez samochód w obszarze zabudowanym. Pojawi się pole wprowadzania cyfr. Dotychczasowe dane można usunąć za pomocą przycisków strzałek. Wartość zużycia paliwa wprowadza się przyciskami numerycznymi. Dane można wprowadzać z dokładnością do jednego miejsca po przecinku.

>>>

 $> 0$  $>$  GB

> PL

Potwierdź ustawienie przyciskiem **OK**.

Pozamiejski: 6.5 I/100 km

> Naciśnij przycisk **Pozamiejsci**, aby wprowadzić przeciętne zużycie paliwa przez samochód poza obszarem zabudowanym. Wprowadzenie wykonuje się tak samo jak przyciskiem W mieście.

#### Typ silnika: silnik benzynowy

> Naciśnij przycisk **Typ silnika**, aby ustawić typ silnika. Po ponownym naciśnięciu przycisku zmienia się wskazanie. Można wybrać rodzaje silników: benzynowy, wysokoprężny, hybrydowy.

#### Zużycie paliwa: I/100 km

> Nacisnąć przycisk jednostka **Zużycie paliwa**, aby zmienić jednostkę zużycia. Po ponownym naciśnięciu przycisku wskazanie zmieni się. Do wyboru dostępne są jednostki zużycia: l/100 km, MPG (Wielka Brytania) i MPG (USA).

#### **Przycisk Format**

W oknie **Format** możesz ustawić, jakie jednostki miar będą używane dla czasu i odległości.

> W menu ustawień naciśnij przycisk **Format**.

**Ed** Format

Pojawi się okno ustawień **Format**.

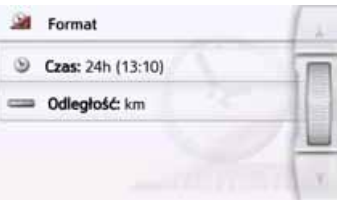

- > Naciśnij przycisk **Czas**, aby wybrać 12- lub 24-godzinny format czasu.
- > Naciśnij przycisk **Odległość**, aby wybrać wyświetlanie odległości w kilometrach lub milach.
- > Wybór ustawienia potwierdź przyciskiem  $\left(\begin{array}{c}\longrightarrow\end{array}\right)$ .

#### **Przycisk Czas**

W oknie ustawień **Czas** możesz ustawić strefę czasu obowiązującą w danym miejscu. To ustawienie jest ważne dla prawidłowego obliczenia przewidywanego czasu dojazdu.

> W menu ustawień naciśnij przycisk **Czas**.

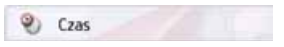

Pojawi się okno ustawień **Czas**.

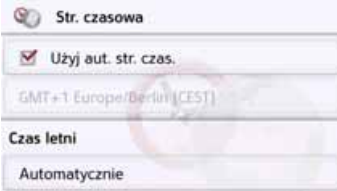

Za pomocą przycisku **Strefa czasowa** możesz ustawić, czy strefa czasowa ma być automatycznie ustawiana przez Urządzenie nawigacyjne (**Użyj aut. str. czas.** wł. lub **Użyj aut. str.** czas. wył.  $\Box$ ).

 $>$  $F$  $> 1$ 

> PL

 $> 0$  $>$  GB

>>>

 $> 0$  $>$  GB

 $> F$ 

 $> 1$ > PL

Jeśli funkcja automatycznego ustawienia jest wyłączona, możesz, naciskając przycisk znajdujący się pod przyciskiem **Użyj aut. str. czas.**, ręcznie ustawić strefę czasową.

Naciskając przycisk znajdujący się pod **Czas letni**, możesz ustawić, czy czas letni ma być automatycznie ustawiany przez Urządzenie nawigacyjne, czy zmieniany ręcznie.

### **Przycisk Resetuj**

Wszystkie ustawienia nawigacji można przywrócić do ustawień fabrycznych.

Ustawienia własne zostaną wtedy skasowane. Jednak dane szybkiego dostępu, zapisane trasy, zablokowane drogi, lektor i adres domowy pozostaną zachowane.

#### **B** Resetui

> Naciśnij przycisk **Resetuj**.

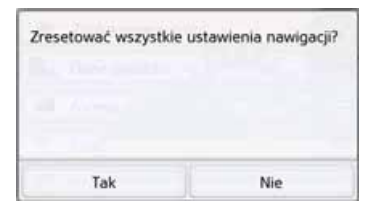

> Naciśnij przycisk **Tak**.

Wszystkie ustawienia nawigacji zostaną przywrócone do ustawień fabrycznych.

## **Komunikaty drogowe TMC (zależnie od modelu)**

Urządzenie Urządzenie nawigacyjne może odbierać komunikaty drogowe (komunikaty TMC) nadawane przez stacje radiowe. W tym celu konieczne będzie podłączenie do płytki nośnej zasilania elektrycznego z wbudowaną anteną TMC.

#### **Wskazówka:**

Funkcja TMC nie jest dostępna we wszystkich krajach.

Komunikaty drogowe są emitowane przez stacje radiowe TMC (Traffic Message Channel) dodatkowo z programem radiowym, a następnie odbierane i analizowane przez układ nawigacyjny. Odbiór komunikatów drogowych jest bezpłatny.

#### **Wskazówka:**

Ponieważ komunikaty drogowe są wysyłane przez stacje radiowe, nie możemy zagwarantować kompletności i poprawności ich zawartości. Austria: Kod lokalizacji i zdarzenia jest udostępniany przez firmy ASFINAG i BMVIT.

Urządzenie Urządzenie nawigacyjne kontroluje przez cały czas, czy pojawiły się komunikaty, które mogą być istotne dla wyznaczonej trasy. W widoku mapy zostaną przedstawione wszystkie informacje o utrudnieniach ruchu na drodze.

Jeśli jeden z komunikatów będzie wymuszał modyfikację aktualnej trasy, układ nawigacyjny może wyznaczyć na nowo trasę z uwzględnieniem tego komunikatu ([zob. "Przycisk TMC" na](#page-74-0) [str. 75](#page-74-0)).

### **Prezentacja komunikatów TMC na mapie**

Aktualne komunikaty TMC są wyświetlane na mapie w postaci symboli graficznych. Odcinki trasy, na których istnieją utrudnienia ruchu, są zaznaczane niebiesko. Pojawiają się strzałki pokazujące kierunek pasa ruchu, na którym mogą wystąpić utrudnienia w ruchu.

Oprócz kolorowego zaznaczenia na danym odcinku trasy wyświetlany jest symbol zagrożenia.

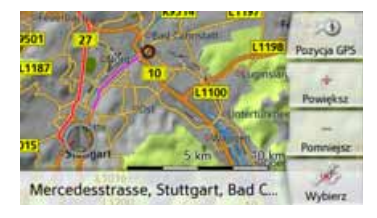

#### **Korzystanie z funkcji TMC**

Po umieszczeniu urządzenia Urządzenie nawigacyjne na płytce nośnej (podłączone zasilanie elektryczne z wbudowaną anteną TMC), urządzenie Urządzenie nawigacyjne będzie odbierał<sup>o</sup> komunikaty drogowe. Będzie wtedy możliwe obliczanie tras dynamicznych (objazdy korków).

Komunikaty drogowe można również przeglądać bezpośrednio.

Ustawienia funkcji TMC można wykonać, jak opisano ["Przycisk TMC"](#page-74-0) [na s. 75](#page-74-0).

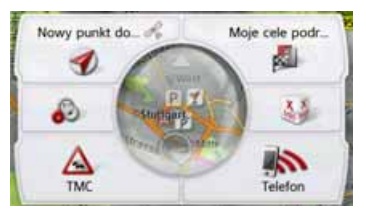

> W menu głównym naciśnij przycisk

Pojawi się widok mapy.

 $> 0$  $>$  GB

 $>$  $F$ 

 $> 1$ 

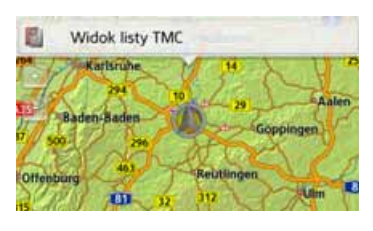

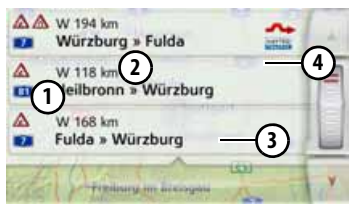

Po naciśnięciu przycisku **Widok listy TMC** pojawia się lista komunikatów.

Listę można przewijać przyciskami strzałek **ALLAN** lub za pomocą kółka przewijania widocznego z prawej strony ekranu.

Do każdego komunikatu drogowego wyświetlane są:

rodzaj utrudnienia i numer drogi (autostrady, drogi krajowej lub ulicy); 1

- odległość w linii prostej mierzona od aktualnego położenia, ewentualnie długość i czas trwania utrudnienia; 2
- fragment mapy z kierunkiem jazdy. 3
- Jeśli komunikat dotyczy aktualnej trasy, zostanie oznaczony symbolem  $\bigwedge$ . 4

Komunikaty drogowe odbierane za pośrednictwem Premium-TMC są oznaczane symbolem .

Czerwona zakrzywiona strzałka po prawej stronie obok komunikatu drogowego wskazuje omijane korki. Jeżeli szara strzałka jest przekreślona w kolorze czerwonym  $\blacktriangleright$ oznacza to, że nie ma rozsądnego objazdu korka. (5)

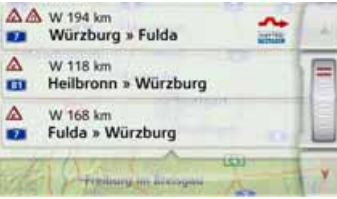

#### **Czytanie komunikatów**

> Naciśnij żądany komunikat z listy. Pasek komunikatów jest wyświetlany w górnej części wyświetlacza, a mapa z odpowiednim odcinkiem trasy jest widoczna poniżej. Naciśnij komunikat ponownie, aby wyświetlić więcej informacji o utrudnieniu w ruchu drogowym. Ponowne naciśnięcie przycisku powoduje, ż<sup>e</sup> informacje dodatkowe przestaną być wyświetlane.

Komunikat się wyświetli.

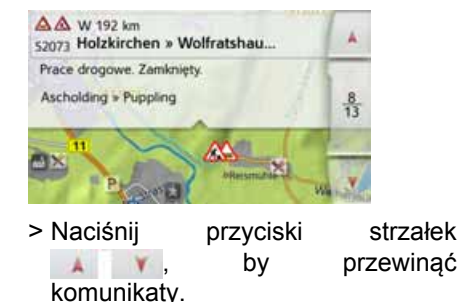

> Naciśnij przycisk , aby powrócić do listy komunikatów.

 $> 0$  $\mathsf{>}$  GB

>>>

 $>$  $F$ 

 $> 0$  $\mathsf{>}$  GB

 $>$  $F$ 

 $> 1$ > PL

## <span id="page-85-0"></span>**Uwzględnianie komunikatów drogowych przy wyznaczaniu trasy**

Urządzenie Urządzenie nawigacyjne może uwzględniać odbierane komunikaty drogowe przy wyznaczaniu trasy. W menu ଈ ustawień nawigacyjnych za pomocą opcji ustawiania TMC (zob. ["Przycisk](#page-74-0) [TMC" na s. 75](#page-74-0)) można wybrać tryb automatyczny, ręczny lub wyłączyć funkcję.

#### **Automatyczne ponowne wyznaczanie trasy**

Jeśli wyznaczona trasa jest objęta utrudnieniem w ruchu, urządzenie Urządzenie nawigacyjne sprawdza, czy możliwy jest rozsądny objazd strefy utrudnienia. Jeśli taki objazd jest możliwy, zostaje wyznaczona trasa alternatywna i użytkownik jest na nią kierowany.

#### **Ręczne ponowne wyznaczanie trasy**

Jeśli komunikat drogowy będzie dotyczył aktualnie pokonywanej trasy, pojawi się okno ze szczegółami komunikatu.

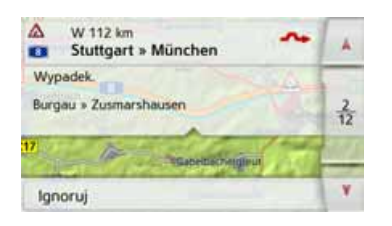

Jeżeli po wyświetleniu komunikatu drogowego system nawigacyjny ustali, że jest możliwość rozsądnego objazdu, pojawi się następnie wskazanie.

#### **Wskazówka:**

Widok taki może zostać wyświetlony również wtedy, gdy np. odcinek, na którym wcześniej występował<sup>o</sup> utrudnienie w ruchu, jest znów wolny.

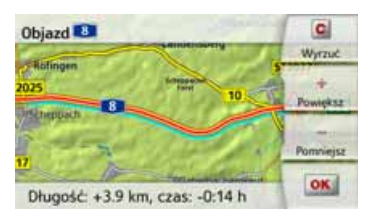

Widok pozwala przyjrzeć się wyznaczonej trasie alternatywnej.

Odcinek oznaczony na czerwono lub Ż w przypadku utrudnienia ruchu Ż na niebiesko pokazuje dotychczasową trasę. Odcinek oznaczony na żółto pokazuje wyznaczoną trasę alternatywną.

Z prawej strony ekranu wyświetlana jest informacja, o jak wiele zmieni się odległość, jaką należy pokonać, i ile czasu uda się zaoszczędzić, wybierając trasę alternatywną.

> Naciśnij przycisk **OK**, aby skorzystać z trasy alternatywnej, lub przycisk **Wyrzuć**, aby nadal jechać dotychczasową trasą.

## **Widok mapy**

Widoku mapy używa się przede wszystkim przy prowadzeniu do celu. Tym niemniej w widoku mapy, nawet bez prowadzenia do celu, można w każdym momencie wyświetlić swoje aktualne położenie i np. włączyć ostrzeżenia o przekroczeniu prędkości.

### **Wywoływanie widoku mapy**

Widok mapy jest wywoływany automatycznie przy rozpoczęciu prowadzenia do celu.

Bez prowadzenia do celu widok mapy można wywołać z głównego menu.

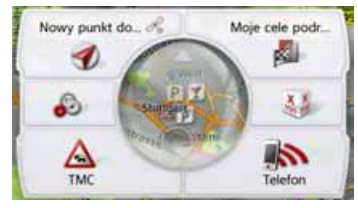

> Naciśnij w menu głównym środkowy przycisk.

Pojawi się widok mapy i (jeśli jest dostępny odbiór sygnału GPS) aktualne położenie samochodu. Jeśli prowadzenie do celu jest aktywne, pojawi się mapa z widokiem prowadzenia do celu.

### **Struktura widoku mapy**

Struktura widoku mapy zależy od dokonanych ustawień opisanych w rozdziale ["Opcje widoku mapy" na s. 95](#page-94-0) lub w ["Przycisk Widok mapy" na s. 62](#page-61-0) i od tego, czy jest włączone prowadzenie do celu.

#### **Widok mapy bez prowadzenia do celu**

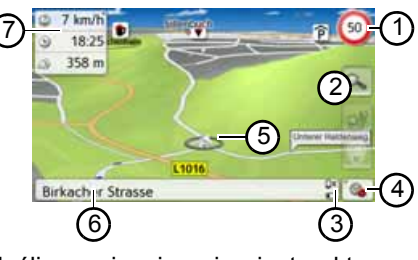

Jeśli nawigacja nie jest aktywna, prawie całą powierzchnię ekranu dotykowego wypełnia mapa:

- Dodatkowo do ograniczenia prędkości obowiązującego na aktualnie pokonywanej drodze (ten widok może być niedostępny dla niektórych dróg) wyświetlane będą ostrzeżenia drogowe  $(1)$
- Przyciski skalowania (2)
- Wskaźnik stanu naładowania /stanu telefonu (zależnie od modelu)  $(3)$
- 4) Przycisk wyboru opcji
- 5) Położenie pojazdu
- 6) Aktualna droga
- okno informacyjne (jeśli będzie wyświetlane) z prędkością jazdy i wysokością nad poziomem morza 7

#### **Widok mapy z prowadzeniem do celu**

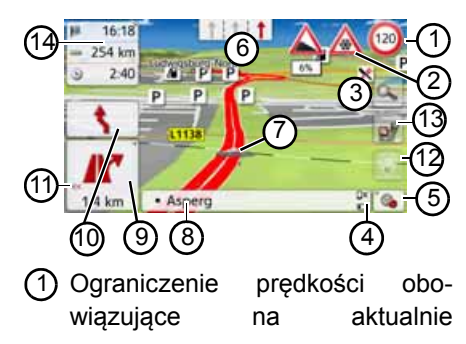

>>>

> PL

 $> 0$ 

- $>$  $F$  $> 1$
- > PL
- 
- 
- pokonywanej drodze (ten widok może być niedostępny dla niektórych dróg)
- Ostrzeżenia drogowe (zależnie od modelu) 2
	- Przyciski skalowania 3
	- Wskaźnik stanu naładowania / stanu telefonu (zależnie od modelu) 4
	- Przycisk wyboru opcji 5
	- Wskazówki dotyczące pasa ruchu 6(wyświetlane tylko przy określonych ulicach wielopasmowych; czerwone strzałki to zalecanepasy ruchu).

#### **Wskazówka:**

W przypadku kierowania się strzałkami dotyczącymi pasów ruchu najbliższy manewr zmiany kierunku jazdy nie będzie wymagał zmiany pasa ruchu.

- Położenie pojazdu (7)
- Bieżąca droga lub droga, do której 8 prowadzi następna zmiana kierunku jazdy
- 9) Odległość do najbliższego miejsca zmiany kierunku jazdy
- 10) Najbliższy manewr zmiany kierunku
- Włączanie ustawiania głośności 11
- Przycisk **SituationScan** 12
- Przycisk widoku trasy (aktywny tylko przy wybranej trasie. Przy <sup>w</sup>łączonych komunikatach TMC na trasie pojawia się na przycisku znak informujący o korkach.) (13)
- 14) Okno informacyjne

Na mapie wyświetla się aktualne położenie pojazdu, oznaczone ikoną pozycji.

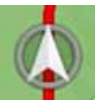

### **Okno informacyjne**

Podczas prowadzenia do celu możesz wyświetlić informacje w oknie informacyjnym.

> kA kA

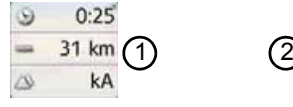

Przy ponownym naciśnięciu okna informacyjnego wyświetlanych jest więcej lub mniej pól. Wyświetla się

przynajmniej jedno pole, maksymalnie wyświetlane są trzy pola. Rodzaj wyświetlanych informacji zależy od ustawień wybranych w opcji **Ustawienia nawigacji w menu widoku mapy > Ustawienia zaawansowane > Pola danych okna informacyjnego**. Należą do nich:

- Przy wybranej trasie (1): pozostała odległość do celu, pozostały czas jazdy, czas przyjazdu do celu, prędkość, ograniczenie prędkości, godzina i wysokość położenia nad poziomem morza
- Bez wybranej trasy (2): prędkość, ograniczenie prędkości, godzina i wysokość położenia.

W lewym dolnym rogu pojawi się okno podglądu z informacjami.

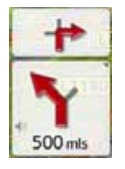

Duża strzałka pokazuje dalszy przebieg jazdy, a pod nią podana jest odległość. Jeśli w krótkim odstępie czasu trzeba wykonać dwa manewry, to nad pierwszą strzałką wyświetlona zostanie mniejsza, wskazująca kierunek następnego manewru.

Naciskając symbol głośnika w oknie podglądu, można ustawić głośność odczytywania komunikatów nawigacyjnych ([zob. "Zmiana g](#page-90-0)łośności [komunikatu" na str. 91](#page-90-0)).

**Podział ekranu przy prowadzeniu do celu**

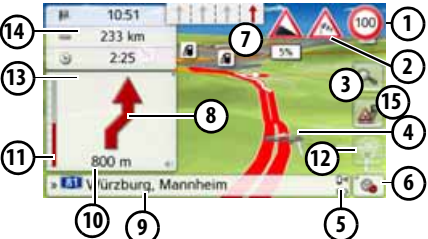

- Dodatkowo do ograniczenia prędkości obowiązującego na aktualnie pokonywanej drodze (ten widok może być niedostępny dla niektórych dróg) wyświetlane będą ostrzeżenia drogowe 1
- Ostrzeżenia drogowe (zależnie od modelu) 2
- Przyciski skalowania 3
- Położenie pojazdu 4
- Wskaźnik stanu naładowania /stanu telefonu (zależnie od modelu) 5
- 6) Przycisk wyboru opcji
- Wskazówki dotyczące pasa ruchu (wyświetlane tylko przy określonych ulicach wielopasmowych; czerwone strzałki to zalecanepasy ruchu). 7

#### **Wskazówka:**

W przypadku kierowania się strzałkami dotyczącymi pasów ruchu najbliższy manewr zmiany kierunku jazdy nie będzie wymagał zmiany pasa ruchu.

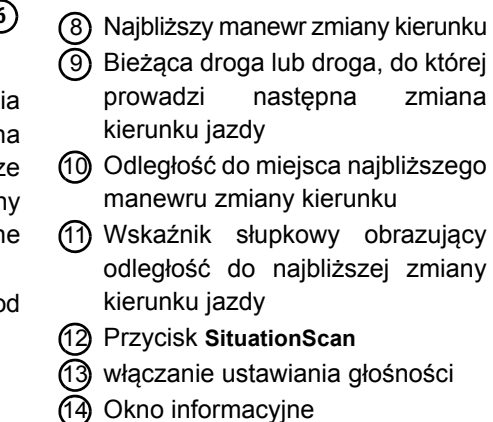

15**)** Przycisk widoku trasy (aktywny tylko przy wybranej trasie. Przy <sup>w</sup>łączonych komunikatach TMC na trasie pojawia się na przycisku znak informujący o korkach.)

 $> 0$  $>$  GB  $> F$  $>$  $\vert$ 

>>>

> PL

**strzałek**

**Prowadzenie do celu za pomocą**

- $> 0$
- $>$  GB  $>$  $F$
- $> 1$ > PL

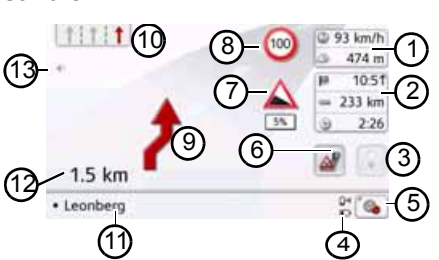

- Prędkość pojazdu i wysokość położenia nad poziomem morza 1
- Okno informacyjne 2
- Przycisk **SituationScan** (3)
- Wskaźnik stanu naładowania / stanu telefonu (zależnie od modelu)  $\sqrt{4}$
- 5) Przycisk wyboru opcji
- Przycisk widoku trasy (aktywny tylko przy wybranej trasie. Przy <sup>w</sup>łączonych komunikatach TMC na trasie pojawia się na przycisku znak informujący o korkach.) (6)
- Ostrzeżenia drogowe (zależnie od modelu) 7
- Ograniczenie prędkości obowiązujące na aktualnie pokonywanej drodze (ten widok moż<sup>e</sup> być niedostępny dla niektórych dróg) 8
- Najbliższy manewr zmiany kierunku(9)
- Wskazówki dotyczące pasa ruchu (wyświetlane tylko przy określonych ulicach wielopasmowych; czerwone strzałki to zalecane pasy ruchu). (10)

#### **Wskazówka:**

W przypadku kierowania się strzałkami dotyczącymi pasów ruchu najbliższy manewr zmiany kierunku jazdy nie będzie wymagał zmiany pasa ruchu.

- 11) Bieżąca droga lub droga, do której prowadzi następna zmiana kierunku jazdy
- Odległość do miejsca najbliższego manewru zmiany kierunku 12
- Włączanie ustawiania głośności 13

#### **Widok mapy z Widok rozwidleń dróg**

Użytkownik może wyświetlić na wielu skrzyżowaniach autostrad szczegółowe i realistyczne ilustracje dotyczące sytuacji na pasach ruchu.

Zgodnie z opisem w punkcie ["Przycisk](#page-65-0) [Inf. o nawigacji" na s. 66](#page-65-0) włącz funkcję **Widok rozwidleń dróg**.

Gdy użytkownik będzie prowadzony przez urządzenie Urządzenie nawigacyjne na skrzyżowaniu autostrad, na ekranie zostanie wyświetlona odpowiednia informacja.

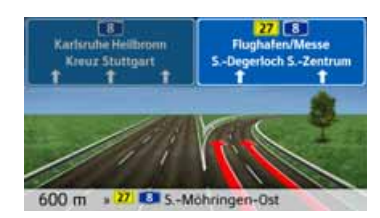

> Należy wówczas kierować się pasami ruchu oznaczonymi strzałkami.

#### **Widok tunelu**

W przypadku wjazdu do dłuższego tunelu uaktywnia si ę widok tunelu. Jeżeli na nast ępnych 1000 m w tunelu nie zostanie wykonany żaden manewr zmiany kierunku jazdy, to b ędzie wyświetlany pas ruchu aktualnego odcinka. Widok tunelu jest dodatkowo wyświetlany na dole po prawej stronie. Po dotkni ęciu wyświetlacza nast ąpi wyjście z widoku tunelu. Podczas manewrów zmiany kierunku jazdy w tunelu lub w przypadku wykonania nast ępnego manewru zmiany kierunku jazdy poza tunelem zostanie wyświetlony widok tunelu w trybie pełnoekranowym wraz z przyszłym manewrem zmiany kierunku jazdy.

#### **Wskazówka:**

Widok tunelu i widok skrzyżowania można wyłączyć przez dotkni ęcie wyświetlacza. Nast ępuje powrót do widoku mapy. Jeżeli chcesz całkowicie wyłączyć widok tunelu, w menu "Ustawienia > Ustawienia nawigacji > Prowadzenie do celu" usuń zaznaczenie przed opcją "Widok tunelu".

#### **Wskazówka:**

Widok tunelu pokazuje schematycznie przebieg odcinka w tunelu. Wyświetlane s ą: całkowity przebieg trasy w tunelu, pierwsze odcinki i położenie pojazdu. Ponieważ podczas przejazdu przez tunel nie można odbierać sygnału GPS, wskazane położenie jest tylko obliczane.

### **Korzystanie z widoku mapy**

#### **Powtórzenie ostatniego komunikatu**

Urządzenie w czasie prowadzenia do celu przekazuje ważne informacje, np. dotycz ące wykonania nast ępnego manewru drogowego. Ostatni komunikat może być przekazany ze zaktualizowanymi danymi.

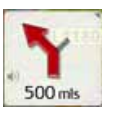

> Przy uruchomionym prowadzeniu do celu naciśnij symbol głośnika w oknie podgl ądu.

Ostatni komunikat zostaniepowtórzony ze zaktualizowanymi danymi. Dodatkowo wyświetli si ę głośność odtwarzania komunikatu. Jeżeli okno podgl ądu jest zmniejszone i nie jest wyświetlany symbol głośnika, można powtórzyć komunikat przez naciśni ęcie okna podgl ądu.

#### <span id="page-90-0"></span>**Zmiana gł<sup>o</sup> śno ści komunikatu**

Można zmienić głośność odtwarzania komunikatów.

 $> 0$  $>$  GB

 $> F$  $> 1$  $>$  PL

- $> 0$  $\mathsf{>}$  GB
- $>$  $F$
- $> 1$ > PL
- 500 mls
- > Przy uruchomionym prowadzeniu do celu naciśnij symbol głośnika w oknie podglądu. W górnej części ekranu wyświetlany jest przycisk wyciszania z symbolem głośnika. Po prawej stronie pojawia się wykres słupkowy oraz przyciski  $\pm i$  – .

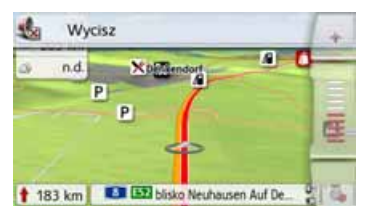

Stan głośności obrazuje wykres <sup>s</sup>łupkowy.

- > Naciśnij przycisk <del>†</del> bądź lub <sup>u</sup>żyj paska przewijania, by zwiększyć lub zmniejszyć głośność. > Naciśnij przycisk **Wycisz**, by wyłączyć komunikaty głosowe. Oprócz symbolu głośnika jest teraz wyświetlany znak x . Przycisk
- umożliwia usunięcie z ekranu elementów regulacji głośności.

> Aby wyłączyć wyciszenie, ponownie naciśnij symbol głośnika w oknie podglądu.

### ¤ **Uwaga!**

**Należy ustawić taki poziom głośności, aby nie zagłuszyć<sup>w</sup> całości odgłosów dochodzących z otoczenia.**

Jeśli żaden przycisk nie zostanie naciśnięty, wykres słupkowy zniknie automatycznie po krótkim czasie.

#### **Ustawianie skali mapy**

Przyciskami zoom można stopniowo wyświetlać mapę w większej lub mniejszej skali.

> Naciśnij przycisk **. Wyświetlone** zostaną przyciski skalowania (zoom).

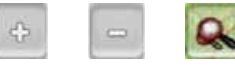

- > Naciskaj przycisk |⊙, by przybliżyć widok mapy, a tym samym wyświetlić więcej szczegółów.
- > Naciskaj przycisk  $\Box$ , by oddalić widok mapy, a tym samym uzyskać widok większego fragmentu mapy.
- > Naciśnij przycisk **Q**, aby po zmianie <sup>w</sup>łączyć ponownie ustawioną wartość zoomu.

#### **Wskazówka:**

Długie naciśnięcie przycisku o lub wyświetla kolejno wszystkie dostępne zakresy skalowania widoku.

Po zmianie skalowania zostaniewyświetlony dodatkowy przycisk z dwiema czerwonymi lupami **o.** 

> Naciśnij przycisk Q, aby powrócić do wcześniej ustawionej wartości powiększenia.

#### **Przewijanie mapy**

Mapę można przewijać do dowolnego punktu.

> W tym celu należy mapę krótko nacisnąć.

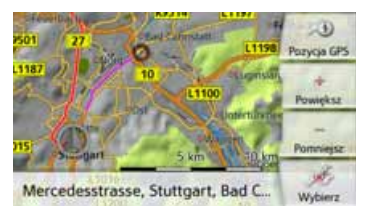

> Naciśnij teraz dowolny punkt na mapie i przesuń go od razu w wybranym kierunku.

Mapa przewinie się zgodnie z wybranym kierunkiem.

#### **Wskazówka:**

Naciskając przycisk **Pozycja GPS**, można ponownie pokazać na mapie aktualne położenie.

Można także wybrać jakiś punkt jako cel, jak opisano w punkcie ["Wybieranie](#page-55-0) [celu na mapie" na s. 56](#page-55-0).

#### **Orientacja mapy**

Przy aktywnej trasie można w różny sposób zmieniać orientację widoku mapy.

W przypadku wybrania w ustawieniach nawigacji w widoku mapy widoku 2D (zob. strona 64), dotyczy to jedynie kierunku świata.

> W widoku mapy 2D naciśnij dłużej wyświetlacz.

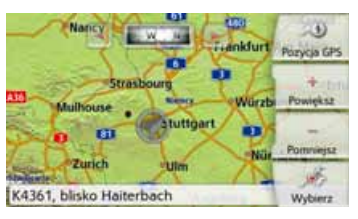

Oprócz pulsującego punktu pojawiają się u góry kompas i dwa przyciski strzałek skierowanych w lewo lub prawo.

> Naciskaj przyciski i , aby obrócić mapę w odpowiednim kierunku świata.

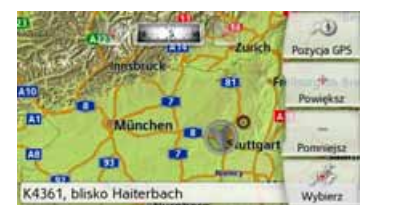

Można ustawić mapę na przykład według kierunku jazdy.

W przypadku ustawienia prezentacji widoku mapy w trybie 3D można takż<sup>e</sup> zmieniać pionowy kąt widzenia.

> W widoku mapy 3D naciśnij dłużej wyświetlacz.

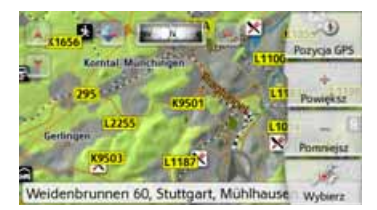

Oprócz pulsującego punktu pojawiają się u góry kompas oraz dwa przyciski strzałek skierowanych w lewo lub prawo i i ; po lewej stronie wyświetlacza wyświetlane są dwa przyciski strzałek skierowane do góry lub do dołu.

> Naciśnij przycisk .

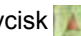

 $>$  $F$ 

 $> 0$  $>$  GB

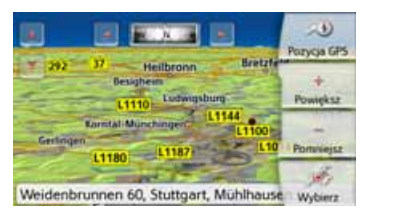

K ąt widzenia staje si ę bardziej płaski i po chwili na obrazie przesuwa si ę horyzont.

> Naciśnij przycisk .

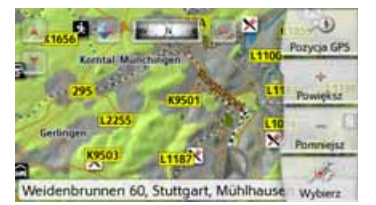

Kąt widzenia staje si ę bardziej stromy. Gdy k ąt wynosi dokładnie 90° map ę widać z góry w widoku 2D.

### **Widok trasy**

Widok trasy umożliwia wyświetlanie celów specjalnych (POI) i zdarzeń TMC na wybranej trasie, jeżeli w menu **Ustawienia nawigacji > Widok trasy** <sup>w</sup>łączona jest opcja Komunikaty TMC na trasie.

> Naciśnij przycisk .

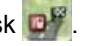

Na wyświetlaczu pojawia si ę lista celów specjalnych (POI) i zdarzeń drogowych. W górnej części wyświetlacza pojawiaj ą si ę cztery przyciski do komunikatów TMC na trasie i trzy ustawione kategorie celów specjalnych. Oprócz symboli wyświetlana jest pewna liczba komunikatów TMC lub celówspecjalnych (POI).

> Naciśnij jeden lub kilka przycisków, aby wyświetlić zdarzenia TMC lub cele specjalne.

Pojawia si ę lista celów specjalnych i ewentualnie zdarzeń TMC z przewidywan godziną przybycia odległości ą od aktualnego położenia pojazdu.

> Naciśnij cel specjalny lub zdarzenie TMC.

Zostaj ą wyświetlone informacje, takie jak adres i numer telefonu celu specjalnego lub rodzaj utrudnienia w ruchu drogowym. Rozpoczynaj ąc od tego widoku, można wykonać wszystkie akcje, które s ą już opisane w rozdziale "Cele specjalne" na stronie 52, np. wyświetlanie celu specjalnego na mapie, dodawanie lub zapisywanie jako celu pośredniego na trasie.

#### **Wskazówka:**

Jeżeli jest komunikat o korku drogowym na trasie, pojawia się symbol TMC  $\bigwedge$  na przycisku  $\big|\bigtriangleup^m$ Jeżeli nie został zgłoszony korek drogowy na trasie, to zamiast tego wyświetlany jest symbol POI **nie** 

### **SituationScan**

Jeżeli funkcja ta zostanie uaktywniona w ustawieniach nawigacji w menu Prowadzenie do celu  $\blacksquare$  to trzech asystentów b wspomagało kierowcę podczas jazdy, dostarczaj ąc mu pożytecznych informacji i pomocy w przypadku nieprzewidzianych sytuacji na drodze.

#### **Asystent objazdów**

Funkcja ta reaguje na zmniejszenie pr ędkości. Jeżeli w pobliżu nie ma celu specjalnego, takiego jak parking lub stacja benzynowa, asystent założy, ż<sup>e</sup> kierowca utknął w korku drogowym. Jeżeli symbol se jest wyświetlany w kolorze i zaczyna migać, oznacza to, że asystent proponuje objazd.

 $>$  GB  $> F$  $> 1$ 

 $> 0$ 

>>>

 $> 0$  $>$  GB

 $>$  $F$ 

 $> 1$ 

## NAWIGACJA

#### > Naciśnij symbol .

Zostanie wyświetlone pytanie "Przypuszczalnie stoisz w korku drogowym. Czy chcesz go objechać trasa alternatywna?". Możesz teraz wyświetlić zaproponowany objazd i go wybrać lub odrzucić.

Jeżeli pojazd nie znajduje si ę na autostradzie, to przy wolnej jeździe połączonej z zatrzymywaniem si ę i ruszaniem asystent objazdów wyznaczy przed następnym skrzyżowaniem możliwe trasy alternatywne pozwalaj ące na szybsz ą jazde. ę. Jeżeli asystent moż<sup>e</sup> wyznaczyć alternatywn ą tras ę, zanim pojazd przejedzie przez skrzyżowanie, miga symbol **but**. Trasy alternatywne wyświetla si ę i wybiera podobnie jak za pomoc ą funkcji o tej samej nazwie opisanej na stronie 84.

### **Asystent parkowania**

Asystent ten uaktywnia si ę w pobliż<sup>u</sup> celu podróży lub po przejechaniu obok niego. Zakładaj ąc, że kierowca szuka parkingu symbol **u parkingu s**ię, gdy zostaje znaleziona możliwość zaparkowania przy odpowiednim celu specjalnym. Maksymalnie może być

wyświetlonych osiem możliwości zaparkowania, przy czym czynnikami wpływaj ącymi na wybór jest trasa do nich i droga pokonywana pieszo z parkingu do celu podróży.

> Aby wybrać miejsce parkowania, dotknij je na mapie.

Nast ępnie możesz wyświetlić tras ę do niego i rozpocząć prowadzenie do celu. Po przybyciu na parking prowadzenie do celu podróży moż<sup>e</sup> odbywać si ę w trybie dla pieszych.

#### **Asystent wyjazdów**

Asystent ten reaguje w przypadku nagłego opuszczenia zalecanej trasy i za pomoc ą listy opcji pyta o zamiar. Asystent wyświetla odpowiednie cele specjalne w pobliżu lub wyznacza objazd, który pomaga kierowcy uniknąć jazdy określonym odcinkiem – zależnie od tego, czy kierowca szuka zajazdu lub parkingu albo chciałby ominąć widoczn ą przeszkod ę na drodze, tunel lub płatn ą drog ę. Po wyznaczeniu objazdu przez asystenta uaktywnia si ę i miga symbol .

### <span id="page-94-0"></span>**Opcje widoku mapy**

Opcje widoku mapy pozwalaj ą wprowadzać ustawienia dotvczace prowadzenia do celu, trasy i widoku mapy.

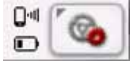

Naciśnij w widoku mapy przycisk u dołu po prawej stronie.

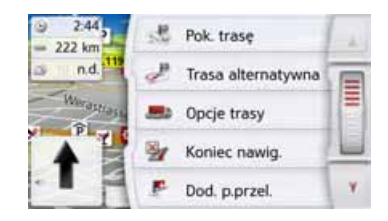

Pojawi si ę menu opcji widoku mapy. Do nast ępnej lub do poprzedniej strony opcji można przejść, korzystaj ąc z przycisków i lub kółka przewijania.

#### **Wskazówka:**

Zakres wyświetlanych funkcji zależy od tego, czy zostało uruchomione prowadzenie do celu, czy też widok trasy z kilkoma celami.

Menu opcji możesz zamknąć albo wybieraj ąc określon ą funkcj ę, albo naciskaj ąc przycisk .

#### **Wyświetlanie całej trasy**

 $>$  GB  $> F$  $> 1$ > PL(Możliwe tylko przy uruchomionym prowadzeniu do celu.) Można wyświetlić na mapie przebieg całej trasy do celu. Ponadto można wyświetlić pełny opis drogi. Dodatkowo można wyświetlić – a w razie potrzeby także wybrać – poszczególne trasy, które można ustawić w opcjach trasy.

> Otwórz menu opcji widoku mapy.

#### 迅 Pok. trase

#### > Naciśnij przycisk **Pok. trasę**.

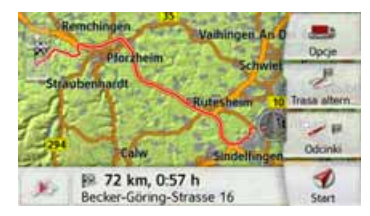

Pojawi się przebieg całej trasy.

Naciskając przycisk **Opcje**, możesz ustawić opcje trasy.

Naciskając przycisk Play , możesz przeprowadzić symulację całej trasy. Elementy sterowania, które zostają wyświetlone po krótkim dotknięciu ekranu, umożliwiają przeprowadzenie symulacji maksymalnie z 16-krotną prędkością lub od jednego do drugiego odcinka trasy. Symulację można zakończyć przez naciśnięcie przycisku Powrót  $\left(\begin{array}{c} \overline{\phantom{aa}} \\ \overline{\phantom{aa}} \end{array}\right)$ .

### **Ppis drogi**

> Po wyświetleniu całej trasy naciśnij przycisk **Odcinki**.

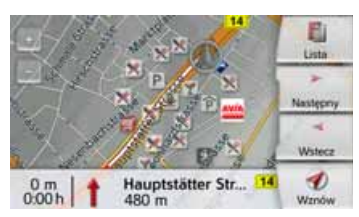

Na mapie zostanie wyświetlony pierwszy punkt opisu drogi.

Za pomocą przycisków **Dalej** i **Powrót** możesz przewijać opis drogi.

Możesz także wyświetlić opis drogi w postaci listy. W tym celu naciśnij przycisk **Lista**. Naciśnięcie przycisku **Kontynuuj** służy do kontynuowania symulacji jazdy.

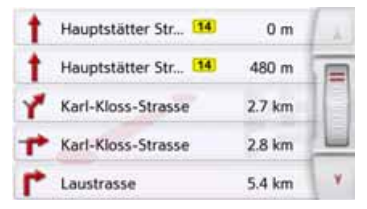

> Aby przewijać liste, naciskaj przyciski strzałek **AD W** lub przesuwaj palcem nad kółkiem przewijania z prawej strony ekranu.

Naciśnięcie jakiegoś wpisu w opisie drogi powoduje wyświetlenie go na mapie.

#### **Blokowanie odcinków trasy/ulic**

Możesz blokować poszczególne odcinki trasy/ulice. Urządzenie Urządzenie nawigacyjne wyznaczy wtedy odpowiedni objazd zamkniętych odcinków.

- > W opisie trasy za pomocą przycis-
- ków  $\left| \cdot \right|$  wybierz odcinek, który chcesz zablokować.
- > Naciśnij przycisk **Zablokuj**.

 $> 0$ 

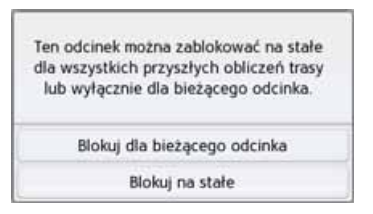

> Wybierz **Blokuj dla bieżącego odcinka** w celu zablokowania odcinka trasy tylko w bieżącym prowadzeniu do celu.

#### Wskazówka:

Jeśli odcinek jest dłuższy niż 10 km, możesz w kolejnym menu wyłączyć cały odcinek lub tylko jego część.

> Wybierz **Blokuj na stałe** w celu zablokowania odcinka trasy również w następnych prowadzeniach do celu.

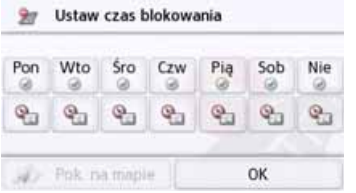

Procedura zmiany czasów zablokowania opisana jest.

### **Wybieranie tras alternatywnych**

Poszczególne rodzaje tras można wyświetlić na ekranie urządzenia nawigacyjnego.

> Po wyświetleniu całej trasy naciśnij przycisk Trasy alternatywne.

Tę funkcję można wybrać także w widoku trasy.

Po krótkim czasie zostaniewyświetlona mapa. Poszczególne trasy zostaną kolejno obliczone i wyświetlone na mapie. Z prawej strony ekranu wyświetlane jest kolorowe oznaczenie poszczególnych tras, ich długość w kilometrach i przewidywany czas jazdy.

Aby wybrać żądaną trasę, naciśnij jeden z przycisków z prawej strony.

### **Zmiana opcji trasy**

(Możliwe tylko przy uruchomionym prowadzeniu do celu.) Podczas prowadzenia do celu możesz zmieniać opcje trasy (wybór trasy itd.). > Otwórz menu opcji widoku mapy.

#### Do Opcje trasy

> Naciśnij przycisk **Opcje trasy**.

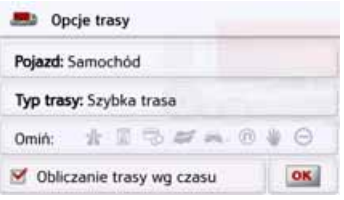

> Ustaw opcje trasy, jak opisano w punkcie ["Przycisk Opcje trasy" na](#page-66-0) [s. 67](#page-66-0).

Po wprowadzeniu zmian trasa zostanie wyznaczona ponownie.

>>>

## $>$  GB  $>$  $F$  $>$  $\vert$

 $> 0$ 

 $>$  PL

#### **Anulowanie prowadzenia do celu**

#### $> 0$

 $\mathsf{>}$  GB

 $>$  $F$  $> 1$ 

(Możliwe tylko przy uruchomionym prowadzeniu do celu.)

> Trwające prowadzenie do celu można przerwać.

> Otwórz menu opcji widoku mapy.

#### ₩ Koniec nawig.

> Naciśnij przycisk **Koniec nawig.**. Prowadzenie do wszystkich celów zostanie przerwane.

#### **Wskazówka:**

Prowadzenie do celu możeszanulować, jak opisano w punkcie "Menu gł[ówne" na s. 26](#page-25-0).

### **Wprowadzenie/usunięcie celu pośredniego**

(Możliwe tylko przy uruchomionym prowadzeniu do celu.)

Za pomocą tej funkcji możesz wprowadzać lub usuwać cel pośredni. > Otwórz menu opcji widoku mapy.

#### Usuń p. przel.

> Naciśnij przycisk **Dod. p.przel.**.

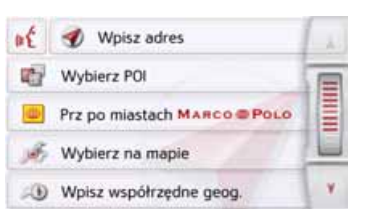

Teraz możesz wprowadzić cel jako cel pośredni w sposób opisany w punkcie "[Menu "Nowy punkt do..."" na s. 44](#page-43-0) (**Wpisz adres**, **Wybierz POI**, **Osobiste cele podróży**, **Kontakty**, **Wybierz na mapie** lub **Wpisz współrzędne geog.**). Ponadto istnieje możliwość wybrania celu w menu szybkiego dostępu za pomocą przycisku **Ostatnich celów pod.**.

Po wprowadzeniu celu pośredniego nastąpi ponowne wyznaczenie trasy.

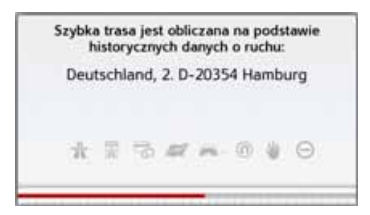

Wprowadzony cel pośredni zostanie oznaczony na mapie czerwoną chorągiewką.

#### **Kasowanie celu pośredniego**

> Otwórz menu opcji widoku mapy.

E Usuń p. przel.

### > Naciśnij przycisk **Usuń p. przel.**.

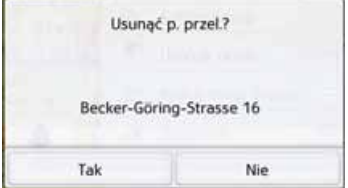

> Naciśnij przycisk **Tak**. Cel pośredni zostanie usunięty.

> PL

99

NAWIGACJA

### **Tymczasowe blokowanie trasy**

Za pomoc ą opcji **Zablokuj drogę<sup>z</sup> przodu** można tymczasowo zablokować odcinek trasy położony z przodu. Określa si ę wtedy odcinek, który powinien być omini ęty na trasie. Urz ądzenie nawigacyjne spróbuje wyznaczyć objazd.

#### **Wskazówki:**

- Wybrana długość blokady jest wyłącznie wartości ą przybliżon ą, ponieważ rzeczywista zablokowana odległość zależy od dost ępności zjazdu.
- > Otwórz menu opcji widoku mapy.

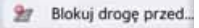

> Naciśnij przycisk **Blokuj drogę przed...**.

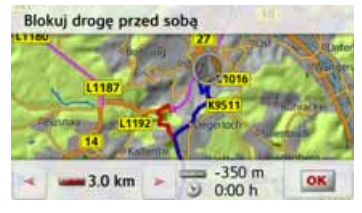

> Przyciskami strzałek ustaw długość blokady.

Przy uaktywnionym prowadzeniu do celu można wybrać odcinek trasy w zakresie od 200 m do 50 km. Powybraniu długości odcinka obliczana jest nowa trasa. Nast ępnie w dolnej części wyświetlacza zostaje pokazana różnica odległości i czasu.

#### **Wskazówki:**

- • Jeśli prowadzenie do celu jest nieaktywne, można wybrać wyłącznie wartości od 200 do 500 m (250 i 500 jardów). Można teraz ustawić, w jakich dniach i w jakich godzinach odcinek ten ma być zablokowany.
- • Po tymczasowym zablokowaniu odcinka trasy w menu opcji widoku mapy pojawia si ę opcja Usuń blokady. Naciśnij ten przycisk, aby usunąć wszystkie tymczasowe blokady. Przy aktywnym prowadzeniu po trasie odtwarzana jest stara trasa.

## **Ustawienia widoku dziennego/ nocnego**

Ekran Urz ądzenie nawigacyjne można przełączać z trybu dziennego na tryb nocny i odwrotnie.

> Otwórz menu opcji widoku mapy.

#### **Dzień/Noc**

> Naciśnij przycisk **Dzień/Noc**. Ekran urządzenia jest przełączany z trybu dziennego na tryb nocny i odwrotnie.

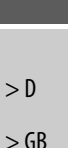

 $>$  $F$ 

 $>$  $\vert$  $>$  PL

>>>

 $> 0$  $\mathsf{>}$  GB

 $>$  $F$ 

 $> 1$  $>$  PL

### **Wyświetlenie aktualnej pozycji (Gdzie jestem?)**

Można zlecić wyświetlenie swojej aktualnej pozycji, przerwać połączenie alarmowe (w zależności od modelu), wybrać szpital lub stację benzynową i zapisać tę pozycję. Ponadto możesz wyświetlić informacje o bieżącym odbiorze GPS i o kraju, przez który jedziesz.

> Otwórz menu opcji widoku mapy.

Gdzie jestem?

> Naciśnij przycisk **Gdzie jestem**.

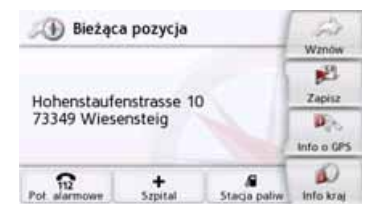

Zostanie wyświetlone aktualne położenie. Jeśli to możliwe, zostanie wyświetlony adres. Jeśli dla aktualnego położenia nie jest określony żaden adres, zostaną wyświetlone jego współrzędne geograficzne.

Za pomocą przycisku **Telefon alarmowy** można nawiązać połączenie alarmowe pod jednolitym w całej

Europie numerem telefonu alarmowego 112 (w zależności od modelu), jeżeli telefon komórkowy połączony jest z urządzeniem nawigacyjnym i jest w zasięgu sieci. Przed wybraniem numeru telefonu alarmowego należy to raz jeszcze potwierdzić.

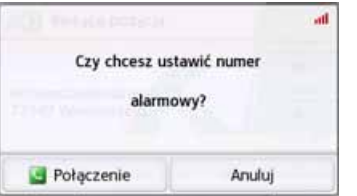

Za pomocą przycisku **Zadzwoń** wybierany jest numer alarmowy.

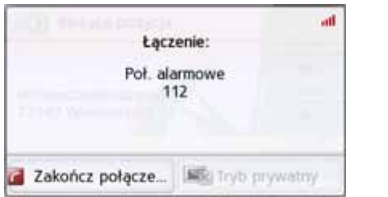

W zależności od dostępności wyświetlany jest adres lub pozycja GPS.

Jeśli to możliwe, można za pomocą przycisków **in Pokaz pozycję GPS** lub przełączać między **Di**. Pokaz adres

widokami. Ponadto do dyspozycji są dalsze funkcje telekomunikacyjne. Zobacz również rozdział "[Rozmowy](#page-112-0) [telefoniczne" na s. 114](#page-112-0).

Za pomocą przycisku Szpital można przejść bezpośrednio do kategorii specjalnej celów Szpital w aktualnym otoczeniu. Zobacz również rozdział"Cele specialne" na s. 52.

Za pomocą przycisku Stacja benzynowa można przejść bezpośrednio do kategorii specjalnej celów Stacja benzynowa w aktualnym otoczeniu. Zobacz również rozdział"Cele specialne" na s. 52.

Za pomocą przycisku **Wznów** możesz ponownie wrócić do mapy.

Po naciśnięciu przycisku **Zapisz** możesz zapisać aktualne położenie w menu szybkiego wyszukiwania.

Po naciśnięciu przycisku **Info kraj** zostana wyświetlone informacie specyficzne dla kraju, przez który aktualnie przejeżdżasz, np. dozwolona prędkość maksymalna.

Po naciśnięciu przycisku **Info o GPS** zostaną wyświetlone informacje dotyczące odbioru GPS.

100

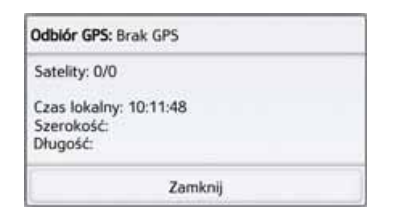

Można dowiedzieć się, z ilu satelitów jest odbierany sygnał i czy odbiór wystarcza do prowadzenia nawigacji. Dodatkowo wyświetlane są aktualny czas i położenie geograficzne.

### **Wprowadzanie celu**

(Funkcja dostępna tylko przy wyłączonym prowadzeniu do celu.) Możesz wprowadzić cel.

- > Otwórz menu opcji widoku mapy.
- > Naciśnij przycisk **Wpisz cel podróży**.

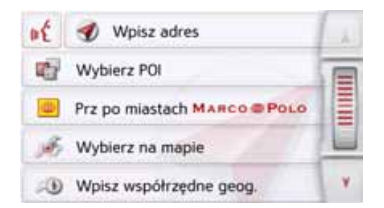

Możesz teraz wprowadzić cel w sposób opisany w punkcie ["Menu](#page-43-0) "[Nowy punkt do..."" na s. 44](#page-43-0) (**Dom**, **Wpisz adres**, **Wybierz POI**, **Osobiste cele podróży**, **Kontakty**, **Planowanie trasy**, **Wybierz na mapie** lub **Wpisz współrzędne geog.**).

#### **Wyświetlanie/wybór różnych tras**

Poszczególne rodzaje tras można wyświetlić na ekranie urządzenia Urządzenie nawigacyjne.

> Po wyświetleniu całej trasy naciśnij przycisk **Trasa alternatywna**. Funkcję tę można także wybrać w opcjach widoku mapy, [zob. "Opcje widoku](#page-94-0) mapy[" na str. 95](#page-94-0).

Po krótkim czasie zostaniewyświetlona mapa. Poszczególne trasy zostaną kolejno obliczone i wyświetlone na mapie.

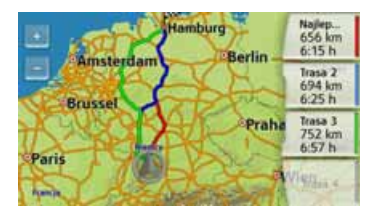

Z prawej strony ekranu wyświetlane jest kolorowe oznaczenie poszczególnych tras, ich długość w kilometrach i przewidywany czas jazdy.

Aby wybrać żądaną trasę, naciśnij jeden z przycisków z prawej strony.

 $> 0$  $\mathsf{>}$  GB

 $> F$  $> 1$ 

> PL

 $> 0$  $>$  GB

 $> F$ 

 $> 1$ 

> PL

### **Pominięcie celu**

Jeśli jest aktywna zaplanowana trasa z wieloma celami, można usunąć z trasy aktualny cel. Zostanie wtedy uruchomione prowadzenie do następnego celu.

Może to być konieczne, jeśli <sup>u</sup>żytkownik nie dotarł bezpośrednio do danego celu. W przeciwnym wypadku urządzenie Urządzenie nawigacyjne będzie nadal próbowało prowadzić <sup>u</sup>żytkownika do aktualnego celu.

> Otwórz menu opcji widoku mapy.

**IRC Następny cel podró.** 

> Naciśnij przycisk **Następny cel podróży**.

Spowoduje to uruchomienie prowadzenia do następnego celu.

#### >>>OBSŁUGA TELEFONU

 $> 0$  $>$  GB  $>$  $F$ 

 $> 1$ > PL

Jeżeli urządzenie nawigacyjne jest wyposażone w złącze Bluetooth®, to można połączyć urządzenie z telefonem komórkowym wyposażonym w technologie bezprzewodowa Bluetooth®.

Urządzenie nawigacyjne służy wtedy jako bardzo wygodny zestaw głośnomówiący.

#### **Wskazówki:**

- Niektóre telefony komórkowe wyposażone w technologię bezprzewodową Bluetooth® mogą nie obsługiwać wszystkich opisanych tu funkcji.
- W poniższych opisach zakłada się, że funkcja Bluetooth telefonu komórkowego została włączona. Sposób aktywowania tej funkcji został opisany w instrukcji obsługi telefonu.
- W celu umożliwienia automatycznego łączenia się <sup>z</sup> telefonem komórkowym, ta funkcja musi być włączona również w telefonie.

## **Wybieranie trybu obsługi telefonu (tylko wybrane modele)**

Tryb obsługi telefonu można wywołać z menu głównego **(** 1).

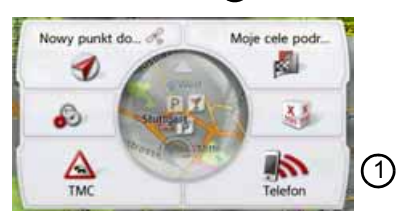

> Aby wywołać obsługę telefonu, naciśnij w menu głównym przycisk **Telefon**.

Jeśli funkcja Bluetooth jest włączona i jeśli urządzenie Urządzenie nawigacyjne jest już połączone <sup>z</sup> telefonem komórkowym, pojawi się menu telefonu.

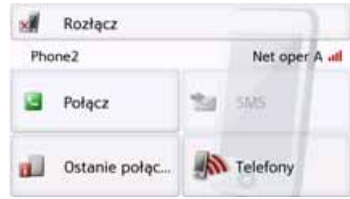

Jeśli w przypadku wywołania funkcji telefonu okaże się, że funkcja Bluetooth nie została jeszcze włączona, pojawi się żądanie, aby ją włączyć.

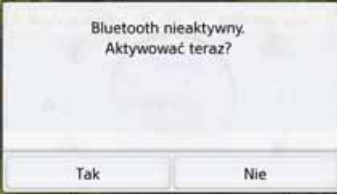

> Naciśnij przycisk **Tak**, aby włączyć funkcję Bluetooth.

>>>

 $> 0$  $\mathsf{>}$  GB

 $>$  $F$ 

 $>$  $\vert$ 

> PL

## OBSŁUGA TELEFONU

Teraz urządzenie Urządzenie nawigacyjne próbuje ponownie połączyć się z ostatnio podłączonym telefonem komórkowym. Jeśli połączenie zostanie nawiązane, po chwili zostanie wyświetlone menu telefonu.

Jeśli do urządzenia nie podłączono do tej pory żadnego telefonu komórkowego lub jeśli ostatnio podłączony telefon nie jest dostępny, pojawi się następujący komunikat:

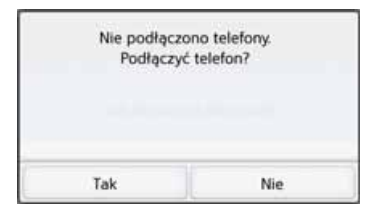

> Naciśnij przycisk **Tak**, aby rozpocząć wyszukiwanie telefonów komórkowych z funkcją Bluetooth, jak to opisano w punkcie ["Szukanie](#page-110-0) [telefonów komórkowych" na s.](#page-110-0) 112.

## **Menu telefonu (tylko wybrane modele)**

- Z poziomu menu telefonu można:
- wybierać numery lub wybierać pozycje z książki telefonicznej,
- wyświetlać, edytować i czytać krótkie wiadomości tekstowe (SMS),
- wywoływać listy numerów,
- szukać telefonów z interfejsem Bluetooth,
- odłączyć telefon komórkowy.

Jeśli funkcja Bluetooth jest włączona, a urządzenie Urządzenie nawigacyjne jest już połączone z jakimś telefonem komórkowym, to po wywołaniu funkcji telefonu pojawi się menu telefonu.

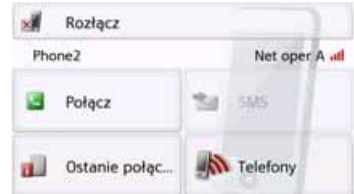

W górnej części menu telefonu pojawi się (w miarę dostępności) wskazanie mocy odbieranego sygnału i stanu naładowania telefonu, nazwa telefonu oraz nazwa operatora sieci.

#### **Wybieranie numeru**

Można wpisać numer telefonu i rozpocząć połączenie z tym numerem lub wybrać numer z książki telefonicznej.

> W menu telefonu naciśnij przycisk **Połącz**.

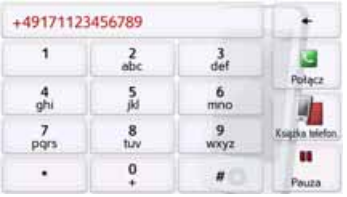

> Korzystając z pokazanych powyżej przycisków, wprowadź żądany numer telefonu.

#### >>>OBSŁUGA TELEFONU

**Wskazówka:** 

# $> 0$  $>$  GB

## $>$  $F$  $> 1$

> PL

#### Naciśnij przycisk +, aby usunąć wprowadzone znaki. Naciśnij przycisk **Pauza**, gdy w trakcie wybierania numeru potrzebna będzie przerwa.

#### > Naciśnij przycisk **Połącz**.

Urządzenie nawigacyjne podejmie próbę nawiązania połączenia z wprowadzonym numerem. Informacje na temat dalszego sposobu obsługi można znaleźć w punkcie ["Rozmowy](#page-112-1) [telefoniczne" na s.](#page-112-1) 114.

### **Książka telefoniczna**

W książce telefonicznej są wyświetlane wpisy załadowane z karty SIM i z pamieci telefonu komórkowego. Po wybraniu żądanego wpisu można połączyć się z przypisanym mu numerem telefonu.

### **Wskazówki:**

- Przekazywanie numerów z książki telefonicznej może trwać kilka minut.
- W przypadku ponownego podłączenia telefonu komórkowego, którego książkę telefoniczną już wcześniej załadowano, nie musi ona być ładowana ponownie. Jeśli jakieś wpisy zostały zmienione lub dodane w czasie, w którym telefon komórkowy nie był podłączony do urządzenia, książkę telefoniczną Urządzenie nawigacyjne należy <sup>r</sup>ęcznie załadować w celu aktualizacji. Zob. "Aktualizacja książ[ki telefonicznej" na str.](#page-116-0) 118.

> W menu telefonu naciśnij przycisk **Połącz**.

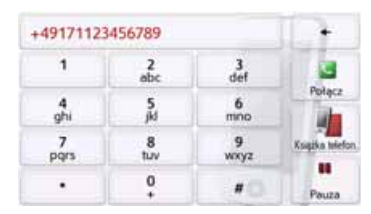

> Naciśnij przycisk **Książka telefon.**.

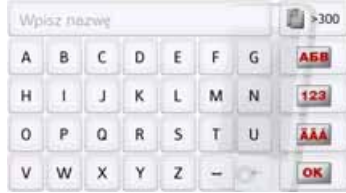

Jeśli w książce telefonicznej znajduje się więcej niż 10 wpisów, zostanie wyświetlone menu wpisu. Jeśli wpisów jest mniej niż 10, ich lista zostanie wyświetlona.

## OBSŁUGA TELEFONU

> W menu wpisu wprowadź pocz ątkowe litery szukanego wpisu.

#### **Wskazówki:**

- Po wprowadzeniu np. liter "M" i "I" zostan ą wyświetlone wpisy, w których imi ę lub nazwisko rozpoczyna się od "MI". Na przykład "Michalski Jan" lub "Kowalski **Mi**chał".
- Można także wprowadzić pierwsz ą literę nazwiska, a następnie oddzieloną odstępem (przycisk | \_ ) pierwsz ą liter ę imienia.
- > Naciśnij przycisk or , gdy w górnym wierszu ukaże si ę szukane nazwisko.

Jeśli w książce telefonicznej znajduje si ę nie wi ęcej niż 5 wpisów z podan ą kombinacj ą liter, lista tych wpisów zostanie wyświetlona automatycznie.

#### **Wskazówka:**

Wyświetlenie listy wpisów zawieraj ących podan ą kombinacj ę liter można też zlecić wcześniej. W tym celu należy w menu wpisu nacisnąć przycisk **...** >300 .

> Wybierz z listy żądany wpis.

Jeśli dla wybranego wpisu wyst ępuje wi ęcej niż jeden numer telefonu, można wybrać odpowiedni numer.

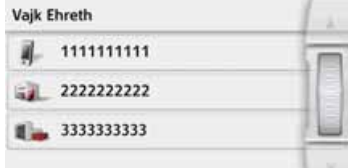

Poszczególne numery s ą oznaczone ikonami.

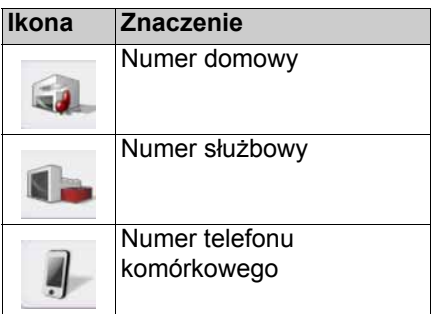

> Wybierz żądany numer telefonu. Urządzenie Urządzenie nawigacyjne podejmie prób ę nawi ązania połączenia z wybranym numerem. Informacje na temat dalszego sposobu obsługi można znaleźć w punkcie ["Rozmowy](#page-112-1) [telefoniczne" na s.](#page-112-1) 114.

>>>

 $> 0$  $>$  GB

 $>$  $F$ 

 $>$  $\vert$ 

> PL

#### >>>OBSŁUGA TELEFONU

## **Wiadomości tekstowe (SMS) (tylko wybrane modele)**

O ile ta funkcja będzie obsługiwana przez telefon komórkowy, urządzenie Urządzenie nawigacyjne będzie pobierało wszystkie krótkie wiadomości tekstowe zapisane na karcie SIM i w pamięci telefonu komórkowego. Wiadomości te będzie można wyświetlać, czytać i edytować. > W menu telefonu naciśnij przycisk **SMS**.

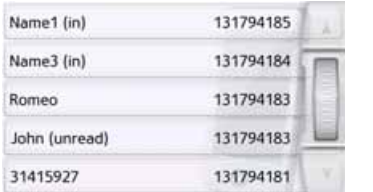

Wyświetlą się pobrane krótkie wiadomości tekstowe. W miarę możliwości wyświetli się nazwisko nadawcy. Jeżeli nie będzie takiej możliwości, wyświetli się numer. W miarę możliwości, dodatkowo wyświetli się czas odbioru wiadomości lub data.

> Wybierz żądaną krótką wiadomość tekstową.

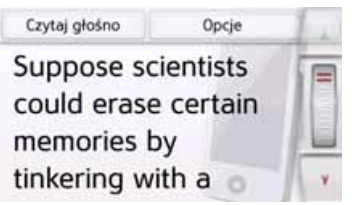

Wyświetli się wybrana krótka wiadomość tekstowa.

> Naciśnij przycisk **Czytaj głośno**, by usłyszeć odczytywaną wiadomość.

#### **Wskazówka:**

Wiadomość zostanie odczytana tylko wtedy, gdy wybierzesz lektora z nazwą zawierającą skrót TTS. [Zob.](#page-75-0) "Gł[os lektora" na str.](#page-75-0) 76.

> Naciśnij przycisk **Opcje**, aby wyświetlić opcje edycji krótkiej wiadomości tekstowej.

#### • **Oddzwoń**

Naciskając przycisk **Oddzwoń**, możesz nawiązać połączenie z numerem nadawcy wiadomości.

• **Użyj numerów**

Naciskając przycisk **Użyj numerów**, możesz wyświetlić numery zawarte w tekście wiadomości i ewentualnie nawiązać połączenie telefoniczne z jednym z tych numerów.

• **Wycz.form.**

Naciskając przycisk **Wycz.form.**, możesz usunąć z pamięci Urządzenie nawigacyjne i z pamięci telefonu wybraną krótką wiadomość tekstową.

 $>$  $F$ 

 $> 1$ > PL

## OBSŁUGA TELEFONU

#### **Nadchodząca krótka wiadomość tekstowa**

Nadchodząca krótka wiadomość tekstowa, w zależności od dokonanego ustawienia – zobacz punkt ["Sygnalizac](#page-117-0)ja SMS (zależ[nie od modelu\)" na s.](#page-117-0) 119 – jest sygnalizowana w różny sposób. Po wybraniu ustawienia **Pokaż okno z informacjami** po nadejściu nowej krótkiej wiadomości tekstowej wyświetla się następujące menu.

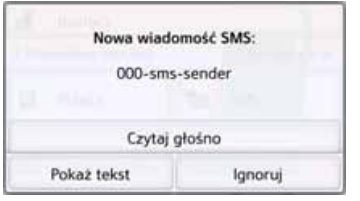

Możesz wtedy wykonać następujące czynności:

• **Czytaj głośno**

Wysłuchanie czytanej krótkiej wiadomości tekstowej.

• **Pokaż tekst**

Wyświetlenie tekstu krótkiej wiadomości tekstowej.

• **Ignoruj**

Zignorowanie krótkiej wiadomości tekstowej i pozostawienie jej do otwarcia w późniejszym czasie.

#### **Listy numerów**

W listach numerów wyświetlane są ostatnio wybrane, odebrane lub nieodebrane połączenia, w postaci numerów lub nazwisk, w kolejności chronologicznej. W miarę możliwości w różnych listach będą też wyświetlane numery lub nazwiska z listy zapamiętanej w telefonie komórkowym.

> W menu telefonu naciśnij przycisk **Ostanie połączenia**.

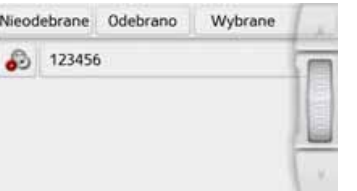

Za pomocą przycisków **Nieodebrane**, **Odebrano** i **Wybrane** można wyświetlić listy załadowane z telefonu komórkowego.

Lista numerów zawierająca połączenia (w postaci numerów lub nazwisk) wybrane, odebrane lub nieodebrane w Urządzenie nawigacyjne, zostanie wyświetlona w następnych wierszach.

Każdy wiersz listy numerów jest podzielony na dwa pola. Każde pole jest przedstawione w postaci przycisku. Na prawym przycisku jest przedstawiony numer lub nazwisko z wpisu, a na lewym ikona określająca <sup>w</sup>łaściwości tego wpisu.

#### **Wskazówki:**

- Na liście numerów zapamiętuje się automatycznie 100 ostatnich numerów lub nazwisk. Kiedy pojemność pamięci wyczerpie się, aby można było zapisać nowy numer, automatycznie usuwany jest numer najstarszy. Ważne numery można jednak chronić przed usunięciem.
- • Wpisy na liście numerów odnoszą się zawsze tylko do okresu, w którym telefon komórkowy był podłączony za pośrednictwem interfejsu Bluetooth® do urządzenia Urządzenie nawigacyjne.Za pomocą przycisków **Nieodebrane**, **Odebrano** i **Wybrane** można wyświetlić listy załadowane z telefonu komórkowego (jeżeli są dostępne).

>>>

 $> 0$  $>$  GB
#### >>>OBSŁUGA TELEFONU

<span id="page-108-3"></span>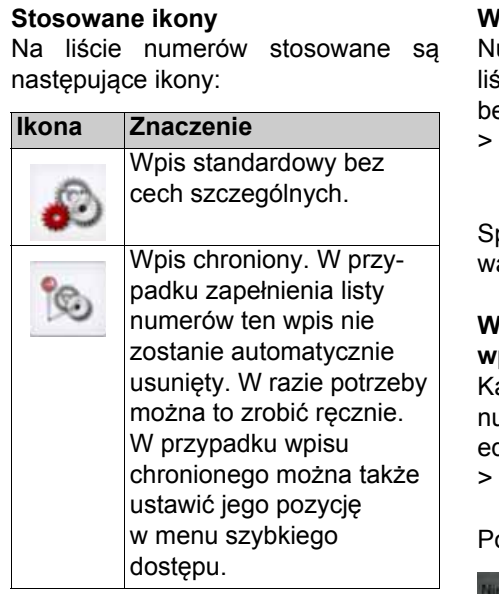

### **Przeglądanie listy numerów**

Za pomocą przycisków **AV** i kółka przewijania możesz przewijać listę numerów w obu kierunkach.

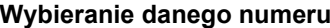

<span id="page-108-2"></span>umery lub nazwiska występujące na ście numerów można wybierać ezpośrednio.

 Naciśnij przycisk z żądanym wpisem, aby wykonać połączenie telefoniczne.

powoduje to rozpoczęcie wykonyania połączenia.

### <span id="page-108-0"></span>**Wyświetlanie lub edytowanie wpisów**

ażdy wpis znajdujący się na liście umerów można wyświetlić lub dytować.

Naciśnij przycisk znajdujący się z lewej strony żądanego wpisu. ojawi się menu wyboru.

<span id="page-108-1"></span>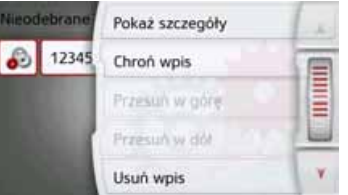

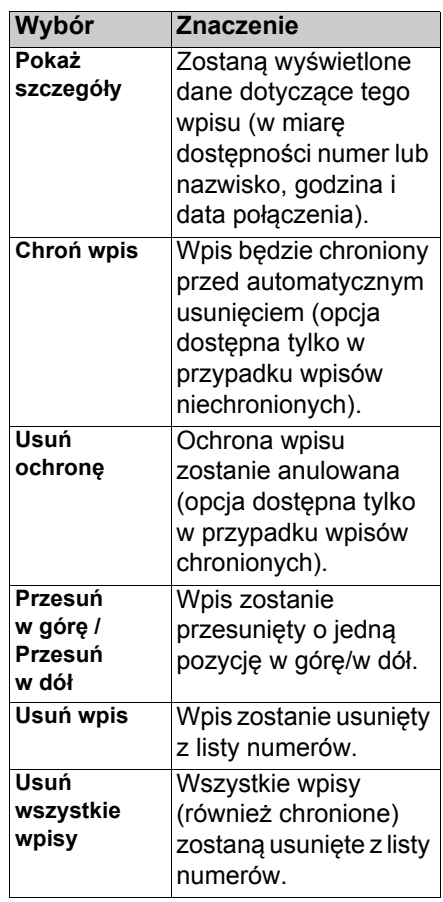

 $> 0$  $>$  GB

 $> F$ 

 $> 1$ > PL

# OBSŁUGA TELEFONU

### **Listy załadowane z telefonu komórkowego**

> Za pomocą odpowiednich przycisków **Nieodebrane**, **Odebrano** i **Wybrane** wyświetl odpowiednią listę w ramach listy numerów.

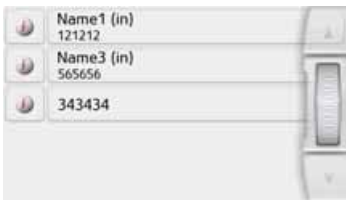

Za pomocą przycisków **interval za przycisków** kółka przewijania możesz przewijać listę w obu kierunkach.

> Naciśnii przycisk z żądanym wpisem, aby wykonać połączenie telefoniczne.

### **Wskazówka:**

Naciśnięcie przycisku i znajdującego się przed wpisem spowoduje wyświetlenie danych dotyczących tego wpisu (w miarę dostępności numer lub nazwisko, godzina i data połączenia).

## **Podłączanie telefonów <sup>z</sup> interfejsem Bluetooth**

Aby móc telefonować za pomocą Urządzenie nawigacyjne, należy podłączyć telefon komórkowy wyposażony w technologię bezprzewodową Bluetooth® do Urządzenie nawigacyjne. Poniżej opisano różne możliwości takiego podłączenia.

### <span id="page-109-0"></span>**Otwieranie listy urządzeń**

> W menu telefonu naciśnij przycisk **Telefony**.

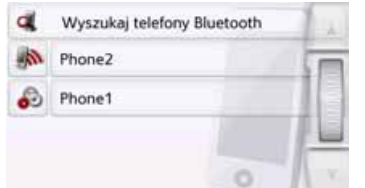

Pojawi się lista urządzeń.

W widoku listy urządzeń można wyszukiwać telefony komórkowe lub je podłączać.

### **Wskazówka:**

Jeśli użytkownik do tej pory nie podłączał jeszcze żadnego telefonu komórkowego, lista jest pusta.

W kolejnych wierszach listy urządzeń są wymienione wszystkie telefony komórkowe, które zostały już kiedyś podłączone do urządzenia Urządzenie nawigacyjne.

Każdy wiersz listy urządzeń jest podzielony na dwa pola. Każde pole jest przedstawione w postaci przycisku. Na prawym przycisku jest przedstawiona nazwa urządzenia, a na lewym ikona określająca jego właściwości.

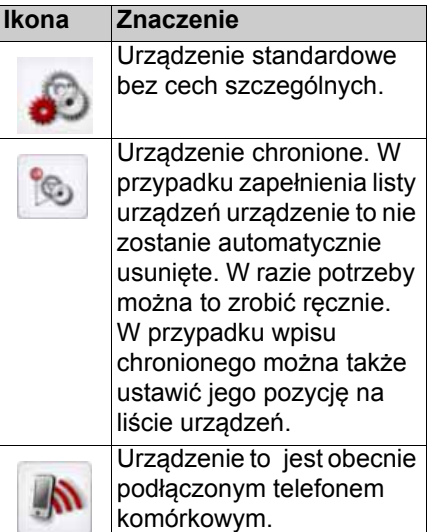

<span id="page-109-1"></span>Naciskając ikonę, można wyświetlić

<span id="page-109-2"></span> $> 0$ 

>>>

#### >>>OBSŁUGA TELEFONU

menu, z którego można np. ustawić ochron ę urz ądzenia.

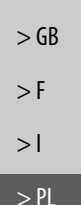

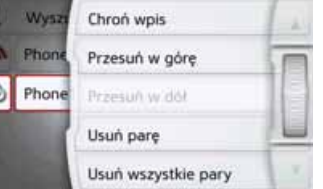

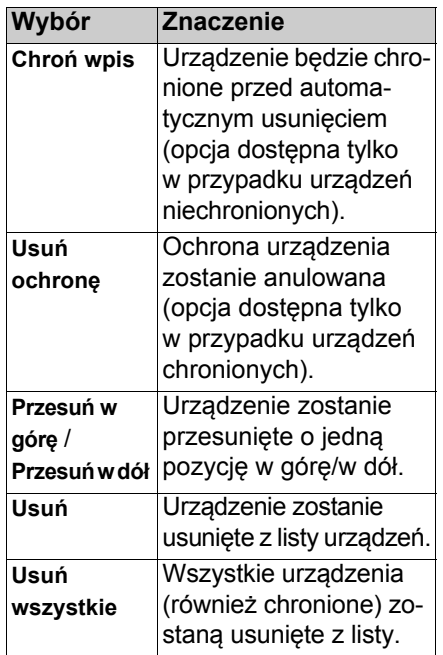

### **Podłączanie automatyczne**

Po włączeniu urz ądzenie Urz ądzenie nawigacyjne próbuje nawiązać połączenie z ostatnio podłączonym telefonem komórkowym.

### **Wskazówka:**

Ostatnio podłączony telefon komórkowy zostanie podłączony ponownie tylko wtedy, gdy na liście urz ądzeń nie ma przed nim żadnego urządzenia chronionego.

Tę funkcj ę można włączyć lub wyłączyć w sposób opisany w punkcie "Podłą[czanie automatyczne" na](#page-115-0) s. [117](#page-115-0).

Warunki uzyskania połączenia:

- W urządzeniu Urz ądzenie nawigacyjne jest włączona obsługa interfejsu Bluetooth®. [\(Zob.](#page-115-1)  "Włączanie i wyłą[czanie funkcji](#page-115-1)  [Bluetooth" na str.](#page-115-1) 117.)
- Telefon komórkowy jest włączony, znajduje si ę w zasi ęgu sieci i aktywny jest interfejs Bluetooth®.

### **Szukanie telefonów komórkowych**

### **Wskazówka:**

<span id="page-110-0"></span>W telefonie komórkowym, który chcemy wyszukać, należy przed rozpocz ęciem wyszukiwania włączyć obsług ę interfejsu Bluetooth®.

## <span id="page-110-1"></span>> Otwórz list ę urz ądzeń.

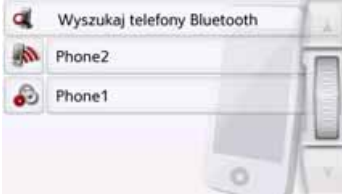

> Naciśnij przycisk **Wyszukaj telefony Bluetooth**.

Rozpocznie si ę wyszukiwanie.

W trakcie wyszukiwania zostan ą wyświetlone znalezione urz ądzenia. **Naciskajac** ąc przycisk **Przerwij wyszukiwanie**, można przerwać wyszukiwanie.

Po zakończeniu wyszukiwania lub po naciśniprzycisku **Przerwij wyszukiwanie** zostanie wyświetlona lista znalezionych urz ądzeń.

 $> 0$ 

# OBSŁUGA TELEFONU

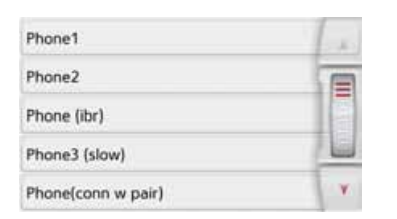

> Naciśnij nazwę telefonu komórkowego, który ma zostać podłączony. Urządzenie Urządzenie nawigacyjne spróbuje teraz nawiązać połączenie. W telefonie komórkowym powinno się pojawić żądanie wprowadzenia hasła. To hasło jest ustawione przez urządzenie Urządzenie nawigacyjne.

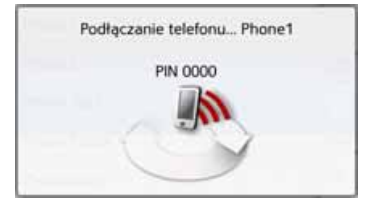

> Wprowadź w telefonie komórkowym wyświetlone hasło.

Rozpocznie się nawiązywanie połączenia. Po nawiązaniu połączenia pojawi się menu telefonu.

### **Nawiązywanie połączenia w widoku listy urządzeń**

Nawiązywanie połączenia z telefonem komórkowym można zainicjować z listy urządzeń. Jeśli jakiś telefon komórkowy jest już podłączony, połączenie to zostanie automatycznie przerwane i zostanie podłączone nowe urządzenie.

> Otwórz listę urządzeń.

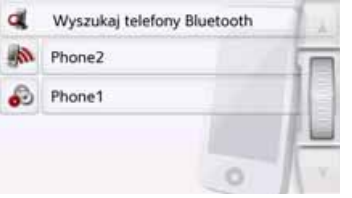

> Naciśnij żądany telefon komórkowy z listy.

Rozpocznie się nawiązywanie połączenia z wybranym telefonem komórkowym. Po nawiązaniu połączenia pojawi się menu telefonu.

### **Połączenie z telefonem komórkowym**

Możesz również podjąć próbę utworzenia połączenia z urządzeniem Urządzenie nawigacyjne z telefonu komórkowego.

W zapytaniu dotychczas niepołączonego telefonu komórkowego trzeba odpowiedzieć na pytanie, czy zezwolić na utworzenie połączenia.

- > Naciśnij przycisk **Tak**, by zezwolić na utworzenie połączenia.
- > Wprowadź w telefonie komórkowym wyświetlone hasło (cztery zera).

Rozpocznie się nawiązywanie połączenia. Po nawiązaniu połączenia pojawi się menu telefonu.

>>>

 $>$  PL

 $> 0$ 

#### >>>OBSŁUGA TELEFONU

# **Odłączanie podłączonego telefonu**

Użytkownik może przerwać połączenie z telefonem komórkowym podłączonym aktualnie przez interfejs Bluetooth.

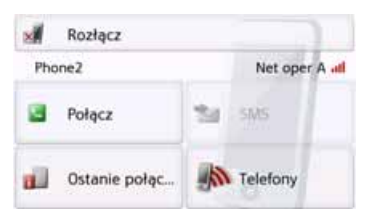

> Naciśnij przycisk **Rozłącz**.

Połączenie z aktualnie podłączonym telefonem komórkowym zostanie przerwane.

# **Rozmowy telefoniczne**

W tym punkcie opisano możliwości obsługi dostępne podczas nawiązywania, odbierania i kończenia połączeń telefonicznych.

# **Nawiązywanie połączenia telefonicznego**

> Wprowadź numer telefonu lub wybierz wpis z listy numerów lub z książki telefonicznej.

Rozpocznie się wybieranie numeru. Jeśli połączenie zostanie odebrane przez rozmówcę, zmieni się wyświetlany widok i użytkownik zostanie połączony z rozmówcą

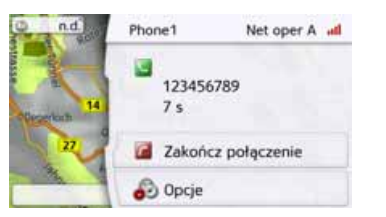

# **Odbieranie połączenia telefonicznego**

Nadejście połączenia przychodzącego jest sygnalizowane dzwonkiem. Ponadto na wyświetlaczu pojawi się następujący obraz:

<span id="page-112-0"></span>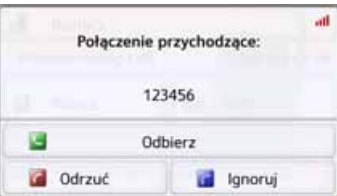

Zostaną wyświetlone numer telefonu i nazwisko osoby dzwoniącej, w przypadku gdy są one dostępne.

W przypadku połączeń przychodzących można skorzystać z następujących możliwości obsługi:

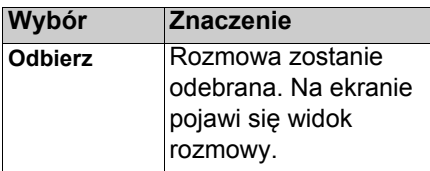

 $> 0$ 

> PL

>>>

 $> 0$  $\mathsf{>}$  GB

 $>$  $F$ 

 $>$  $\vert$  $>$  PL

# OBSŁUGA TELEFONU

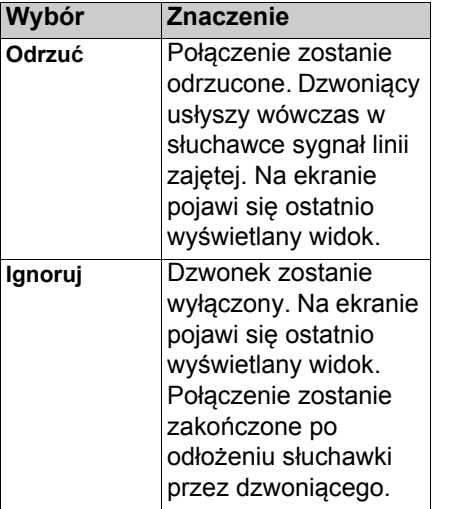

Jeśli użytkownik włączył tryb automatycznego odbierania połączeń, jak to opisano w punkcie ["Automatyczny](#page-116-0) odbiór połączeń [telefonicznych" na](#page-116-0) s. [118](#page-116-0), obok przycisku **Odbierz** jest dodatkowo wyświetlany czas pozostały do odebrania połączenia.

# **Kończenie rozmowy**

Aktualną rozmow ę można zakończyć.

Zakończ połączenie

> W widoku rozmowy naciśnij przycisk **Zakończ połączenie**.

Rozmowa zostanie zakończona. Naekranie pojawi si ostatnio wyświetlany widok.

### **Wskazówka:**

Rozmowa zostanie równieżzakończona po odłożeniu słuchawki przez rozmówc ę. Także wtedy na ekranie pojawi si ę ostatnio wyświetlany widok.

## **Podczas rozmowy**

<span id="page-113-0"></span>Podczas rozmowy użytkownik ma do dyspozycji różne możliwości obsługi.

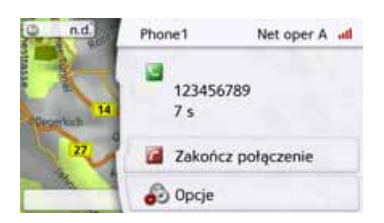

W górnej części widoku rozmowy pojawi się (w miarę dostępności) wskazanie mocy odbieranego sygnał<sup>u</sup> i stanu naładowania telefonu, nazwa telefonu oraz nazwa operatora sieci. Poniżej jest wyświetlany czas rozmowy oraz (w przypadku dost ępności) numer telefonu lub nazwisko

W przypadku gdy aktywne jest prowadzenie do celu, w widoku rozmowy wyświetlane s wskazówki nawigacyjne w postaci strzałek.

### **Wskazówka:**

rozmówcy.

W czasie trwania rozmowy kolejne połączenia przychodz ące nie s ą sygnalizowane. Jednak numer dzwoni ącego pojawi si ę na liście numerów.

### >>>

# OBSŁUGA TELEFONU

- $> 0$  $\mathsf{>}$  GB  $>$  $F$  $> 1$ > PL
- > Naciśnij przycisk **Opcje**, aby w widoku rozmowy wyświetlić menu opcji.
- Rozład Głośność Phone(inco Mikrofon wył. Tryb prywatny Potacz Tony DTMF Ostan all.
- **Głośność**

Naciskając przycisk **Głośność**, można otworzyć regulację głośności. Zob. "Głośność telefonu" [na str.](#page-116-1) 118.

• **Mikrofon wył.**/**Mikrofon wł.**

<span id="page-114-2"></span>W celu odbycia w samochodzie rozmowy prywatnej można wyłączyć mikrofon Urządzenie nawigacyjne. Rozmówca przy drugim telefonie nie <sup>s</sup>łyszy wtedy rozmowy. Naciśnij przycisk **Mikrofon wył.**, aby wyłączyć mikrofon. Aby ponownie <sup>w</sup>łączyć mikrofon, naciśnij przycisk **Mikrofon wł.**.

• **Tryb prywatny**/**Głośnomówiący** Rozmowę można przełączyć na telefon komórkowy. Zestaw głośnomówiący zostanie wtedy wyłączony.

Po zakończeniu rozmowy połączenie urządzenia z telefonem komórkowym zostanie

automatycznie przywrócone.

Naciśnij przycisk **Tryb prywatny**.

Zestaw głośnomówiący zostanie wyłączony.

Naciśnij przycisk **Głośnomówiący,** aby przed zakończeniem rozmowy ponownie rozmawiać przez Urządzenie nawigacyjne.

• **Tony DTMF**

Podczas rozmowy można wysyłać tony DTMF (np. w celu odsłuchania automatycznej sekretarki). Naciśnij przycisk **Tony DTMF**. W wyświetlonym menu wyślij odpowiedni kod dźwiękowy, naciskając odpowiedni przycisk.

# **Ustawienia telefonu**

W tym punkcie znajdują się wskazówki, jak dokonać wszystkich ustawień istotnych dla obsługi telefonu.

## **Wskazówka:**

Wszystkie ustawienia należy zatwierdzać, naciskając przycisk **OK**. Za pomocą przycisku **w** można w dowolnym momencie wyjść z aktualnego menu bez dokonania zmian.

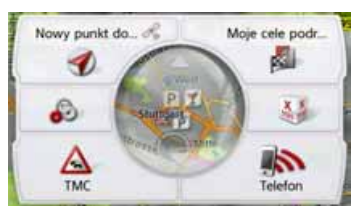

<span id="page-114-1"></span>> W menu głównym naciśnij przycisk

<span id="page-114-0"></span>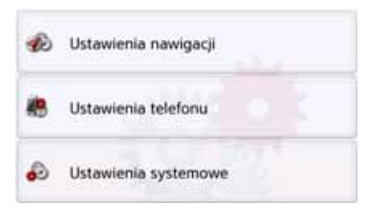

> W menu ustawień naciśnij przycisk **Ustawienia telefonu**.

# OBSŁUGA TELEFONU

Pojawi się menu ustawień telefonu.

### **Struktura**

W menu są dostępne różne strony, na których dokonuje się ustawień funkcji:

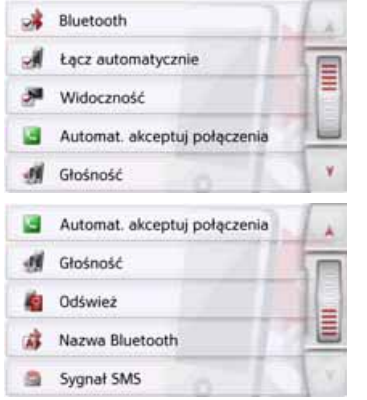

Do następnej lub do poprzedniej strony ustawień można przejść, używając przycisków **i v** lub kółka przewijania.

# <span id="page-115-1"></span>**Włączanie i wyłączanie funkcji Bluetooth**

Za pomocą przycisku **Bluetooth** można <sup>w</sup>łączać i wyłączać funkcję Bluetooth.

> W menu ustawień naciśnij przycisk **Bluetooth**.

W zależności od poprzedniego ustawienia spowoduje to włączenie lub wyłączenie funkcji Bluetooth.

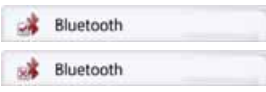

- Górna ikona: funkcja jest włączona
- Dolna ikona: funkcja jest wyłączona

# <span id="page-115-0"></span>**Podłączanie automatyczne**

Za pomocą przycisku **Łącz automatycznie** można włączać i wyłączać funkcję, która po włączeniu Urządzenie nawigacyjne próbuje automatycznie podłączyć telefon komórkowy.

<span id="page-115-3"></span>> W menu ustawień naciśnij przycisk **Łącz automatycznie**.

W zależności od poprzedniego ustawienia spowoduje to włączenie lub wyłączenie tej funkcji.

# <span id="page-115-2"></span>Łącz automatycznie

### Łącz automatycznie

- Górna ikona: funkcja jest włączona
- Dolna ikona: funkcja jest wyłączona

# **Widoczność**

Za pomocą przycisku **Widoczność** można włączać i wyłączać funkcję określającą, czy inne urządzenia wyposażone w złącze Bluetooth będą podczas wyszukiwania mogły wykryć Urządzenie nawigacyjne, czy też będzie ono dla nich niewidoczne.

> W menu ustawień naciśnij przycisk **Widoczność**.

W zależności od poprzedniego ustawienia spowoduje to włączenie lub wyłączenie tej funkcji.

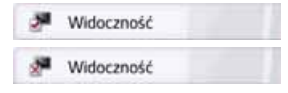

- Górna ikona: funkcja jest włączona
- Dolna ikona: funkcja jest wyłączona

>>>

 $> 0$  $>$  GB

 $>$  $F$ 

<span id="page-115-4"></span> $>$  $\vert$ > PL

#### >>>OBSŁUGA TELEFONU

# <span id="page-116-0"></span>**Automatyczny odbiór połączeń telefonicznych**

Za pomocą tej funkcji można ustawić, czy i po jakim czasie połączenia przychodzące będą odbierane automatycznie.

### <span id="page-116-2"></span>Automat, akceptuj połączenia

> W menu ustawień naciśnij przycisk **Automat. akceptuj połączenia**.

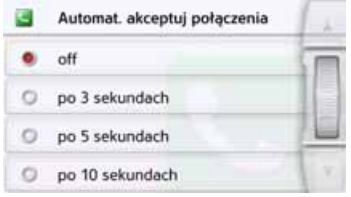

- > Określ. czy połączenia przychodzące mają być odbierane automatycznie po 3, 5 czy po 10 sekundach.
- Wybranie opcji **Wył.** spowoduje wyłączenie tej funkcji.
- Aktualnie wybrane ustawienie jest oznaczone haczykiem  $(\blacktriangleright)$ .
- >ustawień zatwierdź przyciskiem Powrót **......**

# <span id="page-116-1"></span>**Głośność telefonu**

Za pomocą tej funkcji można regulować głośność dzwonka i rozmowy.

**Joseph Głośność** 

> W menu ustawień naciśnij przycisk **Głośność**.

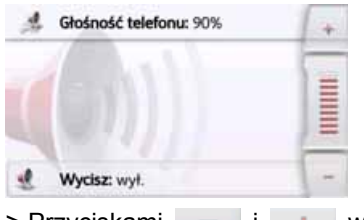

- > Przyciskami i wybierz żądaną głośność.
- > Naciśnij przycisk **Wycisz** , by <sup>w</sup>łączyć wyciszenie dźwięku. Ponowne naciśnięcie przycisku wyłącza wyciszenie telefonu.
- > Wybór ustawienia zatwierdź przyciskiem Powrót **......**

# **Aktualizacja książki telefonicznej**

<span id="page-116-4"></span>Za pomocą tej funkcji można aktualizować wpisy przechowywane w książce telefonicznej Urządzenie nawigacyjne lub wprowadzać nowe.

<span id="page-116-3"></span>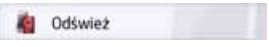

> W menu ustawień naciśnij przycisk **Odśwież**.

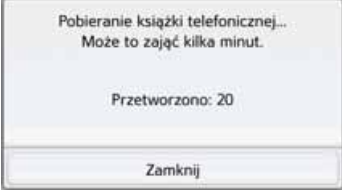

Ładowanie numerów z książki telefonicznej może trwać kilka minut.

118

 $> 0$  $>$  GB

 $>$  $F$ 

 $> 1$ > PL

# OBSŁUGA TELEFONU

## **Nazwa urządzenia z Bluetooth**

Za pomocą tej funkcji można nadać nazwę urządzeniu Urządzenie nawigacyjne. Będzie ona wówczas wyświetlana przez inne urządzenia wyposażone w złącze Bluetooth.

### Nazwa Bluetooth

> W menu ustawień naciśnij przycisk **Nazwa Bluetooth**.

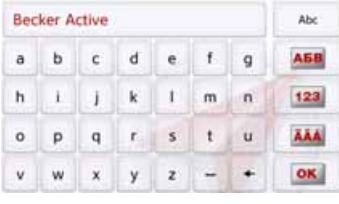

- > Wpisz żądaną nazwę.
- > Potwierdź nadaną nazwę przyciskiem **OK**.

# **Sygnalizacja SMS (zależnie od modelu)**

Za pomocą tej funkcji możesz ustawić reakcję urządzenia Urządzenie nawigacyjne na nadejście nowej krótkiej wiadomości tekstowej.

### Sygnał SMS

> W menu ustawień naciśnij przycisk **Sygnał SMS**.

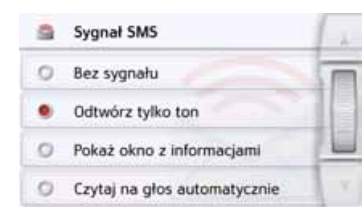

- > Wybierz żądane ustawienie.
- **Bez sygnał<sup>u</sup>** Brak sygnału powiadamiania.
- **Odtwórz tylko ton** Nadanie sygnału powiadamiania.
- **Pokaż okno z informacjami** Wyświetli się menu, w którym możesz zdecydować, co zrobić po nadejściu wiadomości, wyświetlić, wysłuchać przeczytania, czy zigno-rować. [Zob. "Nadchodz](#page-107-0)ąca krótka wiadomość [tekstowa" na str.](#page-107-0) 109.

• **Czytaj na głos automatycznie** Nowa krótka wiadomość tekstowa zostanie automatycznie przeczytana.

### **Wskazówka:**

Wiadomość zostanie odczytana tylko wtedy, gdy wybierzesz lektora z nazwą zawierającą skrót TTS. [Zob.](#page-75-0) Gł[os lektora" na str.](#page-75-0) 76.

> Wybór ustawienia zatwierdź przy $c$ iskiem Powrót  $\left( \rightarrow \right)$ .

>>>

 $> 0$  $\mathsf{>}$  GB

 $>$  $F$ 

 $>$  $\vert$ 

> PL

### >>>DODATKI

 $> 0$  $>$  GB

 $>$  $F$  $> 1$ > PL

W zależności od modelu w dodatkach zebrano następujące funkcje:

- Przewodniki Marco Polo City Guides
- Przeglądarka obrazów
- Informacje o kraju
- Przegląd funkcji
- Blokowanie drogi
- Komputer podróżny

Menu dodatków wywołuje się z głównego menu.

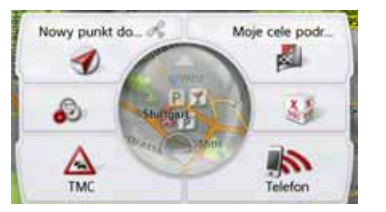

> Naciśnij w menu głównym przycisk **Extras**.

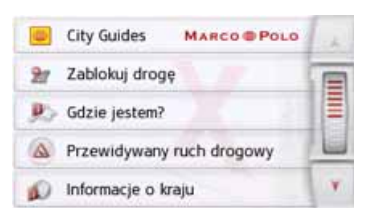

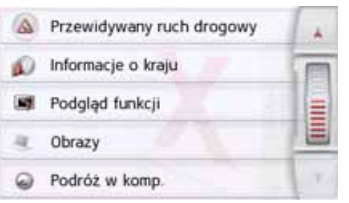

Pojawi się menu dodatków.

> Naciskając odpowiedni przycisk, wybierz żądaną funkcję.

# **Przewodniki Marco Polo City Guides**

Za pomocą przewodnika można na przykład wybrać MARCO POLO Top-Highlights lub MARCO POLO Insider-Tipps i uruchomić prowadzenie do wybranego celu. [Zob. "Przewodniki](#page-54-0) [Marco Polo City Guides" na str.](#page-54-0) 55.

# **Przeglądarka obrazów\***

### **Wskazówka:**

Przeglądarki obrazów nie można wywołać podczas trwania prowadzenia do celu.

Przeglądarka obrazów służy do przeglądania obrazów zapisanych na <sup>w</sup>łożonej karcie pamięci SD lub w pamięci wewnętrznej.

<span id="page-118-0"></span>Obsługiwane są formaty jpg i bmp.

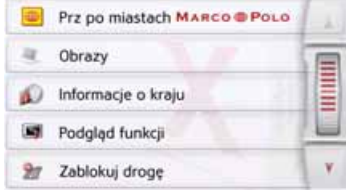

> Naciśnij przycisk **Obrazy**.

120\*w zależności od modelu, funkcję należy aktywować za pomocą programu Content Manager.

# DODATKI

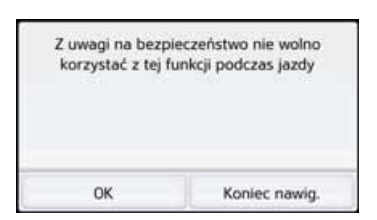

Pojawi się komunikat, że podczas jazdy oglądanie zdjęć nie jest dozwolone. Należy zastosować się do tej wskazówki.

> Potwierdź przeczytanie komunikatu przyciskiem **OK**.

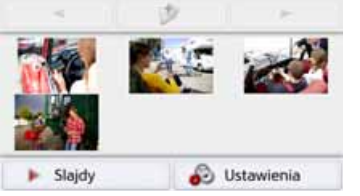

Pojawi się menu przeglądarki obrazów.

# **Menu przeglądarki obrazów**

W menu przeglądarki obrazów można wybierać obrazy, wykonać pokaz slajdów i wywołać ustawienia.

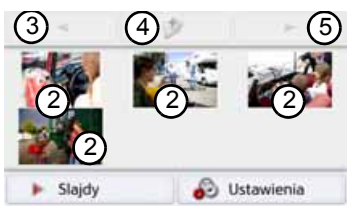

- Katalog obrazów 1
- Widok miniatur obrazów <sup>w</sup> bieżącym katalogu 2
- Poprzednia strona / katalog obrazów3
- 4) Przejście wyżej w hierarchii katalogów
- 5) Następna strona / katalog obrazów

## **Wybór obrazu**

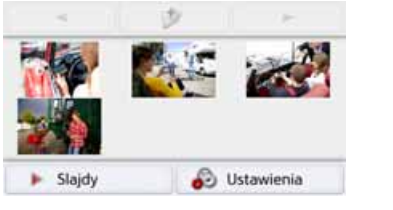

 $> 0$  $>$  GB  $>$  $F$  $>$  $\vert$ 

> PL

> Wybierz w menu przeglądarki obrazów katalog i obraz.

Za pomocą przycisków i możesz wyświetlać dalsze strony z obrazami i katalogami.

Wybrany obraz zostanie wyświetlony razem z menu obrazu.

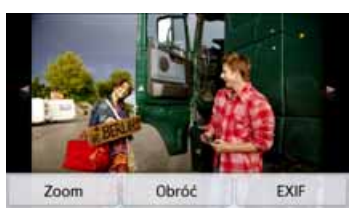

Za pomocą przycisków tego menu możesz obrazy obracać, powiększać lub wyświetlać informacje o nich.

>>>

#### >>>DODATKI

 $\mathsf{>}$  GB  $>$  $F$  $> 1$ 

 $> 0$ 

> PL

### Naciśnij przycisk po prawej lub po lewej stronie obrazu, aby przejść do następnego lub poprzedniego. Po naciśnięciu środka obrazu menu zostanie ukryte.

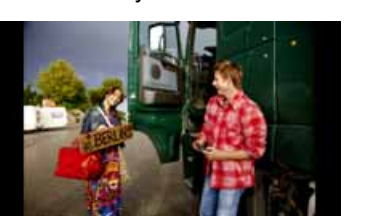

Naciśnij prawą lub lewą stronę obrazu, aby przejść do następnego lub poprzedniego.

Po naciśnięciu środka obrazu menu pojawi się ponownie.

### **Powiększanie obrazu**

> Wyświetl menu obrazu.

> Naciśnij przycisk **Zoom**.

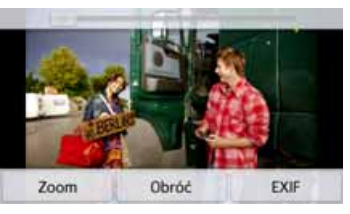

> Przesuń suwak w górnej części ekranu, aby ustawić żądane powiększenie.

Obraz można teraz przewijać.

Po naciśnięciu środka obrazu powiększenie zostanie cofnięte.

### **Obracanie zdjęcia**

- > Wyświetl menu obrazu.
- > Naciskaj przycisk **Obróć** aż do uzyskania żądanego położenia obrazu.

Po naciśnięciu środka obrazu menu zostanie ukryte.

## **Wyświetlanie informacji o obrazie**

- > Wyświetl menu obrazu.
- > Naciśnij przycisk **EXIF**.

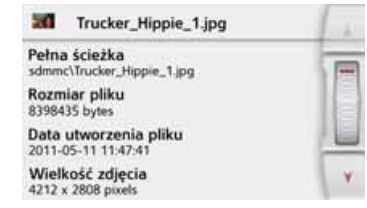

Pojawią się informacje o aktualnym obrazie.

> Naciśnij przycisk , aby zamknąć te informacje.

DODATKI

# **Pokaz slajdów**

W pokazie slajdów zostan ą kolejno wyświetlone automatycznie wszystkie obrazy bieżącego poziomu katalogu.

> Naciśnij w menu przegl ądarki obrazów przycisk **Slajdy**.

Sposób wyświetlania zdjęć zmienia si ę na tryb pełnoekranowy i pokaz rozpoczyna si ę zgodnie z ustawieniami od pierwszego obrazu bieżącego katalogu.

Po wyświetleniu wszystkich obrazów nast zakończenie pokazu slajdów.

Naciskając przycisk (<del>\* "</del>), możesz wcześniej przerwać pokaz.

### **Ustawienia**

W ustawieniach możesz wybrać szybkość zmiany obrazów oraz zdecydować, czy przy wyświetlaniu kolejnego obrazu maj ą być zastosowane określone efekty. Możesz także zdecydować, czy obrazy maj ą być ładowane w trybie wysokiej jakości.

> W menu przegl ądarki obrazów naciśnij przycisk **Ustawienia pokazu slajdów**.

<span id="page-121-0"></span>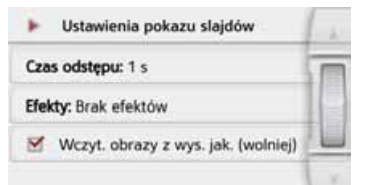

- > Ustaw czas wyświetlania (**Czas odstepu**).
- > Naciskaj ąc przycisk **Efekty**, wybierz efekt przejścia.
- > Naciskaj ąc przycisk **Wczyt. obrazy z wys. jak. (wolniej)**, wybierz wyświetlanie w wysokiej rozdzielczości (v) lub zrezygnuj z tego, używając przycisku ( **□** ).

Ładowanie obrazów w dużej rozdzielczości spowalnia pokaz.

> Wybór ustawienia zatwierdź przy $c$ iskiem Powrót  $\left( \overline{\bullet}$ .

### **Gdzie jestem?**

 $>$  Zob. "Wyś[wietlenie aktualnej](#page-99-0) [pozycji \(Gdzie jestem?\)" na](#page-99-0) str. [100.](#page-99-0)

# **Prognoza ruchu (w zale żności od modelu)**

Za pomoc ą prognozy ruchu można rozważać oczekiwane natężenie ruchu.

Dane bazuj ą na historycznych danych ruchu, które zostały zebrane przez dłuższy okres.

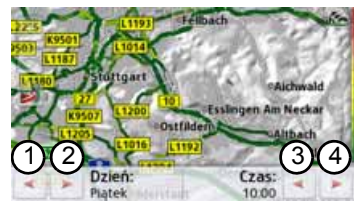

Na podstawie koloru drogi można wnioskować o oczekiwanym natężeniu ruchu. Kolor zielony oznacza przy tym wolną drog ę, czerwony oznacza zator. Wszystkie możliwe kolory przedstawione s ą również po prawej stronie ekranu.

Jeżeli zmieniona zostanie pora dnia lub godzina, widoczne s ą również zmiany oczekiwanego natężenia ruchu.

> Nacisnąć przycisk **Prognoza ruchu**

• Za pomocą przycisków (1) i można zmienić dzieńtygodnia. ②

>>>

 $> 0$  $>$  GB

 $> F$ 

#### >>>DODATKI

- $> 0$  $>$  GB
- $>$  $F$  $> 1$
- > PL
- Za pomocą przycisków (3) i 4) można zmienić godzinę z krokiem godzinowym.
- Za pomocą przycisków i można zmienić wycinek mapy.
- $\mathbb{R}^n$ • Za pomocą przycisku można przedstawić na ekranie całą istniejącą trasę.

Poprzez przesunięcie można wybrać inny wycinek koła.

# Informacje o kraju

Te informacje obejmują ważne wiadomości dotyczące danego kraju (maksymalne dopuszczalne prędkości, granice promili itp.).

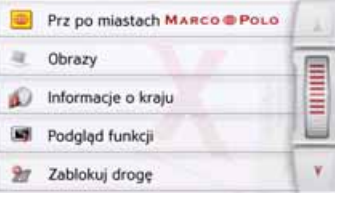

> Naciśnij przycisk **Informacje o kraju**.

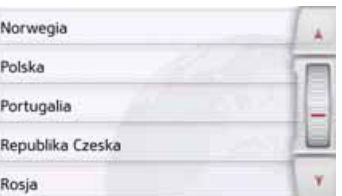

Wyświetli się lista krajów.

> Naciśnij przycisk żądanego kraju.

<span id="page-122-0"></span>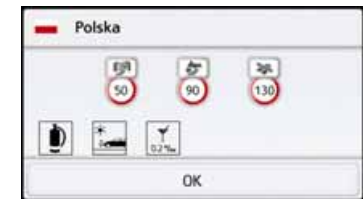

Wyświetlają się informacje dotyczące danego kraju (maksymalne dopuszczalne prędkości, granice promili itp.).

## **Wskazówka:**

Należy pamiętać o tym, że informacje czasami mogą nie być kompletne i dodatkowo w danym kraju mogą obowiązywać inne ważne przepisy.

Poniżej przedstawiono używanych symboli.

# DODATKI

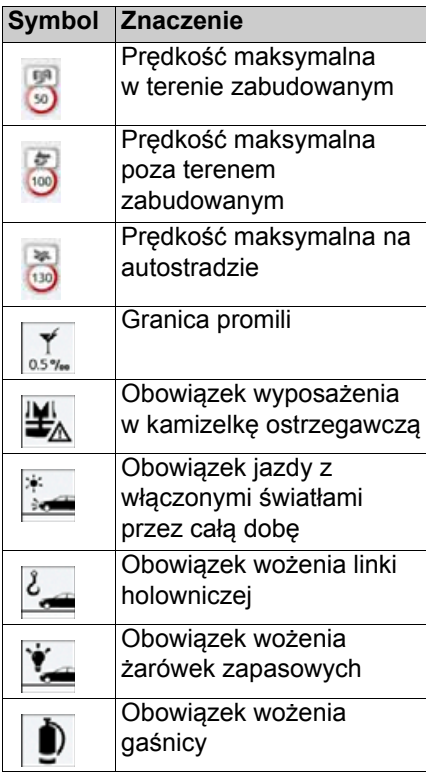

Naciśnięcie przycisku **OK** lub

- 
- 

przycisku (<del>Ca</del>) spowoduje

zamknięcie menu.

# **Stałe blokowanie drogi**

Opcja Blokowanie drogi umożliwia stałe zablokowanie odcinka trasy, aby w przypadku utrudnienia w ruchu drogowym urządzenie nawigacyjne wyznaczyło objazd. Ponadto można usunąć istniejącą blokadę 窗 (przycisk Usuń blokadę) lub wyświetlić na mapie . Pok. na mapie .

> Naciśnij przycisk Blokuj drogę. Wyświetlona zostaje mapa najbliższej okolicy miejsca przebywania.

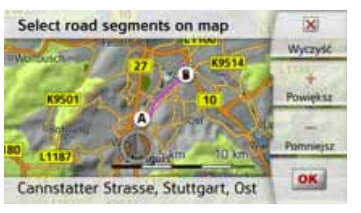

> Dotykając mapy, ustal punkt początkowy i końcowy odcinka, który ma zostać zablokowany.

<span id="page-123-0"></span>Punkty są oznaczane literami A i B.

> Ustal kierunek, w którym trasa ma zostać zablokowana (od A do B lub od B do A).

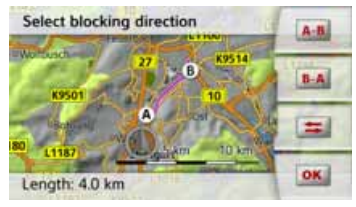

Ponadto można wyświetlić na mapie listę dotychczas utworzonych stałych blokad.

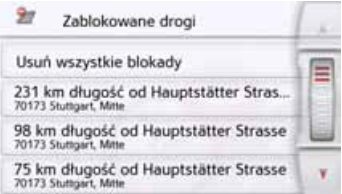

Wybierz przez naciśniecie odpowiednią zablokowaną drogę, aby dostosować godziny blokady.

>>>

 $> 0$  $>$  GB

 $>$  $F$  $>$  $\vert$ 

> PL

### >>>DODATKI

> PL

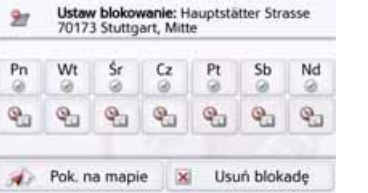

Droga jest początkowo zablokowana całodobowo przez cały tydzień . Można teraz ustawić blokadę drogi lub jej brak dla każdego dnia tygodnia.

- > Naciśnii dzień tygodnia, aby wyłączyć w nim blokadę  $\infty$ .
- > Naciśnij symbol zegara pod dniem tygodnia, aby na określony czas ograniczyć blokadę.

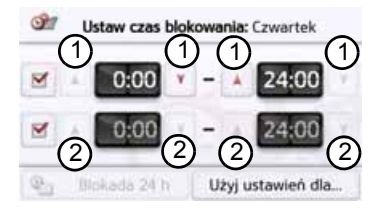

Można ustawić maksymalnie dwa przedziały czasowe, w których droga ma być zablokowana.

> Za pomocą przycisków (1) ustaw pierwszy przedział czasu, w którym droga ma być zablokowana w danym dniu.

> W razie potrzeby ustaw za pomocą przycisków (2) drugi przedział czasu, w którym droga ma być zablokowana w danym dniu.

Za pomocą przycisku **Blokada 24 h** można ponownie ustawić blokadę całodobową. Przycisk **Użyj ustawień dla...** umożliwia zastosowanie ustalonych godzin we wszystkie dni tygodnia lub tylko we wszystkie dni robocze.

Użyj ustawień dla...

> Naciśnij ponownie przycisk Powrót (a), aby potwierdzić ustawienia i wyjść z menu.

### **Wskazówka:**

Czas trwania blokad można ustalićtakże w menu **Zablokowane drogi**<sup>w</sup> ustawieniach nawigacji.

# **Komputer podróżny (zależnie od modelu)**

Komputer podróżny umożliwia wyświetlenie prędkości średniej, prędkości maksymalnej itp., a takż<sup>e</sup> stopera umożliwiającego zapisanie trasy.

<span id="page-124-0"></span>> Naciśnij w menu głównym przycisk **Extras**.

Podróż w komp.

> Naciśnij przycisk **Podróż w komp.**.

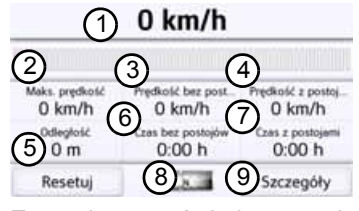

Zostanie wyświetlony ekran z informaciami.

Podawana jest:

- 1) bieżąca prędkość (w formie liczby oraz w formie wykresu)
- 2) prędkość maksymalna
- 3) prędkość średnia bez przerw podczas jazdy
- 4) prędkość średnia z przerwami podczas jazdy

126

# DODATKI

- cały odcinek jazdy 5
- czas podróżowania bez przerw podczas jazdy 6
- czas podróżowania z przerwami podczas jazdy 7
- 8) kompas
- stoper z funkcją zapisania trasy 9

Aby zresetować wartości, naciśnij przycisk **Resetuj**.

<span id="page-125-0"></span>Aby wyświetlić stoper z funkcją zapisywania trasy, naciśnij na ekranie danych przycisk (9).

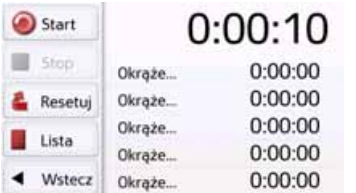

> Naciśnij przycisk **Start**, aby rozpocząć zapisywanie.

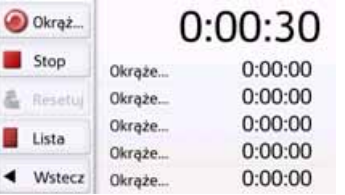

>zatrzymać uruchomione zapisywanie i rozpocząć nowy zapis trasy, naciśnij przycisk **Okrążenie**.

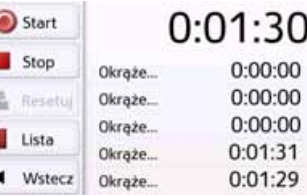

W ten sposób można zapisać maksymalnie 300 tras.

### **Wskazówki:**

- Czas wyświetlony u góry ekranu wskazuje całkowity czas przejechanych tras.
- Po naciśnięciu przycisku **Wstecz**<sup>w</sup> lewej części ekranu lub po naciśnięciu przycisku  $\leftarrow$ nastąpi powrót do ekranu danych.

Aby zatrzymać zapisywanie, naciśnij przycisk **Stop**. Jeśli po zatrzymaniu zapisywania zostanie ponownie naciśnięty przycisk **Start**, czas będzie biegł dalej.

Aby usunąć wszystkie zapisy i zresetować wszystkie czasy, naciśnij przycisk **Resetuj**.

Naciskając przycisk **Lista**, można wyświetlić poszczególne trasy w formie listy.

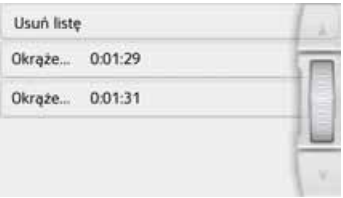

> Aby usunąć zapisane trasy, naciśnij przycisk **Usuń listę**.

>>>

 $> 0$  $>$  GB

### >>>USTAWIENIA

# Ustawienia **Wybór ustawień systemowych**

W tym menu możesz wprowadzić podstawowe ustawienia do wszystkich zastosowań Urządzenie nawigacyjne.

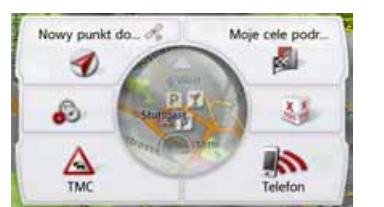

> W menu głównym naciśnij przycisk .

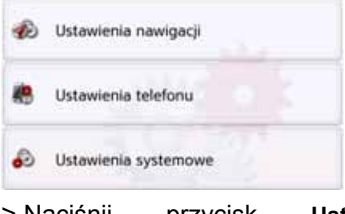

<span id="page-126-0"></span>> Nacisnii przycisk **Ustawienia systemowe**.

<span id="page-126-1"></span>Pojawi się menu ustawień systemowych.

# **Menu ustawień systemowych**

W menu ustawień systemowych możesz wybrać możliwości różnych ustawień.

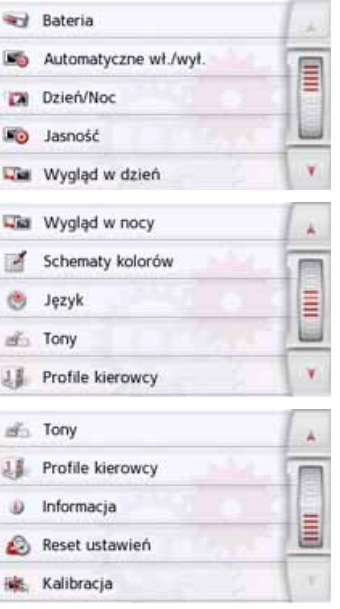

# **Obsługa**

## **Możliwości wyboru**

Żądany wybór dokonany zostaje przez naciśnięcie odpowiedniego przycisku. Funkcje przycisków są różne w zależności od wyboru; ich opis znajduje się w punkcie ["Poszczególne pozycje](#page-127-0) menu[" na s.129](#page-127-0).

Do następnej lub do poprzedniej strony ustawień można przejść, korzystając z przycisków **A** i **v** lub kółka przewijania.

### **Zamykanie menu ustawień**

Naciśnięcie przycisku **com** powoduje zamknięcie menu ustawień.

 $> 0$ 

# USTAWIENIA

# <span id="page-127-0"></span>**Poszczególne pozycje menu**

### **Akumulator**

Urządzenie Urządzenie nawigacyjne może być zasilane z zewn ętrznego źródła pr ądu lub przez wewn ętrzny akumulator.

### **Wskazówka:**

W trybie zasilania z akumulatora duż<sup>e</sup> znaczenie ma aktualny stan naładowania. W wypadku zbyt niskiego poziomu energii może na przykład nie udać si ę doprowadzenie do celu nawigowania.

Zasilanie oraz poziom naładowania wyświetlane s ą w postaci paska stanu.

### **Wy świetlanie stanu naładowania**

Funkcj ę wyświetlania stanu możesz przywołać za pomoc ą przycisku:

```
and Bateria
```
> Naciśnij przycisk **Bateria**.

Zostanie wyświetlony stan zasilania z wewn ętrznego akumulatora.

Stan baterii: 35% OK

Stan naładowania jest wskazywany przez wskaźnik napełnienia. Na powyższym przykładzie akumulator jest jeszcze w ok. 2/3 naładowany. Proces ładowania sygnalizowany jest w widoku stanu symbolem wtyczki.

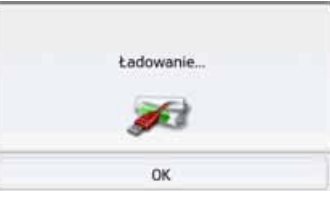

### **Zamykanie widoku stanu**

Po naciśni ęciu przycisku **OK** widok stanu zamknie si ę i pojawi menu ustawień.

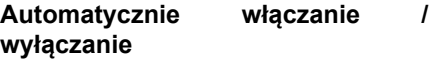

Urządzenie Urządzenie nawigacyjne w przypadku wyłączenia zapłonu może si ę przełączyć automatycznie na tryb hibernacji.

Niezbędne są do tego następujące warunki:

- Urządzenie Urządzenie nawigacyjne musi być podłączone do zapalniczki samochodowej [\(zob. na str. 19\)](#page-18-0).
- w zapalniczce po wyłączeniu zapłonu nie może płynąć pr ąd;
- W urz ądzeniu Urz ądzenie nawigacyjne jest włączona odpowiednia funkcja.

### **Włączanie i wyłączanie funkcji**

> Naciśnij przycisk **Autom. wł./wył.**. W zależności od poprzedniego ustawienia spowoduje to włączenie lub wyłączenie tej funkcji. Aktualne ustawienie jest sygnalizowane ikon ą.

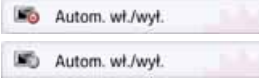

• Górna ikona: funkcja jest włączona; Urządzenie nawigacyjne wyłączy si ę automatycznie.

 $> 0$ 

>>>

 $>$  GB

> PL

#### >>>USTAWIENIA

 $> 0$  $\mathsf{>}$  GB

 $>$  $F$  $> 1$ 

> PL

• Dolna ikona: Funkcja jest

wyłączona; urządzenie Urządzenie nawigacyjne nie wyłączy się automatycznie.

Podczas automatycznego wyłączenia wyświetlany jest następujący ekran.

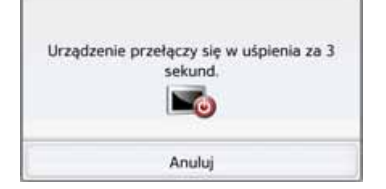

Naciskając przycisk **Anuluj**, można anulować operację automatycznego wyłączenia.

### **Tryb pracy dziennej / nocnej**

Urządzenie nawigacyjne można ustawić na tryb pracy dziennej, nocnej i automatycznej.

Przy ustawieniu automatycznym urządzenie przełącza się automatycznie w tryb pracy dziennej lub nocnej wyświetlacza w zależności od czasu w aktualnym położeniu.

Funkcję ustawień można przywołać za pomocą przycisku:

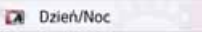

> Naciśnij przycisk **Dzień/Noc**.

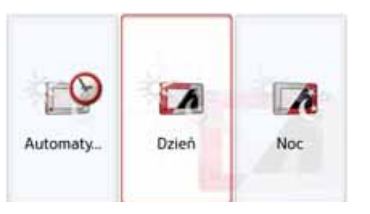

> Wybierz opcję: **Automaty...**, **Dzień** i **Noc**.

Zostanie aktywowana żądana funkcja i wyświetlone ustawienia systemowe.

### **Jasność**

Jasność wyświetlacza można ustawić oddzielnie dla jazdy w dzień i w nocy. Funkcję ustawień można przywołać za pomocą przycisku:

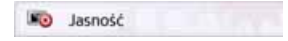

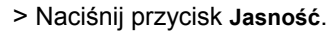

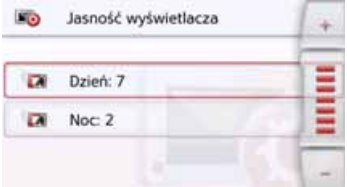

- > Za pomocą przycisków i i ustaw żądaną jasność ÷ wyświetlacza dla jazdy w dzień i w nocy.
- > Wybór ustawienia zatwierdź przy $c$ iskiem Powrót  $\left( \rightarrow \right)$ .

## **Widok dzienny**

Za pomocą tej opcji wyświetlanie dzienne menu i map można przełączyć na kolory i kontrasty wyświetlania nocnego.

### Wygląd w dzień

> Naciśnij przycisk Widok dzienny.

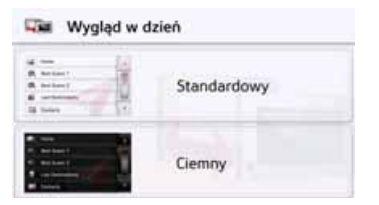

- > Wybierz opcję Widok ciemny w celu przełączenia na ciemny widok w dzień.
- > Wybierz opcję Widok normalny w celu przełączenia na widok przy normalnym świetle dziennym.

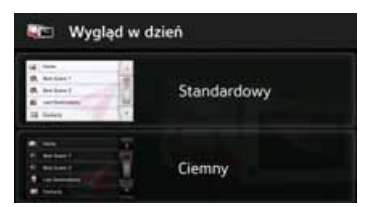

Każdy wybór zatwierdź przyciskiem Powrót  $\begin{smallmatrix}\end{smallmatrix}$ .

### **Widok nocny**

Do nocnego widoku mapy można wybrać jeden z dwóch schematów o różnych kontrastach. Naciśnij przycisk Widok nocny.

### Wygląd w nocy

Wybierz dolną opcję, aby ustawić jaśniejszą prezentację nocną widoku mapy.

### **Wygląd w nocy**

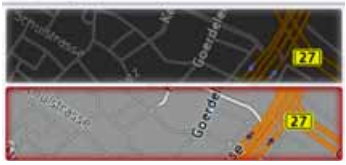

Wybierz górną opcję, aby odtworzyć ciemniejszą, standardowo ustawioną prezentację nocną widoku mapy.

**Wyglad w nocy** 

> Każdy wybór zatwierdź przyciskiem Powrót **...** Nowy widok nocny będzie stosowany podczas uaktywniania trybu nocnego.

> PL

 $> 0$ 

>>>

#### >>>USTAWIENIA

 $> 0$  $>$  GB

 $>$  $F$  $> 1$ 

> PL

## **Ustawianie kolorów**Możesz zmieniać kolor ikon i po-

zostałych elementów obsługi.

#### Schematy kolorów  $\overline{a}$

> Naciśnij przycisk **Schematy kolorów**.

# Kolory

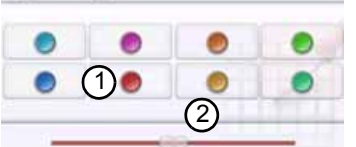

**Język**

Teksty mogą być wyświetlane na ekranie dotykowym w różnych językach.

## **Wybór języka**

Język możesz wybrać za pomocą przycisku:

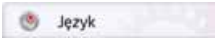

> Naciśnij przycisk **Język**. Pojawi się lista języków do wyboru.

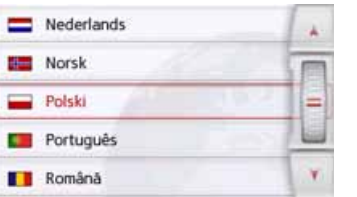

Lista języków może się składać z wielu stron. Każde pole listy jest przedstawione w postaci przycisku. Na przyciskach znajdują się nazwy języków, a obok flagi narodowe.

## **Przeglądanie**

Listę można przewijać za pomocą przycisków **Alby** lub kółka przewijania.

## **Wybór języka**

- > Naciśnij przycisk żądanego języka.
- > Wybór należy potwierdzić przez naciśnięcie przycisku Powrót ... Następnie zostaje wyświetlona lista wyboru lektorów.
- > Listę wyboru można przewijać za pomocą przycisków strzałek lub kółka przewijania.
- > Dotykając przycisku, wybierz lektora.
- > Naciśnij przycisk Powrót .

Pojawi się komunikat o ponownym uruchomieniu oprogramowania i pytanie, czy na pewno chcesz zmienić język.

> Zatwierdź, naciskając przycisk **OK**.

# **Przerwanie wybierania języka**

Po naciśnięciu przycisku **Anuluj** wybieranie języka zostanie przerwane i pojawi się menu ustawień.

> Wybierz jeden z 8 dostępnych kolorów

### albo

> Wybierz suwakiem (2) na dole wyświetlacza żądany kolor.

## **Wskazówka:**

Kolor przycisku (1) odpowiada fabrycznie nastawionemu kolorowi czerwonemu. $\bigcirc$ 

> Wybór ustawienia zatwierdź przy $c$ iskiem Powrót  $\left( \rightarrow \right)$ .

# USTAWIENIA

### **Dźwięki**

Sygnalizację dźwiękową urządzenia Urządzenie nawigacyjne można <sup>w</sup>łączać i wyłączać. Dotyczy to takż<sup>e</sup> odgłosów klikania przycisków ekranowych.

> Naciśnij przycisk **Tony**.

W zależności od poprzedniego ustawienia sygnalizacja dźwiękowa się włącza bądź wyłącza.

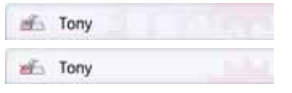

- Górna ikona: dźwięki włączone.
- Dolna ikona: dźwięki wyłączone.

# **Profile kierowcy (w zależności od modelu)**

Można wybrać 4 różne profile kierowcy.

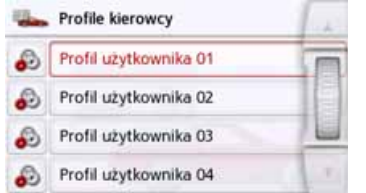

Poprzez naciśnięcie przycisku **Profil 1 – Profil 4** wybiera się odpowiedni profil. Następnie konieczne jest przeprowadzenie ponownego uruchomienia systemu nawigacji.

Aby zmienić profil na Profil użytkownika 02, wymagane jest ponowne uruchomienie systemu nawigacji. Tak Nie

Po naciśnięciu przycisku **Tak** system uruchamiany jest na nowo.

Profile kierowcy mogą być nazwane indywidualnie. Funkcja ta może być przydatna na przykład wówczas, gdy kilku kierowców używa tego samego urządzenia nawigacyjnego.

W profilach kierowców zapisanych jest wiele ustawień i osiągnięte cele. Następujące .. zapisane są w profilach

kierowców:

- Adres macierzysty
- Ostatnie cele
- Zaplanowane trasy
- Zablokowane drogi
- Ostatnie połączenia telefoniczne
- Dane w komputerze jazdy
- Ostatnia pozycja GPS
- Nastawy nawigacji
- Nastawy telefonu
	- Nastawy systemowe

### **Zmiana nazwy profilu kierowcy**

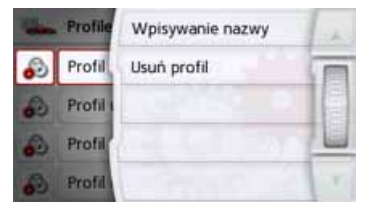

Po naciśnięciu przycisku **Nadaj nazwę** można zmienić nazwę wybranego profilu.

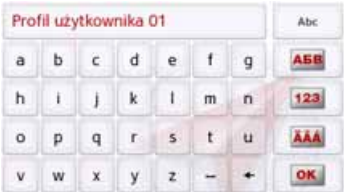

 $> 0$  $\mathsf{>}$  GB

 $>$  $F$ 

 $>$  $\vert$  $>$  PL

#### >>>USTAWIENIA

**Informacje o usługach**

Informacje dotyczące urządzenia możesz wyświetlić za pomocą przycisku Urządzenie nawigacyjne.

Informacja

> Naciśnij przycisk **Informacja**. Pojawi się okno informacji z numerem wersji oprogramowania.

**BECKER** 

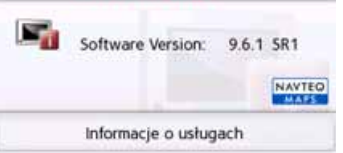

Po naciśnięciu przycisku **Informacje o usługach** można wyświetlić następne informacje dotyczące np. używanych licencji, zainstalowanych treści oraz map. Te informacje należy zawsze podawać w serwisie firmy United Navigation GmbH.

### **Ustawienia fabryczne**

W urządzeniu Urządzenie nawigacyjne można przywrócić ustawienia fabryczne.

Przy tym zostaną jednak usunięte następujące zmienione dane: zapisane cele, zapisane trasy, adres domowy, dane telefonu, obrazy zapisane w pamięci wewnętrznej, nagrania wideo itd.

### Reset ustawien

> Naciśnij przycisk **Reset ustawień**.

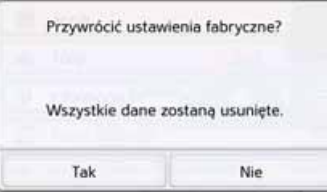

> Naciśnij przycisk **Tak**. W urządzeniu Urządzenie nawigacyjne zostaną przywrócone ustawienia fabryczne.

### **Kalibracja**

Jeśli ekran dotykowy błędnie reaguje na naciskanie przycisków, należy dokonać jego kalibracji.

### **Rozpoczynanie kalibracji**

Kalibrację możesz rozpocząć za pomocą przycisku:

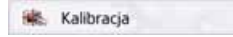

### > Naciśnij przycisk **Kalibracja**.

Rozpocznie się procedura kalibracji. Przez procedurę prowadzą wskazówki tekstowe.

 $> 0$  $>$  GB

 $>$  $F$ 

 $> 1$ > PL

>>>

 $> 0$  $>$  GB

 $> F$  $> 1$  $>$  PL

### <span id="page-133-1"></span>Słowniczek **GMT**

(**G**reenwich **M**ean **T**ime) Czas środkowoeuropejski

Strefa czasowa długości geograficznej 0 (południk przecinający miasto Greenwich w Wielkiej Brytanii). Czas ten jest wykorzystywany na całym świecie do synchronizowania zbiorów danych.

### **Bluetooth**

<span id="page-133-0"></span>Technologia bezprzewodowej transmisji danych na niewielkiej odległości do około 10 metrów.

### <span id="page-133-2"></span>**GPS**

(**G**lobal **P**ositioning **S**ystem)

System GPS umożliwia za pomocą satelitów określanie aktualnego położenia geograficznego użytkownika. System wykorzystuje sygnały z 24 satelitów okrążających Ziemię. Odbiornik GPS odbiera te sygnały i na podstawie ich opóźnienia oblicza odległość do poszczególnych satelitów i wyznacza aktualne położenie geograficzne (długość i szerokość geograficzną). Aby móc wyznaczyć położenie, odbiornik musi odbierać sygnały z co najmniej trzech satelitów.

Jeśli jest także odbierany sygnał z czwartego satelity, można również wyznaczyć wysokość położenia.

## <span id="page-133-3"></span>**JPG/JPEG**

(**J**oint **P**hotographic **E**xperts **G**roup) JPEG to najbardziej rozpowszechniony format zapisu stratnej kompresji obrazu, tzn. w przypadku kompresji tego rodzaju następuje utrata szczegółów obrazu. Format ten zapewnia jednakże, pomimo kompresji, dobrą jakość obrazu, natomiast poziom kompresji można wybrać. Jest to najczęściej stosowany format prezentacji i wymiany obrazów w Internecie.

### **Karta SD**(**S**ecure **D**igital)

Karty SD zostały wprowadzone w 2001 roku przez firmę SanDisk na bazie wcześniejszego standardu MMC. Są to karty pamięci z możliwością wielokrotnego zapisu.

#### >>>**SłOWNICZEK**

 $> 0$  $>$  GB

 $>$  $F$ 

 $> 1$ > PL

### <span id="page-134-0"></span>**Pióro dotykowe**

Pióro dotykowe (rysik) służy do obsługi ekranów dotykowych, telefonów komórkowych i urządzeń PDA. Pióro dotykowe składa się z trzpienia wykonanego z tworzywa sztucznego <sup>z</sup> rdzeniem z bardziej miękkiego tworzywa. Osłona jest twarda i wytrzymała, miękki rdzeń przechodzi w szpiczastą końcówkę zaprojektowaną tak, aby dotykała ekran możliwie delikatnie (bez zadrapań).

Pióro dotykowe jest dokładniejsze od palców, ponieważ z ekranem styka się tylko szpiczasta końcówka. Ponadto w ten sposób zapobiega się zabrudzeniu ekranu przez odciski palców.

### **TMC**

(**T**raffic **M**essage **C**hannel) Wyświetlanie komunikatów drogowych przekazywanych za pośrednictwem sygnału RDS przez niektóre stacje w zakresie FM. Podstawa działanianawigacji dynamicznej.

### <span id="page-134-1"></span>**USB**

(**U**niversal **S**erial **B**us)

Universal Serial Bus (USB) to system magistrali umożliwiającej połączenie komputera z zewnętrznymi urządzeniami peryferyjnymi USB w celu wymiany danych.

# SKOROWIDZ

>>>

> D

> GB

> F  $>$   $\mid$ 

> PL

## **A**

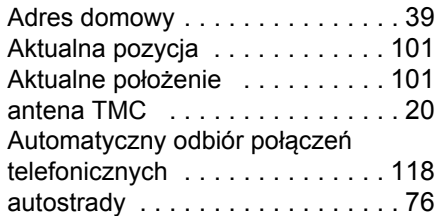

# **B**

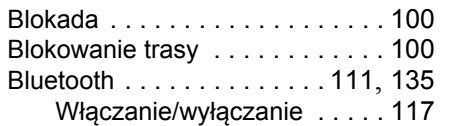

# **C**

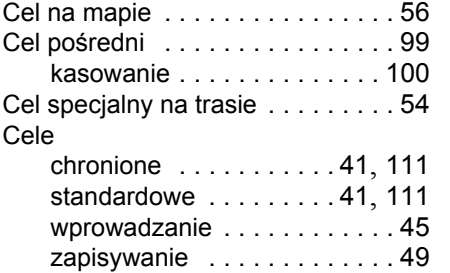

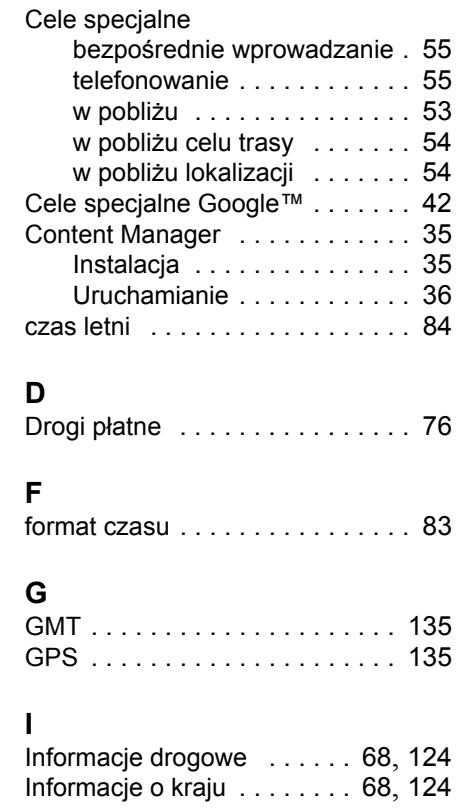

### **J**

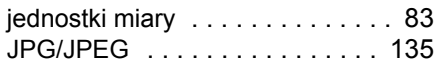

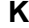

55

[. . . . . . . . . . . . 36](#page-35-0)

83

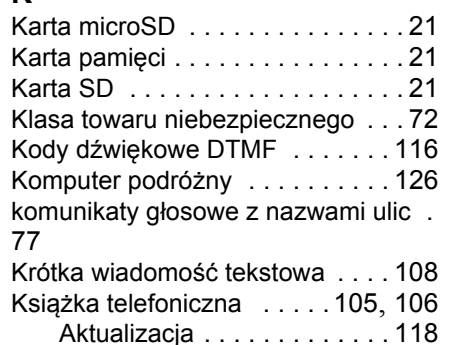

### **L**

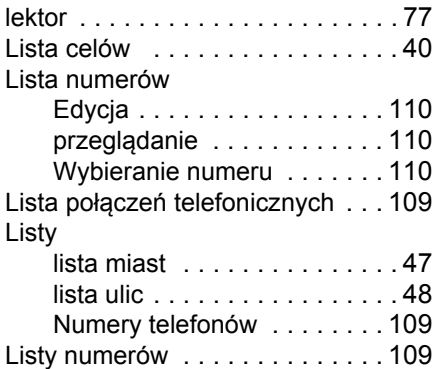

#### >>>> SKOROWIDZ

### **M**

> D

> GB

> F  $>$   $\mid$ 

> PL

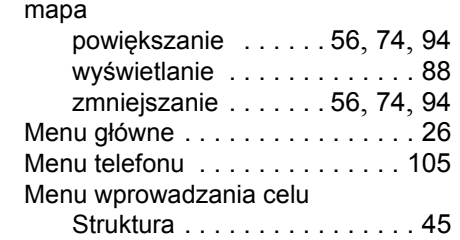

## **N**

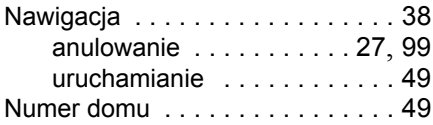

# **O**

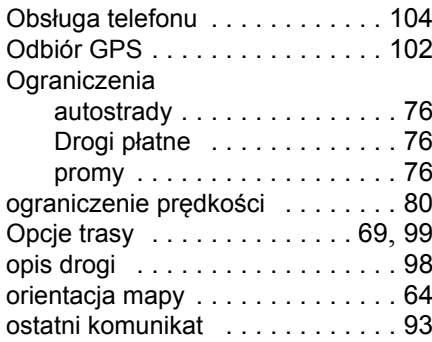

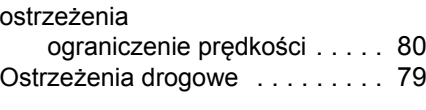

### **P**

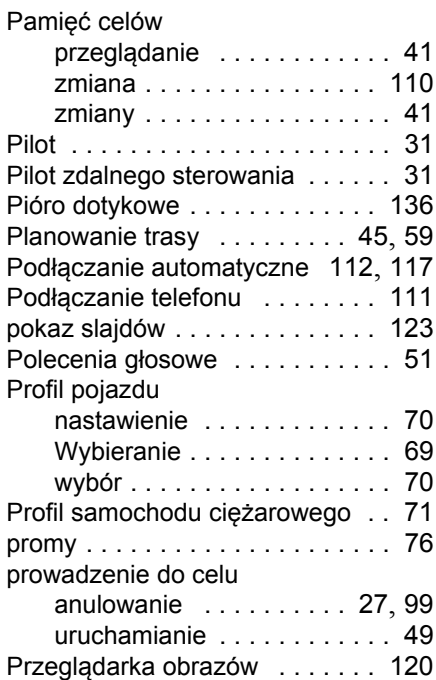

## **R**

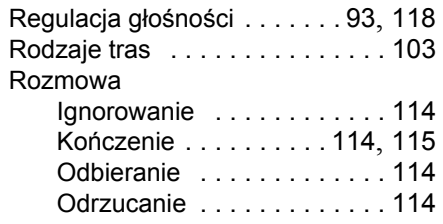

# **S**

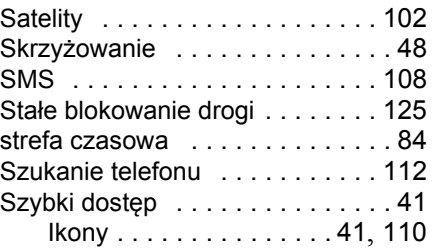

## **T**

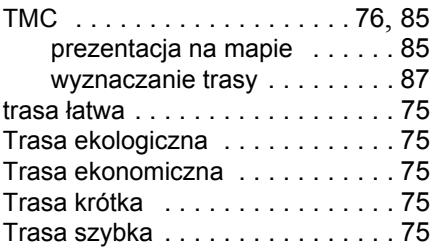

### 138

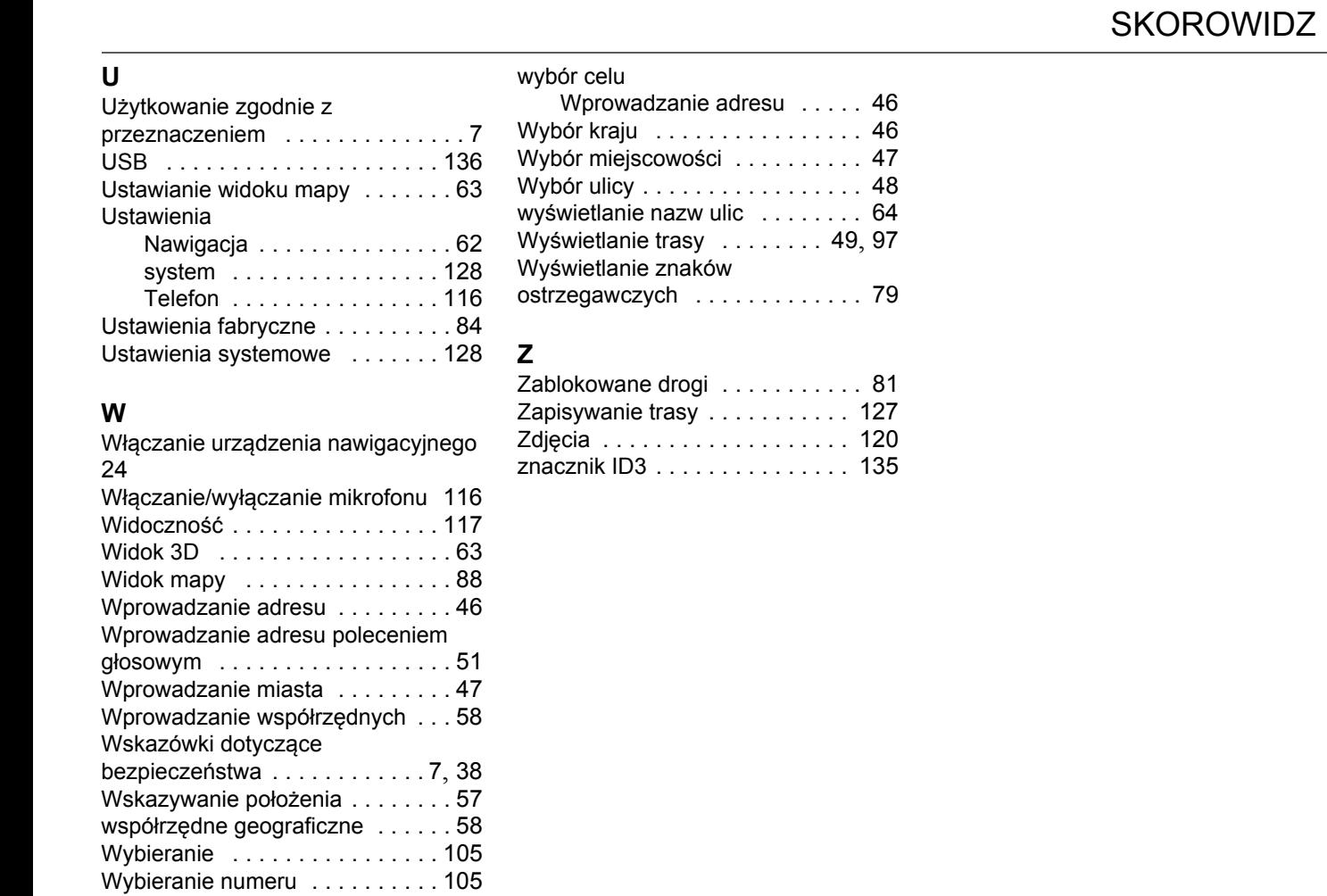

> GB > F  $>$   $\mid$ 

> D

>>>

> PL

#### >>>MODELE I DANE TECHNICZNE

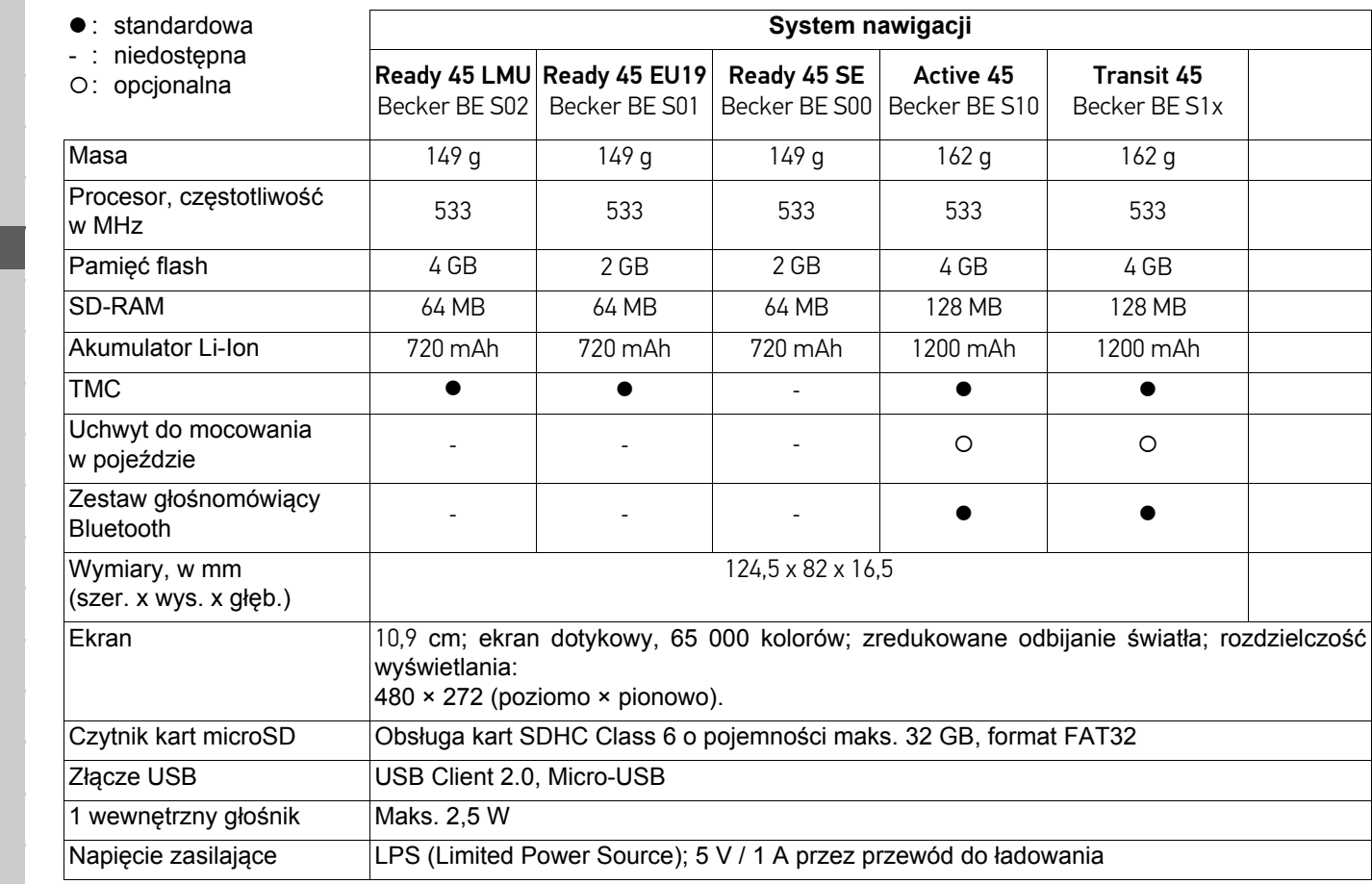

> D

> GB

> F  $>$   $\mid$ 

> PL

ZAPAMIĘTAJ >>>

 $\mathsf{C}\in$ 

### Szanowni Klienci!

Zgodnie z obowiązującą dyrektywą WE z urządzenia może korzystać dowolna osoba. Urządzenie jest zgodne z obecnie obowiązującymi europejskimi lub zharmonizowanymi międzynarodowymi normami. Oznaczenie to gwarantuje, że urządzenie spełnia wymogi specyfikacji obowiązujących w zakresie kompatybilności elektromagnetycznej. Oznacza to, że zakłócenia innych urządzeń elektrycznych/ elektronicznych, spowodowane działaniem niniejszego urządzenia, jak również oddziaływanie innych urządzeń elektrycznych/elektronicznych, zakłócające pracę niniejszego urządzenia, zostały w znacznym stopniu wyeliminowane.

Wydane przez odpowiedni luksemburski urząd zaświadczenie zgodności typu WE (E13), zgodnie z dyrektywą ECE-R10 Rady dot. kompatybilności elektromagnetycznej pojazdów w jej aktualnym brzmieniu, zezwala na montaż i <sup>u</sup>żytkowanie urządzenia w pojazdach mechanicznych (klasy L, M, N i O).

# **Oświadczenie o zgodności (WE)**

Firma **United Navigation GmbH** niniejszym oświadcza, że urządzenie nawigacyjne jest zgodne z zasadniczymi wymaganiami dyrektyw WE, w szczególności z wymaganiami i innymi odpowiednimi przepisami dyrektywy R&TTE 1999/5/EG.

Obszerne deklaracje zgodności WE dla poszczególnych produktów są udostępnione na stronie internetowej http://www.mybecker.com (Downloads).

### >>>ZAPAMIĘTAJ

 $>$  $F$ 

 $> 1$ > PL

# **Utylizacja**

 $> 0$  $>$  GB **Informacje dla Klientów dotyczące utylizacji urządzeń elektrycznych i elektronicznych (w gospodarstwach domowych)**

Zgodnie z przyjętymi przez firmę United Navigation GmbH zasadami produkt ten został zaprojektowany i wytworzony z wysokiej jakości materiałów i elementów nadających się do powtórnego przetworzenia.

Niniejszy symbol umieszczony na produkcie i/lub w załączonej dokumentacji oznacza, że produkty elektryczne i elektroniczne po zużyciu należy utylizować oddzielnie od odpadów gospodarstwa domowego. W celu ponownego pozyskania surowców wtórnych produkt ten należy oddać do komunalnego lub innego punktu gromadzenia odpadów. Urządzenia są tam przyjmowane bezpłatnie.

Prawidłowa utylizacja niniejszego produktu ma na celu ochronę środowiska oraz zapobieganie szkodliwym, mogącym wynikać z niewłaściwego sposobu korzystania, wpływom człowieka na środowisko.

Dokładniejsze informacje na temat najbliższego punktu gromadzenia odpadów bądź najbliższego punktu recyklingu można uzyskać w organach administracji gminy.

## **Informacje dla Klientów przemysłowych z terytorium UE**

W razie potrzeby utylizacji tego urządzenia elektrycznego/elektronicznego należy skontaktować się z punktem sprzedaży lub dostawcą.

**Informacje dotyczące utylizacji w krajach poza terytorium Unii Europejskiej.** Symbol ten obowiązuje jedynie na terenie Unii Europejskiej.

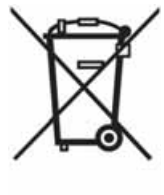

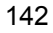

odpad specjalny (obowi ązek odzysku).

 $> 0$ 

obowi ązek utylizacji zużytych baterii i akumulatorów wyłącznie przez zwrot do punktu zakupu lub dostarczenie do specjalnie do tego celu przystosowanego punktu zbiórki (ustawowy obowi ązek zwrotu). Punkty sprzedaży i producenci s ą zobowiązani do przyjęcia zwracanych baterii i akumulatorów i ich dalszego prawidłowego przetworzenia lub usunięcia jako

Zastosowany w urz ądzeniu Urz ądzenie nawigacyjne akumulator litowo-jonowy jest oznaczony znakiem składającym się z przekreślonego pojemnika na odpady i rodzaju zastosowanego akumulatora.

### **Wyjmowanie akumulatora**

Przed przekazaniem zużytego urządzenia do utylizacji należy wyjąć z niego akumulator.

miejsca zbiórki. Takie działanie pomaga w znacznym stopniu chronić środowisko naturalne.

### **Wskazówka:**

Pami ętaj, że przy opisanej tu instrukcji wymontowania akumulatora z urz ądzenia może ono ulec zniszczeniu. Akumulator można wyjąć tylko wtedy, gdy urz ądzenie jest zużyte i zostało przeznaczone do utylizacji.

Obowiązek informacji w myśl rozporządzenia w sprawie akumulatorów i baterii (Batterieverordnung – BattV) Baterie i akumulatory nie s ą odpadkami domowymi. Użytkownik ma obowi ązek zwracania zużytych baterii i akumulatorów. Należy je przekazywać do utylizacji wyłącznie poprzez zwrócenie do punktu zakupu lub dostarczenie do specjalnego

Od 1998 r. niemieckie rozporządzenie w sprawie akumulatorów i baterii (Batterieverordnung – BattV) nakłada na obywateli

#### >>>ZAPAMIĘTAJ

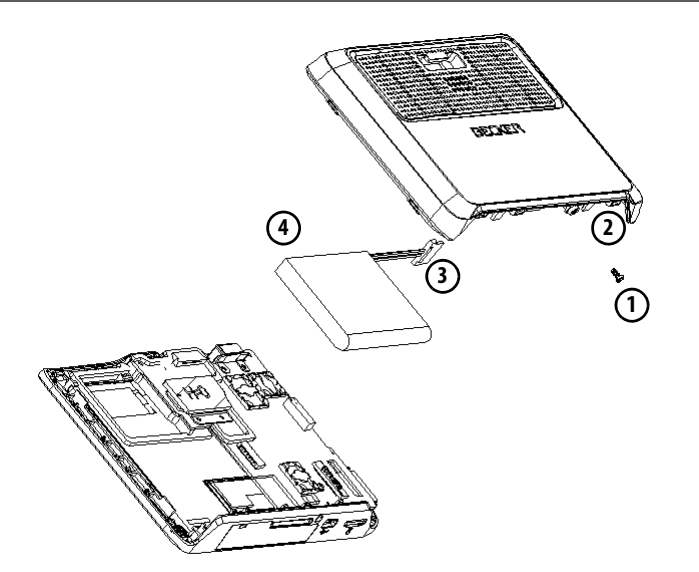

- > Rozładuj całkowicie akumulator (pozostaw niezasilane i włączone urządzenie tak długo, aż wyłączy się samoczynnie).
- > Wykręć śruby do obudowy (1) za pomocą niewielkiego wkrętaka TX5.
- > Podważ za pomocą wkrętaka krzyżowego (umieszczonego w rowkach z boku obudowy) tylną obudowę urządzenia (2).
- > Wyciągnij wtyk kabla przyłączeniowego akumulatora. (3).
- > Wyjmij akumulator. (4).

### **Wskazówka:**

Otwartego urządzenia nie podłączaj ponownie do zasilania elektrycznego.

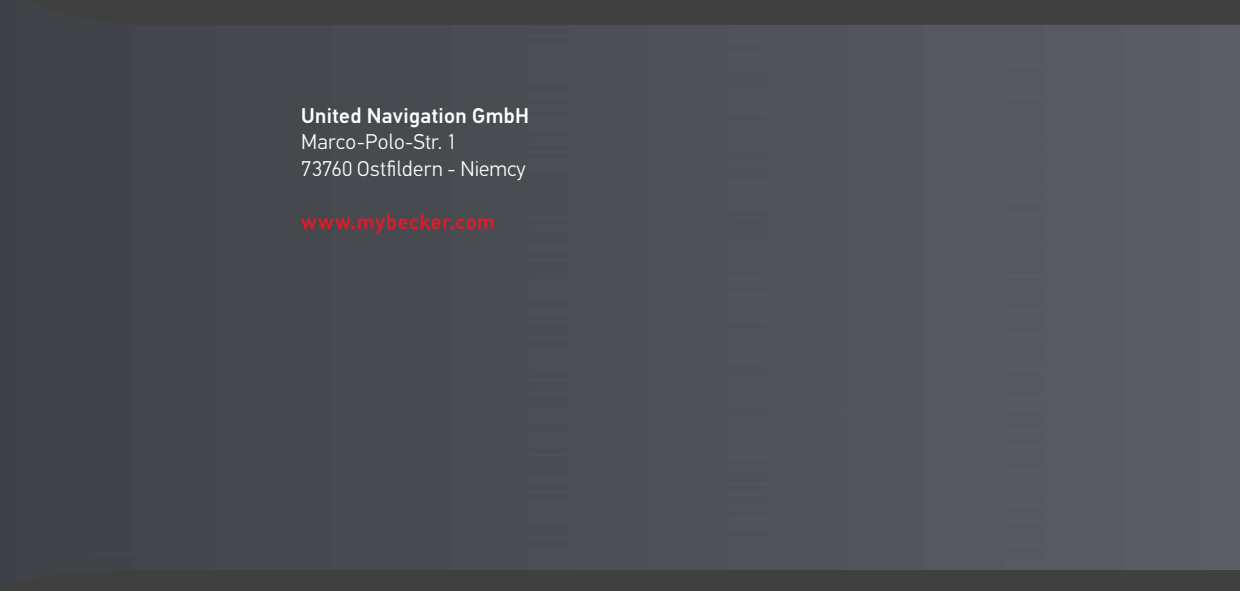

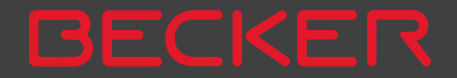